### **ПРОГРАММА «ЭНЕРГОФОРМА» Версия 2.8.6**

## **Руководство пользователя**

## ОГЛАВЛЕНИЕ

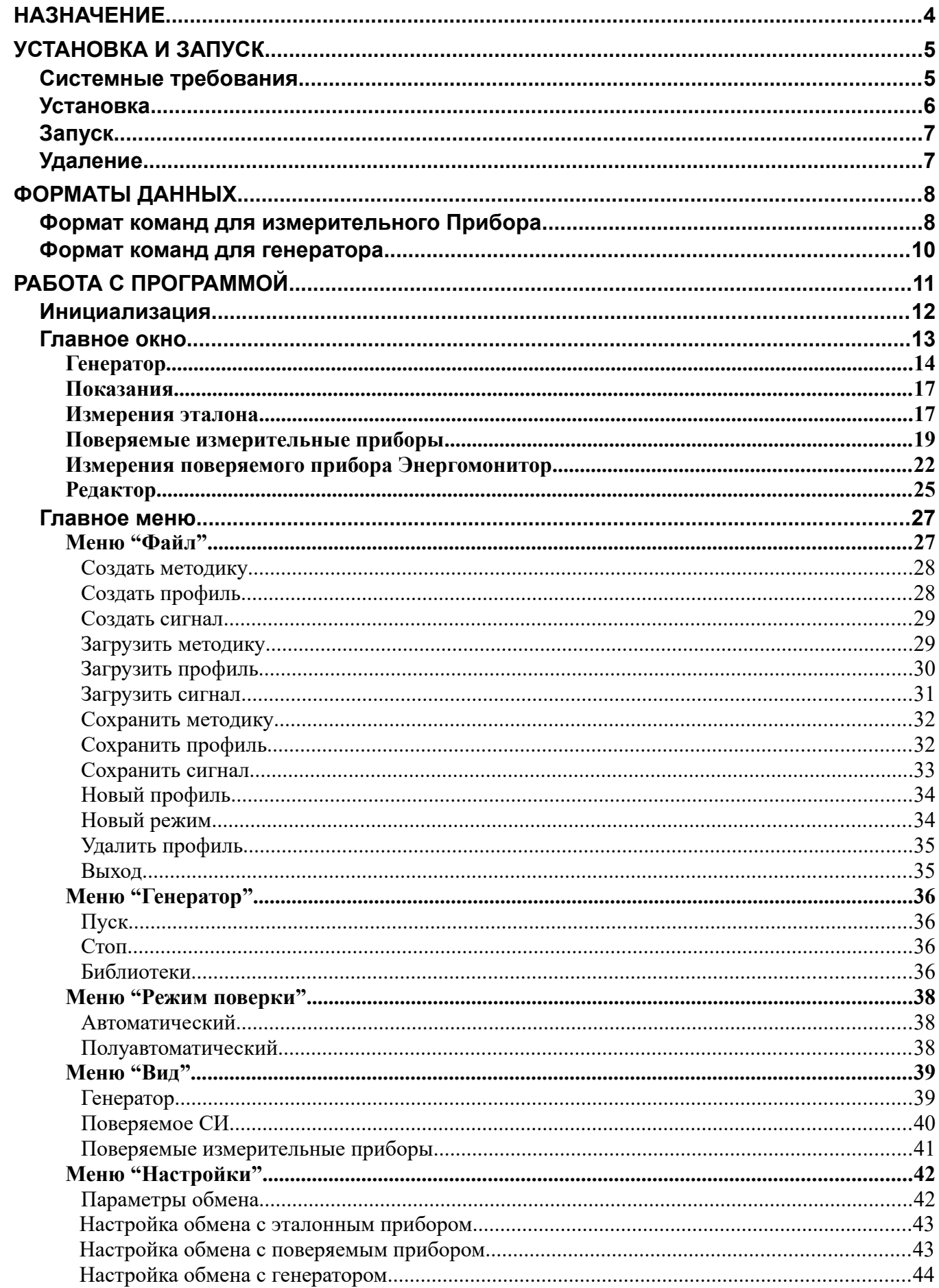

<span id="page-2-0"></span>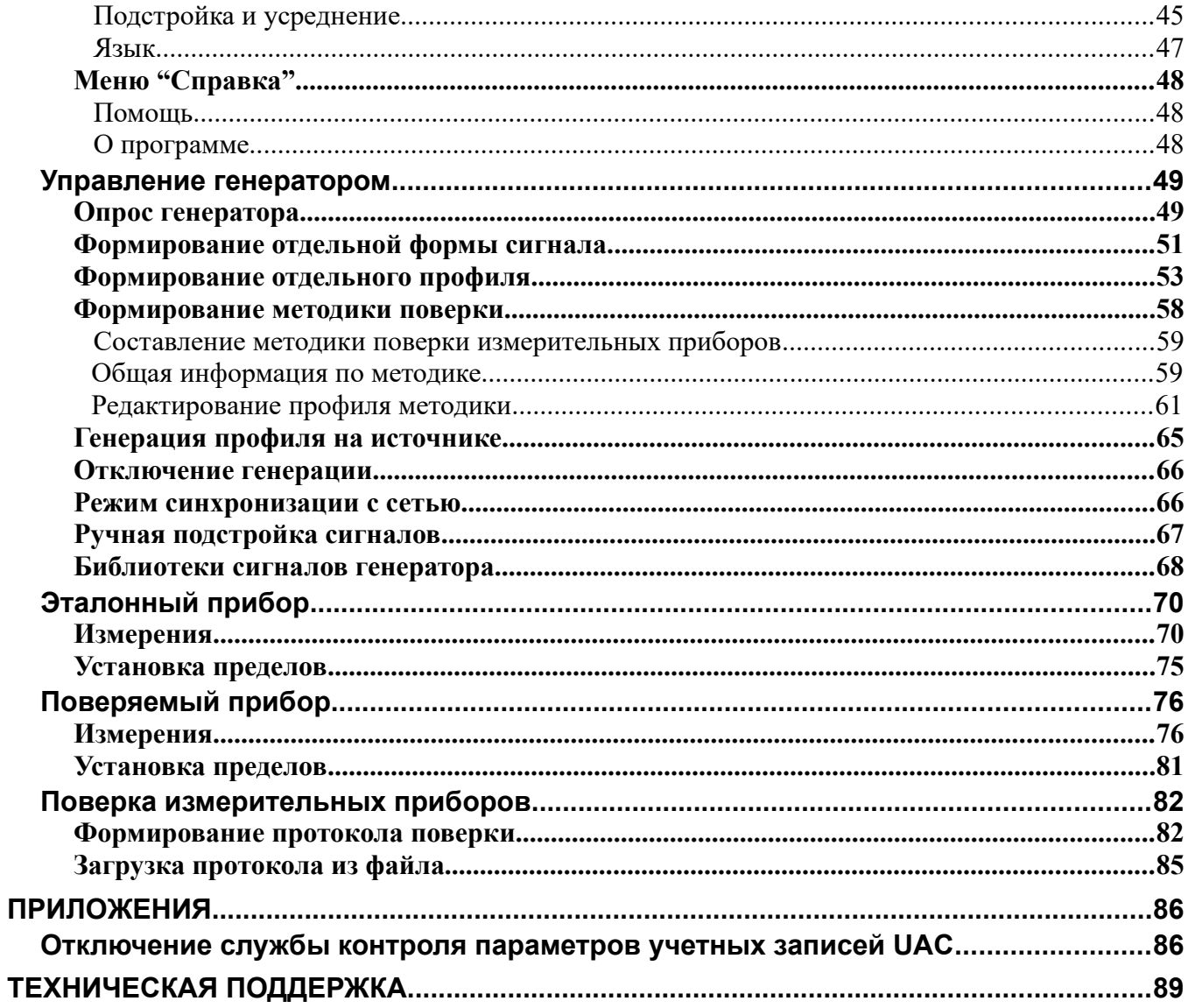

## **Назначение**

Программа "Энергоформа" предназначена для работы в составе поверочной установки УППУ 3-1 и УППУ 3-3 с Приборами для измерения электроэнергетических величин и показателей качества электрической энергии "Энергомонитор 3.1", "Энергомонитор 3.3", "Энергомонитор 3.1К", "Энергомонитор 3.1КМ", "Энергомонитор 3.3Т", "Энергомонитор 3.3Т1" (в дальнейшем Прибор) и генератором электрических сигналов "Энергоформа 3-1" и "Энергоформа 3-3" (в дальнейшем Генератор).

Дополнительно ПО поддерживает функционально ограниченную работу с прибором измерения электроэнергетических величин PRS MTE.

Программа "Энергоформа" позволяет:

- 1. считывать результаты измерений из Приборов через интерфейс RS-232 или Ethernet и отображать их на экране ПК;
- 2. выполнять установку нужных пределов Приборов по команде пользователя;
- 3. задавать требуемые сигналы на Генераторе с автоматической и ручной подстройкой;
- 4. проводить поверку измерительных приборов (цифрового и стрелочного типов) в ручном режиме;
- 5. формировать протоколы поверки измерительных приборов;
- 6. проводить поверку измерительных приборов "Энергомонитор 3.1", "Энергомонитор 3.3", "Энергомонитор 3.1К", "Энергомонитор 3.1КМ", "Энергомонитор 3.3Т", "Энергомонитор 3.3Т1", "Энергомонитор 3.2", "Энерготестер ПКЭ" в автоматическом режиме;
- 7. сохранять в файл на жестком диске ПК испытательные сигналы и методики поверки измерительных приборов;
- 8. считывать и сохранять библиотеки испытательных сигналов в генератор "Энергоформа 3-1" и "Энергоформа 3-3".
- **Внимание!** Программа "Энергоформа" предназначена для работы с приборами "Энергомонитор 3-3" с версией встроенного ПО 2.3 и выше, с приборами "Энергомонитор 3-3Т" с версией встроенного ПО 5.0 и выше, с приборами "Энергомонитор 3.3Т1", с приборами "Энергомонитор 3.1" с версией встроенного ПО 2.3 и выше, с приборами "Энергомонитор 3.1М", с приборами "Энергомонитор 3.1К" (варианты с 9 токовыми пределами).
- **Внимание!** Программа "Энергоформа" версии 1.8 и выше поддерживает работу в составе УППУ-МЭ 3-3 с генератором "Энергоформа 3-3" с версией встроенного ПО 1.4 и 2.0. Программа "Энергоформа" версии 1.8 и выше поддерживает работу в составе УППУ-МЭ 3-1 с генератором "Энергоформа 3-1" с версией встроенного ПО 1.4 и 2.0 при условии, что установка не требует переключения клемм на 50А и 10А.
- **Внимание!** Программа "Энергоформа" версии 1.8 и выше поддерживает работу с файлами профилей и методик поверки, созданные версией 1.3. программы "Энергоформа". Форматы файлов, созданные более ранней версией программы "Энергоформа" не поддерживаются.
- **Внимание!** Перед работой программы необходимо убедиться, что в настройках операционной системы разделителем целой и дробной части выбран символ ".", а не  $\dddot{\cdot}$  ;  $\ddot{\cdot}$

Руководство пользователя ПО "Энергоформа"

## <span id="page-5-1"></span>**Установка и запуск**

### <span id="page-5-0"></span>*Системные требования*

Программа "Энергоформа" работает под операционными системами MS Windows 98, 2000, XP, Vista, Windows 7, Windows 8, Windows 10 (32-х и 64-х разрядная архитектура) (операционная система должна обеспечивать поддержку кириллицы).

Для работы программы рекомендуется использовать компьютер следующей конфигурации:

- процессор Pentium III 500 МГц или более мощный,
- не менее 64 МБ ОЗУ,
- не менее 3 МБ дискового пространства для установки программы,
- видеоадаптер с поддержкой разрешения 1024x768,
- CD-ROM (для установки программы),
- мышь или аналогичное устройство,
- свободный COM-порт (RS-232) или Ethernet-адаптер.

Для более комфортной работы может потребоваться более мощный компьютер.

Для одновременной работы с несколькими Приборами и Генератором требуется несколько свободных COM-портов (RS-232).

<span id="page-5-2"></span>**Внимание!** При работе в операционных системах Windows Vista, Windows 7, Windows 8, Windows 10 необходимо выполнить отключение службы контроля безопасности учетных записей Windows UAC (User Account Control). Процедура отключения UAC описана в приложении данного описания.

### *Установка*

1. Вставьте установочный компакт-диск с дистрибутивом в дисковод для компакт-дисков.

2. Завершите все работающие приложения Windows и запустите программу **setup.exe** с установочного компакт-диска.

3. Следуйте указаниям программы установки. Программа установки реализована в виде "Мастера" ("Wizard"), т.е. последовательно предлагает ряд окон диалога. В процессе установки пользователь может нажать кнопку <Далее> для перехода к следующему диалогу, кнопку <Вернуть> для возврата к предыдущему диалогу и может отказаться от установки с помощью кнопки <Отмена>.

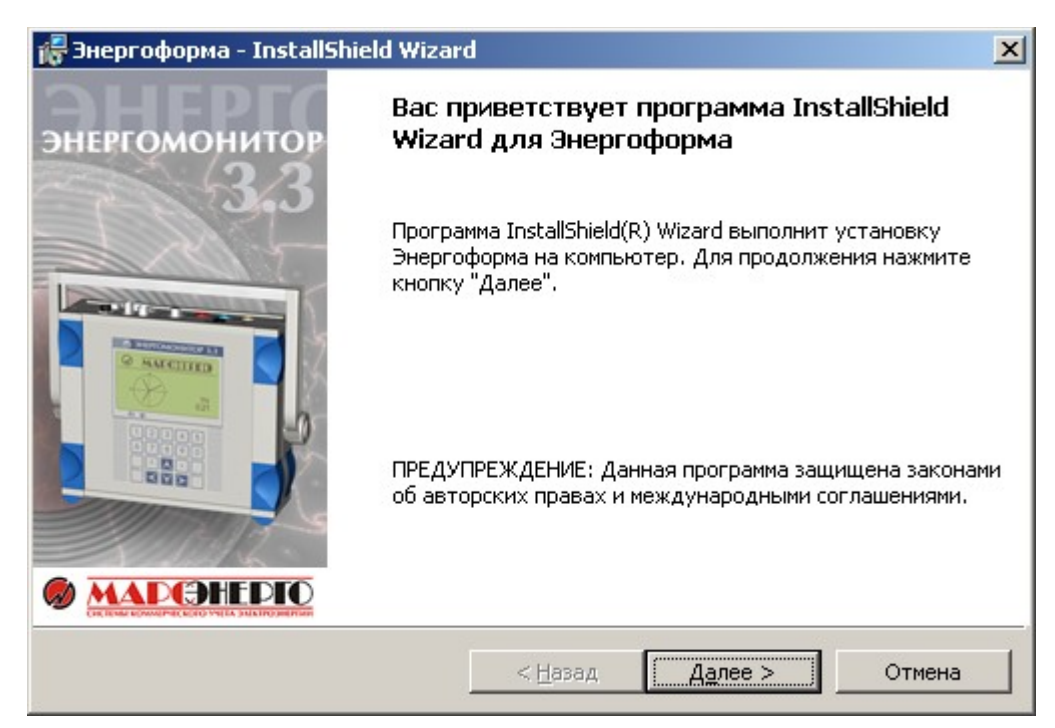

В процессе установки будет запрошено имя пользователя, название организации и путь для установки программного продукта. По умолчанию установка производится в каталог "C:\ Program Files\MarsEnergo\EnergoForm\".

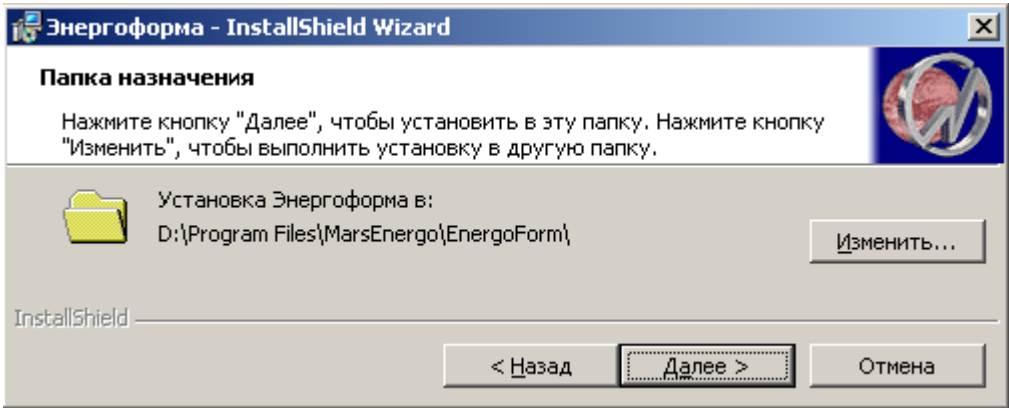

<span id="page-6-0"></span>По окончании установки в меню Пуск будет создан ярлык для запуска программы "C:\ Program Files\MarsEnergo\EnergoForm " и иконка на рабочем столе.

## *Запуск*

Программу "Энергоформа" можно запустить тремя способами:

- 1. через любой файл-менеджер для Windows из каталога, куда была установлена программа (по умолчанию C:\ProgramFiles\MarsEnergo\EnergoForm) необходимо открыть файл "Enform.exe",
- 2. на рабочем столе щелкнуть дважды мышью по ярлыку "EnergoForm",
- 3. в меню "Пуск" выбрать "ProgramFiles\MarsEnergo\EnergoForm \EnForm".

### <span id="page-7-0"></span>*Удаление*

Для удаления программного продукта необходимо войти в "Панель управления" Windows, далее выбрать пункт "Установка и удаление программ", в списке установленных программ выбрать удаление программы "Энергоформа". Программа удаления, как и программа установки, реализована в виде "Мастера".

## <span id="page-8-0"></span>**Форматы данных**

### <span id="page-8-1"></span>*Формат команд для измерительного Прибора*

Прибор выдает информацию по команде со стороны ПК через последовательный порт или Ethernet-подключение.

#### **Управление и измеряемые параметры приборов "Энергомонитор-3.1", "Энергомонитор-3.1К", "Энергомонитор-3.1КМ", "Энергомонитор-3.3", "Энергомонитор-3.3Т","Энергомонитор-3.3Т1".**

Поддерживаемые команды:

- 1. Выполнить замер параметров электросети и передать его на ПК.
- 2. Установить нужные пределы.

Информация об измерениях передается в следующем формате:

- 51 гармоника и 51 интергармоника либо 40 гармоник сигнала по каждому из 6 каналов в зависимости от типа и версии ВПО прибора,
- коэффициент несинусоидальности по каждому из 6 каналов,
- действующие фазные значения токов и напряжений по каждой фазе,
- действующие фазные значения токов и напряжений первой гармоники,
- три действующих линейных значений напряжений,
- три действующих линейных значения напряжений первой гармоники,
- три угла между напряжениями,
- углы между напряжением и током по каждой фазе,
- коэффициенты мощности по каждой фазе,
- активная мощность по каждой фазе и суммарная,
- полная мощность по каждой фазе и суммарная,
- реактивная сдвиговая мощность по каждой фазе и суммарная,
- реактивная геометрическая мощность по каждой фазе и суммарная,
- реактивная перекрестная мощность по каждой фазе и суммарная,
- частота сети,
- установившееся напряжение сети,
- коэффициент несимметрии напряжения по нулевой последовательности,
- коэффициент несимметрии напряжения по обратной последовательности,
- ток прямой последовательности,
- ток нулевой последовательности,
- ток обратной последовательности,
- текущий предел по току,
- текущий предел по напряжению.

Для измерительных приборов "Энергомонитор 3-3Т", "Энергомонитор 3-3Т1" и "Энергомонитор 3-1К" дополнительно передаются:

- средние значения напряжений по каждой фазе,
- мощности 50 гармоник либо 40 гармоник сигнала по каждому из 6 каналов в зависимости от типа и версии ВПО прибора,
- углы между напряжением и током для 50 гармоник либо 40 гармоник по каждой фазе в зависимости от типа и версии ВПО прибора,
- установившееся напряжение сети по каждой фазе,

- напряжение нулевой последовательности,
- напряжение обратной последовательности,
- мощность прямой последовательности,
- мощность нулевой последовательности,
- мощность обратной последовательности,
- угол между напряжением и током прямой последовательности,
- угол между напряжением и током обратной последовательности,
- угол между напряжением и током нулевой последовательности.

Команда установки пределов содержит:

- значение предела по току,
- значение предела по напряжению.

#### <span id="page-9-0"></span>**Управление и измеряемые параметры приборов серии PRS MTE.**

Поддерживаемые команды:

1. Выполнить замер параметров электросети и передать его на ПК.

Информация об измерениях передается в следующем формате:

- действующие фазные значения токов и напряжений по каждой фазе,
- три действующих линейных значений напряжений,
- три угла напряжения между фазами,
- углы между напряжением и током по каждой фазе,
- коэффициенты мощности по каждой фазе (рассчитываются программно),
- активная мощность по каждой фазе и суммарная,
- полная мощность по каждой фазе и суммарная,
- реактивная геометрическая мощность по каждой фазе и суммарная,
- частота сети.

**Внимание!** ПО "Энергоформа" версии 2.8.0 не поддерживает управление пределами измерения по напряжению и по току прибора серии PRS MTE.

> Измерение напряжения поддерживается при включении входных цепей напряжения с максимальным номинальным значением 480 В.

> Измерение тока поддерживается только для прямого включения входных токовых цепей с номинальным значением до 12 А. Измерения на токовых входах выше 12 А и на входах с подключением токовых клещей любых номиналов данной версией программы не поддерживаются.

### *Формат команд для генератора*

Управление Генератором выполняется по последовательному порту. Генератор обеспечивает выполнение следующих команд со стороны ПК:

- 1. Отображение состояния работы Генератора,
- 2. Загрузка необходимого набора сигналов на генерацию с включением и отключением режима синхронизации от сети,
- 3. Отключение генерации.

Информация о состоянии Генератора имеет формат:

- режим синхронизации с сетью (включен или отключен),
- включена или отключена генерация заданных сигналов на выходах,
- установленный предел по напряжению на выходах,
- установленный предел по току на выходах.

Формат сигналов для загрузки в прибор и включения генерации.

Для формирования 3-х фазной сети с требуемыми параметрами необходимо задать шесть форм сигналов (3 напряжения и 3 тока) и общие параметры.

Общая информация для загрузки:

- частота сети,
- углы между напряжениями,
- углы между напряжением и током каждой фазы.

Для формирования одного из шести сигналов необходимо задать:

- действующие значение первой гармоники,
- 40 гармоник сигнала либо 50 гармоник и 51 интергармоника сигнала в зависимости от типа и версии ВПО прибора,
- $-$  40 углов между первой и n-й гармоникой,  $1 \le n \le 41$  либо 50 углов между первой и n-й гармоникой, 1<n<51 и 51 угол между первой гармоникой и n-й интергармоникой  $0.5 \le n \le 50.5$ .

<span id="page-10-0"></span>Отключение генерации - генератор останавливает выдачу сигналов.

## **Работа с программой**

Программа позволяет пользователю работать с сигналом, профилем и методикой поверки средства измерений (СИ) независимо от наличия подключенных приборов. При запуске программа создает профиль с параметрами по умолчанию. Переход к методике или сигналу выполняется с помощью команд меню "Файл".

**Сигнал** – это отдельная форма, которая задается параметрами:

- $-50$  гармоник; каждая гармоника задается в % от первой гармоники, при этом постоянная составляющая всегда равна 0 %, а первая гармоника всегда равна 100 %;
- $-$  51 интергармоника с номерами от 0.5 до 50.5; каждая интергармоника задается в % от первой гармоники;
- 50 углов между 1-й и n-й гармониками; каждая гармоника задается в градусах, при этом угол между первой и нулевой гармоникой всегда равен нулю, угол между первой и первой гармоникой всегда равен нулю;
- 51 угол между 1-й гармоникой и n-й интергармоникой; каждый угол интергармоники задается в градусах;
- действующее значение первой гармоники условно равно 1;
- частота кривой условно равна 50 Гц;
- каждый сигнал имеет наименование.

**Внимание!** В предыдущих версиях программы представление сигнала ограничивается только гармониками с номерами от 1 до 40.

**Профиль** содержит информацию о трехфазной сети и представляет собой набор из шести сигналов:

- шесть значений действующих первых гармоник,  $Ua_{(1)}$ ,  $Ia_{(1)}$ ,  $Ub_{(1)}$ ,  $Ib_{(1)}$ ,  $Uc_{(1)}$ ,  $Ic_{(1)}$ ;
- шесть форм сигналов (три напряжения и три тока) с информацией по каждому сигналу (при этом условные значения для каждой из форм кривых не учитываются);
- частоту сети (при этом условные значения частоты для каждой из форм кривых не учитываются);
- углы между фазами напряжений <UaUb, <UbUc, <UcUa, каждый угол задается в градусах;
- угол между напряжением и током для каждой фазы: <UaIa, <UbIb, <UcIc; каждый угол задается в градусах;
- профиль имеет наименование и режим.

При работе с отдельным профилем его режим не рассматривается.

**Методика поверки СИ** представляет собой готовый набор профилей для проведения поверки конкретного измерительного прибора. Методика поверки составляется пользователем редактированием параметров каждого профиля. Профили методики, имеющие одинаковые наименования режимов, задают подметодику поверки по одной характеристике. Изменение наименования режима профиля определит отношение данного профиля к другой подметодике. Количество режимов профилей не ограничено.

Методика поверки имеет наименование.

В данной версии программы все профили, входящие в методику относятся к одному режиму.

### <span id="page-12-0"></span>*Инициализация*

Программа "Энергоформа" имеет стандартный интерфейс Windows.

Настройки программы считываются из файла конфигурации. Файл хранит информацию о параметрах связи со всеми приборами, сохраненных после предыдущего запуска программы:

- вариант протокола обмена (тип прибора) для эталонного и поверяемого прибора: типа ЭМ3.1-ЭМ3.3 или ЭМ3.2;
- тип интерфейса для связи с эталонным и поверяемым приборами: RS-232 или Ethernet;
- параметры связи по интерфейсу RS-232 для эталонного, поверяемого приборов и генератора: номер последовательного порта и скорость обмена;
- параметры связи по интерфейсу Ethernet для эталонного и поверяемого приборов: IP-адрес и номер порта.

Если файл с настройками отсутствует (при первом запуске программы) устанавливаются значения всех параметров связи по умолчанию:

- вариант протокола обмена для эталонного и поверяемого прибора: типа ЭМ3.1- ЭМ3.3 или ЭМ3.2;
- тип интерфейса для эталонного и поверяемого прибора RS-232;
- параметры последовательных портов принимаются по умолчанию: COM1 генератор, COM2 - эталон, COM3 – поверяемый прибор, скорости обмена принимаются 115200 бит/сек для каждого последовательного порта;
- параметры связи по интерфейсу Ethernet для эталонного и поверяемого приборов: IP-адрес 10.0.0.0 и номер порта 2200.

Программа начинает опрос подключенных к ПК приборов через соответствующий интерфейс. Для каждого порта (прибора) в главном окне выводятся сообщения о результатах обмена: "НОРМА" – если обмен прошел успешно и без ошибок, "НЕ НОРМА" – если обмена не было или при обмене возникла ошибка. Опрос каждого порта выполняется до тех пор, пока программа не обнаружит подключенный к нему прибор или пока пользователь не приостановит опрос в меню "Настройки".

## *Главное окно*

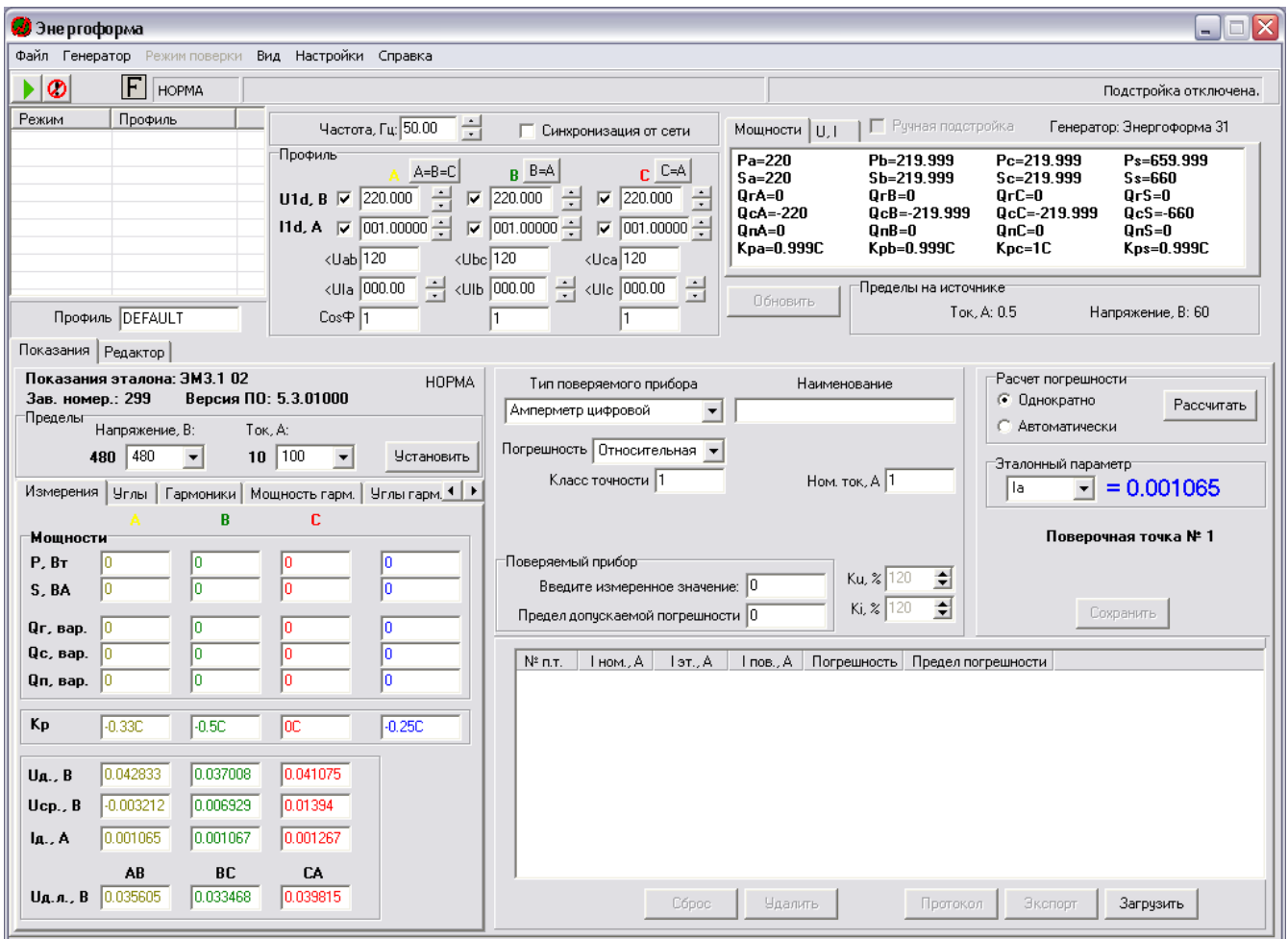

Главное окно содержит полосу главного меню, инструментальную панель кнопок, предоставляющие пользователю реализацию основных функций программы, а также строку состояния обмена с Генератором и подстройки сигналов на инструментальной панели.

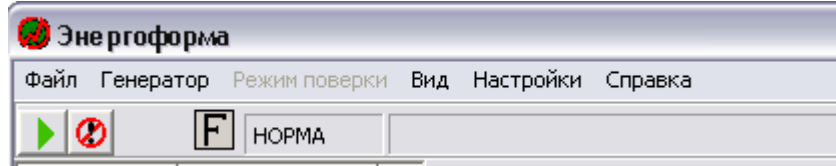

Окно приложения условно разделяется на несколько частей.

### <span id="page-14-0"></span>Генератор

Верхняя часть главного окна:

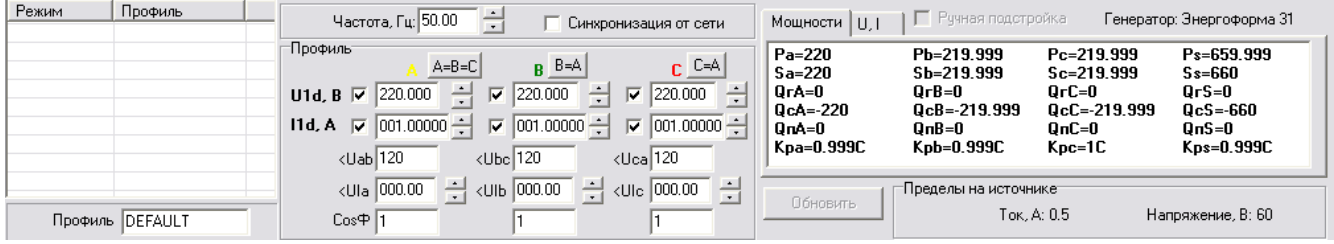

Содержание области генератора:

1. Список профилей методики (наименования профилей и их режимов):

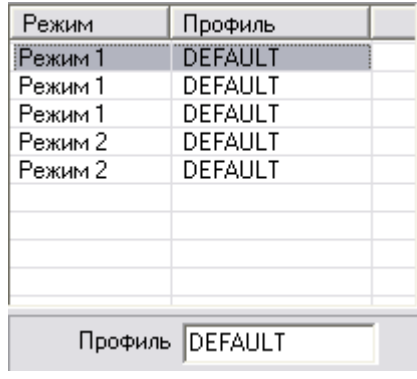

Для выбранного в списке профиля отображается информация по нему. Список формируется при составлении пользователем методики поверки измерительного прибора или загрузки его из файла.

При работе с отдельным сигналом или отдельным профилем список остается пустым и недоступен.

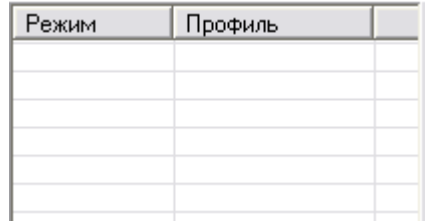

- 3. Информация по профилю, выбранному в списке (или об отдельном профиле):
	- наименование профиля:

Профиль Профиль 1

- основные параметры профиля:

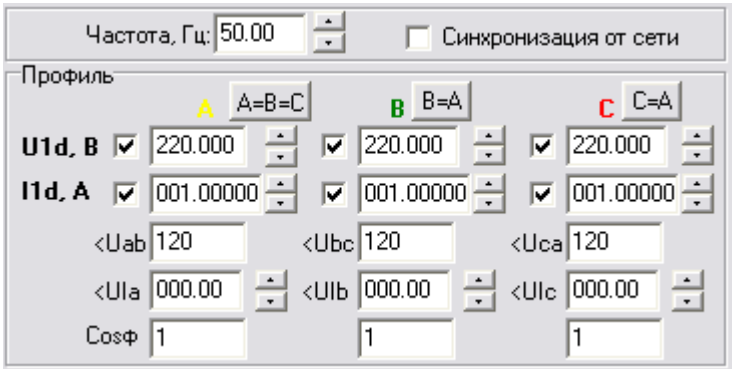

- частота сети:

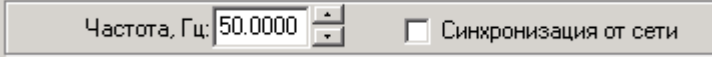

Синхронизация от сети позволяет включить для генератора режим синхронизации с сетью. Включение и отключение режима доступно при подключенном генераторе к ПК и отключенной генерации на источнике.

- действующие значения первых гармоник напряжений по фазам:

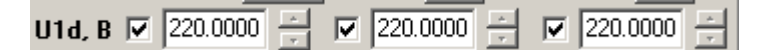

- действующие значения первых гармоник токов по фазам:

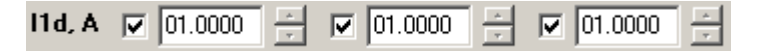

- углы между напряжениями фаз:

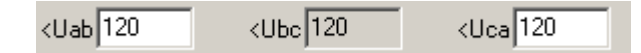

Задаются углы между напряжениями фаз A и B и фаз C и A, третий угол вычисляется автоматически.

- углы между напряжениями и токами по каждой фазе:

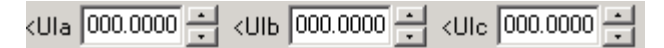

Редактирование этих параметров обновляет значения cosy для каждой фазы:

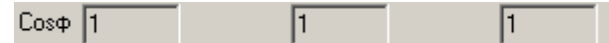

Поля редактирования позволяют изменять данные параметры профиля. Получаемый профиль может быть загружен в генератор.

- элемент управления  $\nabla$  рядом с соответствующим полем редактирования, позволяет обнулить амплитуду сигнала, не обнуляя введенного значения.
- кнопка в **В=A** позволяет приравнять параметры напряжения и тока фазы A напряжению и току фазы B.
- кнопка  $\mathbf{c}$   $\mathbf{c}$  позволяет приравнять параметры напряжения и тока фазы A напряжению и току фазы C.
- кнопка **А-В-С** задает режим, когда все фазы равны и их изменение происходит одновременно. При этом кнопка остается нажатой.

В данном режиме блокируются для изменения:

- поля редактирования фаз B и C;
- кнопки  $B \xrightarrow{B=A} H C \xrightarrow{C=A}$
- $-$  элементы  $\nabla$  остаются доступными для обнуления фаз.

 Для возврата в режим раздельного редактирования фаз необходимо данную кнопку вернуть в ненажатое состояние.

4. Параметры профиля программа использует для расчета характеристик трехфазной сети, которые отображаются в таблице:

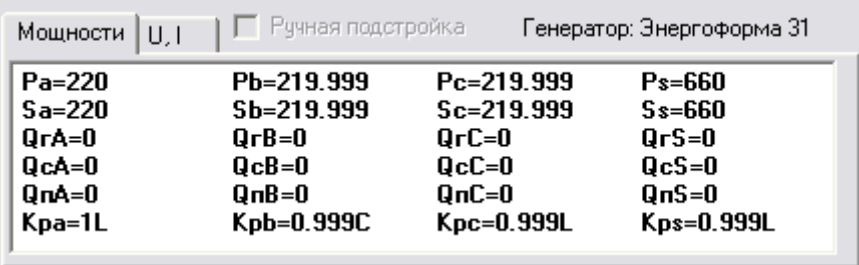

На вкладке 'Мощности' отображаются расчетные значения всех мощностей и коэффициентов мощностей загружаемого профиля.

На вкладке 'U, I' отображаются:

- действующие фазные значения напряжений;
- действующие фазные значения токов;
- действующие линейные значения напряжений;
- амплитудные фазные значения напряжений;
- амплитудные фазные значения токов.

Кнопка <Обновить> выполняет пересчет в таблице параметров профиля при его редактировании.

5. Также отображаются пределы по току и напряжению, установленные на выходах генератора.

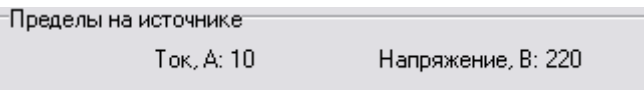

### <span id="page-18-1"></span>Показания

Окно показаний содержит две панели: панель с показаниями эталонного прибора и панель для проведения поверки измерительных приборов:

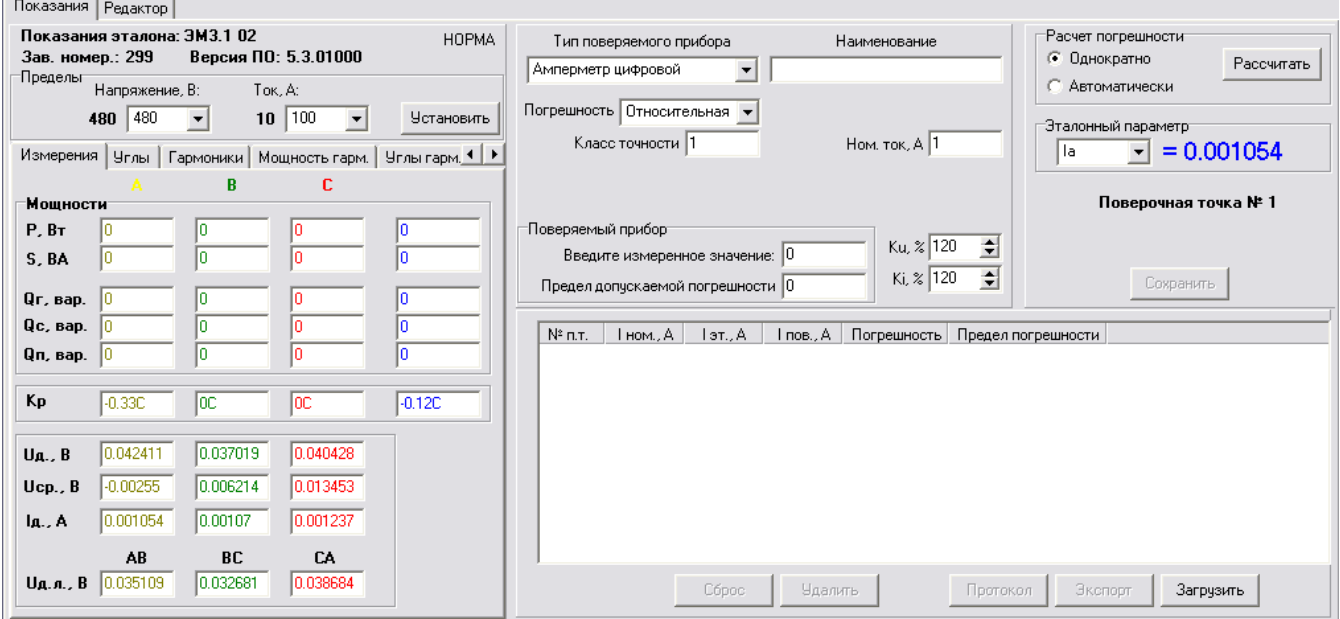

### <span id="page-18-0"></span>Измерения эталона

1. Информация о подключенном приборе:

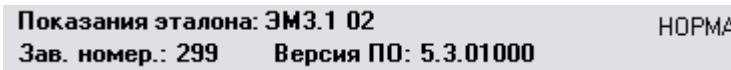

- тип прибора;
- заводской номер;
- версия встроенного ПО.

Если эталонный прибор программой не обнаружен, информация о нем не отображается.

2. Текущие (установленные) пределы по напряжению и по току, выпадающие списки с имеющимися пределами подключенного эталона и кнопка для установки выбранных пределов на эталоне:

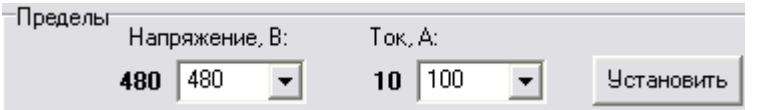

Если эталонный прибор программой не обнаружен, информация о пределах не отображается, а списки пределов и кнопка установки пределов блокируются:

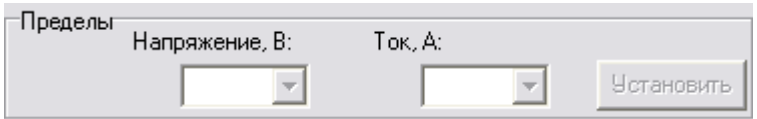

3. Закладки с измерениями эталонного прибора:

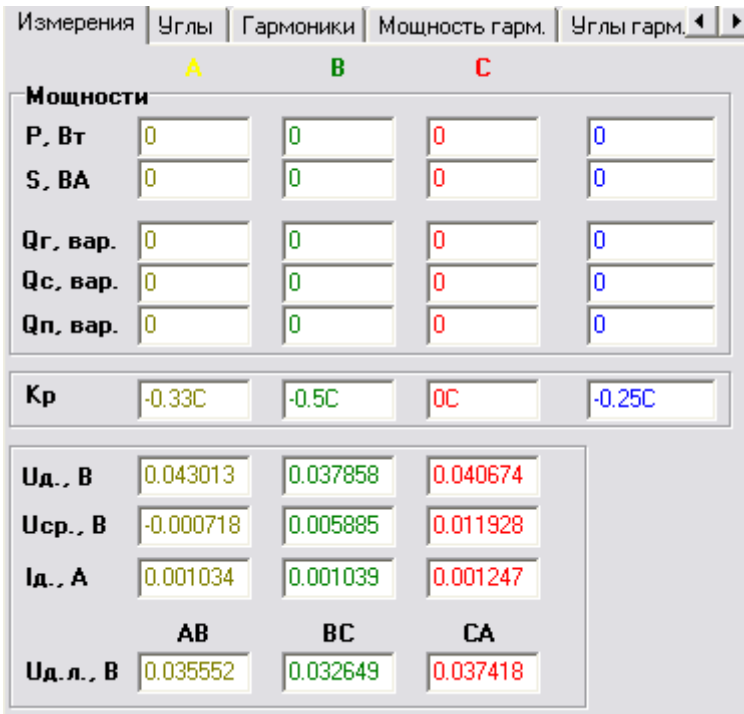

Закладка 'Измерения' отображает:

- активную мощность по трем фазам и суммарную активную мощность;
- полную мощность по трем фазам и суммарную полную мощность;
- три реактивных мощности (сдвиговая, геометрическая, перекрестная) по трем фазам и суммарные мощности;
- коэффициенты мощности по трем фазам и суммарный коэффициент мощности;
- действующие фазные значения напряжений;
- средние значения напряжений по каждой фазе;
- действующие фазные значения токов;
- действующие линейные значения напряжений.
- Закладка 'Углы' отображает:
	- углы между напряжениями фаз;
	- углы между напряжением и током по каждой фазе;
	- векторную диаграмму напряжений и токов;
	- частоту в сети.
- Закладка 'Гармоники' отображает:
	- действующие фазные напряжения первой гармоники;
	- действующие фазные токи первой гармоники;
	- действующие линейные напряжения первой гармоники;
	- коэффициент несинусоидальности по каждой фазе;
	- 49 гармоник по каждой фазе.
- Закладка 'Мощность гармоник' отображает:
	- мощность по каждой фазе и суммарную мощность;
	- мощность гармоники с 1 по 50 по каждой фазе.
- Закладка 'Углы гармоник' отображает:
	- угол между напряжением и током для гармоник с 1 по 50 по каждой фазе.
- Закладка 'ПКЭ' отображает:
	- установившиеся напряжения по каждой фазе;
	- установившееся напряжения сети трехфазной сети;
- напряжение обратной последовательности;
- напряжение нулевой последовательности;
- коэффициент несимметрии напряжения по нулевой последовательности;
- коэффициент несимметрии напряжения по обратной последовательности;
- частоту сети;
- ток прямой последовательности;
- ток обратной последовательности;
- ток нулевой последовательности;
- мощность прямой последовательности;
- мощность обратной последовательности;
- мощность нулевой последовательности;
- угол между напряжением и током прямой последовательности;
- угол между напряжением и током обратной последовательности;
- угол между напряжением и током нулевой последовательности.

Закладка 'Интергармоники' отображает:

- действующие фазные напряжения первой гармоники;
- действующие фазные токи первой гармоники;
- действующие линейные напряжения первой гармоники;
- коэффициент несинусоидальности по каждой фазе;
- $-51$ -о значение интергармоники по каждой фазе с номерами от 0.5 до 50.5.

### <span id="page-20-0"></span>Поверяемые измерительные приборы

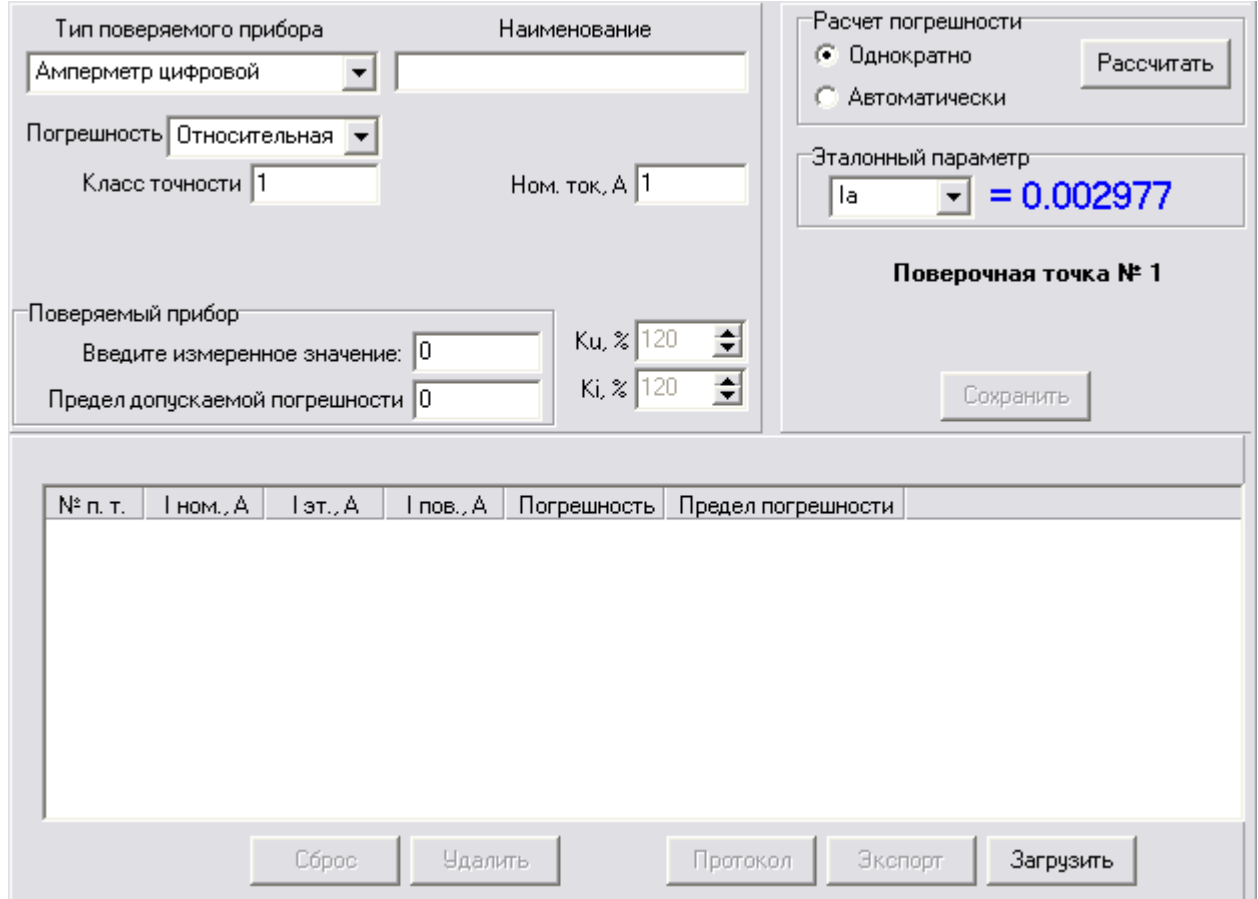

Панель отображает информацию для проведения поверки измерительных приборов:

1. Выпадающий список с типами поверяемого прибора:

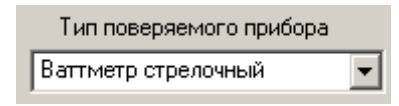

2. Тип погрешности, которая определяется при поверке:

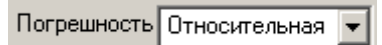

3. Количество делений на шкале поверяемого прибора (параметр отображается, если тип поверяемого прибора стрелочный, для цифровых приборов поле не отображается):

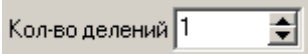

4. Наименование прибора; используется только для формирования протокола с результатами поверки:

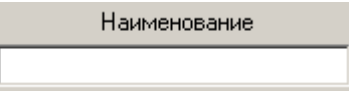

5. Класс точности прибора; используется только для формирования протокола с результатами поверки:

Класс точности |1

6. Номинальное напряжение указывается только при поверке вольтметров, ваттметров, варметров, частотомеров и фазометров; используется для формирования протокола с результатами поверки и для ограничения допустимого значения напряжения:

Ном. напряжение, В  $|0|$ 

7. Номинальный ток указывается только при поверке амперметров, ваттметров, варметров и фазометров; используется для формирования протокола с результатами поверки и для ограничения допустимого значения тока:

Ном. ток,  $A$   $\boxed{0}$ 

8. Номинальная частота указывается только при поверке частотомеров; используется для формирования протокола с результатами поверки:

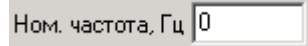

9. Номинальный угол указывается только при поверке фазометров; используется для формирования протокола с результатами поверки:

Ном. угол, гр $\boxed{0}$ 

10. Коэффициент перегрузки по напряжению по отношению к номиналу:

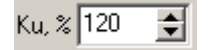

11. Коэффициент перегрузки по току по отношению к номиналу:

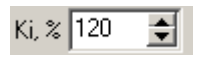

12. Номер деления (для стрелочного) или показания (для цифрового). Используется для расчета выбранного типа погрешности:

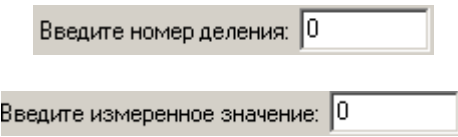

13. Предел допускаемой погрешности задается для протокола с результатами поверки

Предел допускаемой погрешности 0

14. Способ расчета выбранной погрешности:

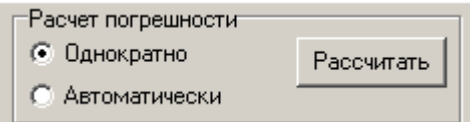

При выборе "Однократно" погрешность рассчитывается по нажатию кнопки "Рассчитать". При выборе "Автоматически" погрешность пересчитывается с каждым новым замером эталона (режим не работает при отсутствии подключения эталона к ПК).

15. Эталонный параметр содержит список параметров эталонного прибора, которые могут быть использованы при расчете погрешности в качестве показаний эталона:

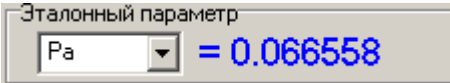

Синим цветом отображается значение выбранного эталонного параметра.

16. Погрешность; отображается текущая вычисленная погрешность

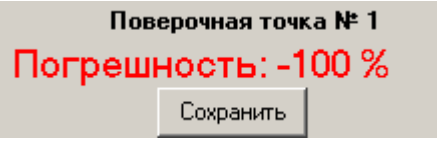

Черным цветом отображается номер следующей поверяемой точки для сохранения в таблицу результатов.

Значение погрешности отображается красным цветом, если ее значение по модулю не укладывается в указанный допуск. Значение погрешности отображается зеленым цветом, если ее значение укладывается в указанный допуск.

Кнопка "Сохранить" запоминает текущее значение погрешности в таблицу с результатами поверки. Кнопка остается заблокированной, пока программа не вычислит погрешность. При добавлении первой точки в таблицу с результатами блокируются для редактирования список с типами поверяемого прибора, список с типом вычисляемой погрешности, список с эталонными параметрами.

17. Протокол поверки содержит результаты поверки прибора в виде таблицы, которые будут использованы для формирования протокола.

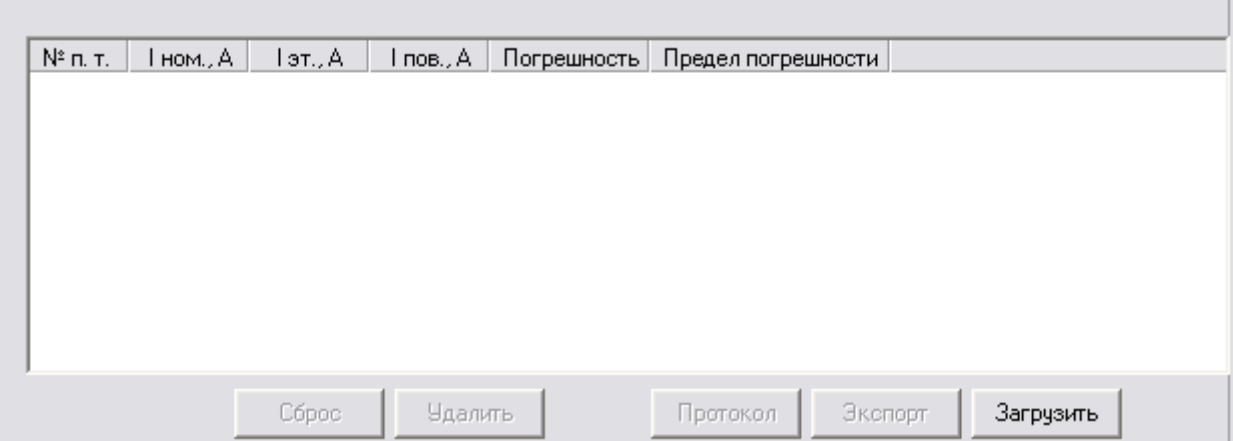

Структура таблицы (столбцы) меняется в зависимости от типа поверяемого прибора и выбранного эталонного параметра.

Кнопка "Сброс" позволяет очистить таблицу с результатами для начала новой поверки. При этом пользователю становятся доступными для редактирования список с типами поверяемого прибора, список с типом вычисляемой погрешности, список с эталонными параметрами, которые блокируются при добавлении первой записи в таблицу. Кнопка "Сброс" остается заблокированной, пока таблица не содержит ни одной записи.

Кнопка 'Удалить' позволяет удалить из таблицы результатов выбранную поверочную точку. Кнопка блокируется, если таблица результатов пустая.

Кнопка "Протокол" создает протокол с результатами поверки. Кнопка остается заблокированной, пока таблица не содержит ни одной записи.

Кнопка 'Экспорт' позволяет экспортировать таблицу результатов и параметров поверки в файл MS Word. Кнопка блокируется, если таблица результатов пустая.

Кнопка "Загрузить" предназначена для открытия ранее созданного и сохраненного на диске ПК протокола с результатами поверки.

### <span id="page-23-0"></span>Измерения поверяемого прибора Энергомонитор

В данном режиме измерений панель проведения поверки измерительных приборов заменяется на панель отображения параметров поверяемых приборов ЭМ3.3, ЭМ3.3Т, ЭМ3.3Т1, ЭМ3.1, ЭМ3.1 К, ЭМ3-2, Энерготестер ПКЭ, и панель отображения результатов поверки.

### Руководство пользователя ПО "Энергоформа"

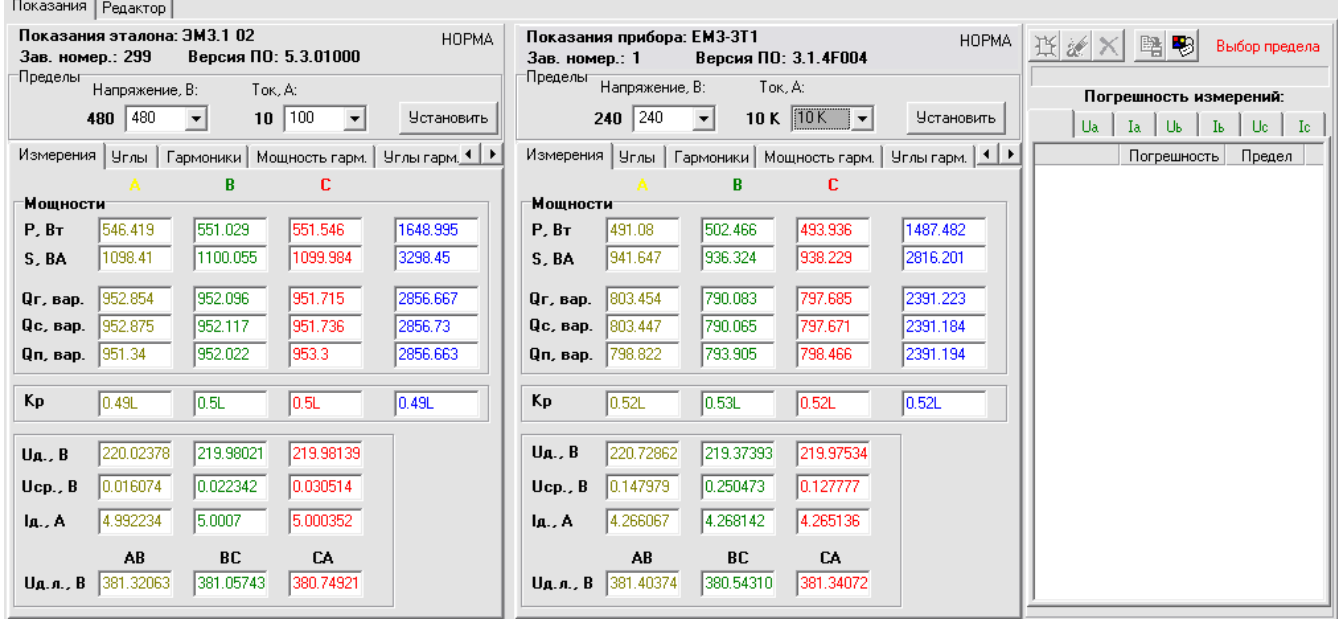

Содержание этой панели отображения параметров поверяемого прибора полностью аналогично панели отображения измерений эталонного прибора.

Панель отображения результатов поверки содержит:

- кнопки управления поверкой;
- таблицу с вычисленными погрешностями измерений основных параметров и с допустимыми значениями пределов погрешностей;
- шесть таблиц погрешностей измерений гармоник.

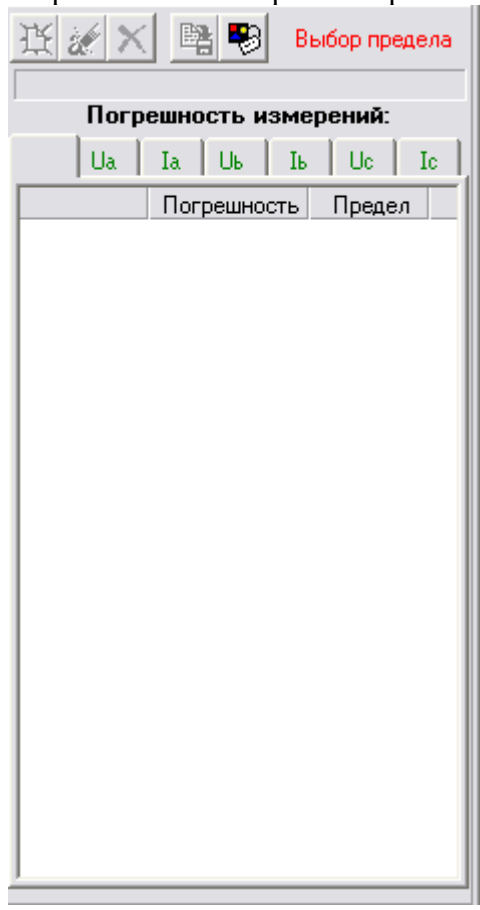

Данный режим используется для проведения поверки измерительного прибора ЭМ3.3, ЭМ3.3T, ЭМ3.3T1, ЭМ3.1, ЭМ3.1K, ЭМ3.2, Энерготестер ПКЭ с помощью эталона ЭМ3.1 или ЭМ3.1К в автоматическом режиме.

Переключение между панелями проведения поверки измерительных приборов и проведения поверки ЭМ происходит с помощью пунктов "Поверяемое СИ" и "Измерительные приборы" в главном меню "Вид".

## <span id="page-26-0"></span>Редактор

| Показания   Редактор                   |                                |                           |                    |          |            |                                |             |                                  |           |                           |                     |                                |              |                           |                  |                      |                          |                           |                  |                 |                   |                           |          |                                                                |
|----------------------------------------|--------------------------------|---------------------------|--------------------|----------|------------|--------------------------------|-------------|----------------------------------|-----------|---------------------------|---------------------|--------------------------------|--------------|---------------------------|------------------|----------------------|--------------------------|---------------------------|------------------|-----------------|-------------------|---------------------------|----------|----------------------------------------------------------------|
| -Параметры системы<br>П Интергармоники |                                |                           |                    |          |            |                                |             |                                  |           |                           |                     |                                |              |                           |                  |                      |                          |                           |                  |                 |                   |                           |          |                                                                |
|                                        |                                |                           |                    |          |            |                                |             |                                  |           |                           |                     |                                |              |                           |                  |                      | Напряжения<br>$300F - F$ |                           |                  |                 |                   |                           |          |                                                                |
|                                        | Гармоники   Интергармоники     |                           |                    |          |            |                                |             |                                  |           |                           |                     |                                |              |                           |                  |                      |                          |                           |                  |                 |                   |                           |          |                                                                |
|                                        |                                |                           |                    |          |            | <b>Ub</b>                      |             |                                  | Ib        |                           |                     |                                | Uc           |                           |                  | lc.                  |                          |                           |                  |                 | 200               |                           |          |                                                                |
| <b>NEW</b>                             |                                |                           | NEW                |          |            |                                | <b>INEW</b> |                                  |           |                           |                     | NEW.                           |              |                           |                  | NEW                  |                          |                           | NEW              |                 |                   |                           | 100      |                                                                |
|                                        | $\%$                           | $\boldsymbol{\mathsf{x}}$ | $\rightsquigarrow$ |          | $\%$       | ×                              | ∧           |                                  | $\%$      | $\boldsymbol{\mathsf{x}}$ | $\hat{\phantom{0}}$ |                                | $\%$         | $\boldsymbol{\mathsf{x}}$ | $\blacktriangle$ |                      | $\%$                     | $\boldsymbol{\mathsf{x}}$ | $\blacktriangle$ |                 | $\frac{2}{6}$     | $\boldsymbol{\mathsf{x}}$ | ۸        | $\Omega$                                                       |
| o                                      | 0                              | 0                         | Ħ                  | ١o       | 'n         | $\overline{0}$                 | ≣           | O                                | O.        | $\overline{0}$            |                     | 10.                            | $\mathbf{0}$ | $\overline{0}$            | $\equiv$         | ۱o                   | $\mathbf{0}$             | o                         |                  | 10.             | $\overline{0}$    | lo.                       | $\equiv$ | $-100$                                                         |
| $\overline{\phantom{a}}$               | 100<br>$\overline{\mathsf{n}}$ | lo.<br>0                  |                    | ١D       | 100<br>ln. | $\overline{0}$<br>$\mathbf{0}$ |             | $\overline{2}$                   | 100<br>l∩ | lo.<br>0                  |                     | $\mathbf{1}$<br>$\overline{2}$ | 100<br>'n    | lo.<br>0                  |                  | l1<br>$\overline{2}$ | 100<br>$\overline{0}$    | lo.<br>0                  |                  | $\overline{1}$  | 100<br>ln.        | lo.<br>$\overline{0}$     |          |                                                                |
| 3                                      | n                              | 0                         |                    | 3        |            | $\mathbf 0$                    |             | 3                                | 0         | Ū                         |                     | 3                              | n            | Ū.                        |                  | lз                   | 0                        | 0                         |                  | 3               | n                 | n                         |          | $-200$                                                         |
| $\overline{4}$                         | n                              | 0                         |                    | 4        | n          | 0                              |             | $\overline{4}$                   | 0         | 0                         |                     | $\overline{4}$                 | 0            | 0                         |                  | 4                    | 0                        | 0                         |                  | $\overline{4}$  | 0                 | $\Box$                    |          | $-300$                                                         |
| 5                                      | 0                              | 0                         |                    | 5        | n          | 0                              |             | 5                                | 0         | 0                         |                     | 5                              | 0            | 0                         |                  | 5                    | 0                        | 0                         |                  | 5               | 0                 | 0                         |          | 03609201600238031803960                                        |
| ΙG.                                    | n                              | Ū                         |                    | l 6      |            | $\mathbf{0}$                   |             | 6                                | 0         | 0                         |                     | 6                              | n            | Ū                         |                  | l6.                  | Ū                        | $\mathbf{0}$              |                  | 6               | 0                 | $\mathbf{0}$              |          | $\overline{\mathbf{v}}$<br>$\overline{M}$ Ub $\overline{M}$ Uc |
| $\overline{7}$<br>8                    | n<br>n                         | 0<br>0                    |                    | 7<br>8   | n          | $\mathbf{0}$<br>$\mathbf{0}$   |             | $\overline{7}$<br>$\overline{8}$ | 0<br>n    | Ō<br>0                    |                     | 7<br>8                         | 0<br>0       | 0<br>0                    |                  | $\overline{7}$<br>8  | ۵<br>0                   | 0<br>0                    |                  | $\sqrt{7}$<br>8 | 0<br>$\mathbf{0}$ | 0<br>$\overline{0}$       |          | $\overline{\mathbf{v}}$<br>RЬ<br>▿<br>Г Гармоники<br>lc.       |
| 19.                                    | n                              | 0                         |                    | l9.      |            | $\mathbf{0}$                   |             | 9                                | n         | 0                         |                     | 9                              | n            | 0                         |                  | l9.                  | 0                        | 0                         |                  | 19              | Ū                 | $\overline{0}$            |          |                                                                |
| 10                                     | n                              | 0                         |                    | 10       |            | 0                              |             | 10                               | 0         | 0                         |                     | 10                             | n            | 0                         |                  | 10                   | 0                        | 0                         |                  | 10              | 0                 | 0                         |          | Токи                                                           |
| 11                                     | 0                              | 0                         |                    | 11       | 0          | 0                              |             | 11                               | 0         | 0                         |                     | 11                             | 0.           | 0                         |                  | 11                   | 0                        | 0                         |                  | 11              | 0                 | 0                         |          |                                                                |
| 12                                     | 0                              | 0                         |                    | 12       |            | 0                              |             | 12                               | 0         | 0                         |                     | 12                             | 0            | 0                         |                  | 12                   | 0                        | 0                         |                  | 12              | 0                 | 0                         |          |                                                                |
| 13                                     | n                              | 0                         |                    | 13       |            | 0                              |             | 13                               | 0         | 0                         |                     | 13                             | n            | Ū                         |                  | 13                   | 0                        | 0                         |                  | 13              | ۵                 | $\mathbf{0}$              |          |                                                                |
| 14<br>15                               | ٥<br>n                         | 0<br>0                    |                    | 14<br>15 | 0<br>n     | $\mathbf{0}$<br>0              |             | 14<br>15                         | 0<br>0    | 0<br>0                    |                     | 14<br>15                       | ٥<br>n       | 0<br>0                    |                  | 14<br>15             | 0<br>0                   | 0<br>0                    |                  | 14<br>15        | ٥<br>0            | 0<br>$\overline{0}$       |          | Ωŀ                                                             |
| 16                                     | n                              | 0                         |                    | 16       |            | $\mathbf 0$                    |             | 16                               | n         | 0                         |                     | 16                             | n            | Ū.                        |                  | 16                   | 0                        | 0                         |                  | 16              | n                 | n                         |          |                                                                |
| 17                                     | Ū.                             | 0                         |                    | 17       | Ω          | $\mathbf 0$                    |             | 17                               | 0         | 0                         |                     | 17                             | 0            | 0                         |                  | 17                   | 0                        | 0                         |                  | 17              | Ū                 | $\mathbf{0}$              |          |                                                                |
| 18                                     | 0                              | 0                         |                    | 18       | 0          | 0                              |             | 18                               | 0         | 0                         |                     | 18                             | 0.           | 0                         |                  | 18                   | 0                        | $\mathbf{0}$              |                  | 18              | 0                 | $\Omega$                  |          | -1                                                             |
| 19                                     | n                              | 0                         |                    | 19       |            | $\mathbf{0}$                   |             | 19                               | n         | 0                         |                     | 19                             | n            | 0                         |                  | 19                   | Ū                        | $\Omega$                  |                  | 19              | ۵                 | $\theta$                  |          |                                                                |
| 20<br>121                              | I۵                             | 0<br>Ū.                   | ٧                  | 20<br>21 | In         | 0<br>$\Omega$                  | v           | 20<br>21                         | ίn.       | 0<br>Ū.                   | v                   | 20<br>21                       | I۵           | ٥<br>$\Omega$             | ٧                | 20<br>21             | 0<br>In                  | 0<br>$\Omega$             | v                | 20<br>21        | ۵<br>In           | $\overline{0}$<br>n       | ٧        | 0340 860 1480 2220 2960 3680                                   |
|                                        |                                |                           |                    |          |            |                                |             |                                  |           |                           |                     |                                |              |                           |                  |                      |                          |                           |                  |                 |                   |                           |          |                                                                |

1. Таблицы для изменения гармоник и углов между гармониками сигналов по напряжению и по току по каждой фазе

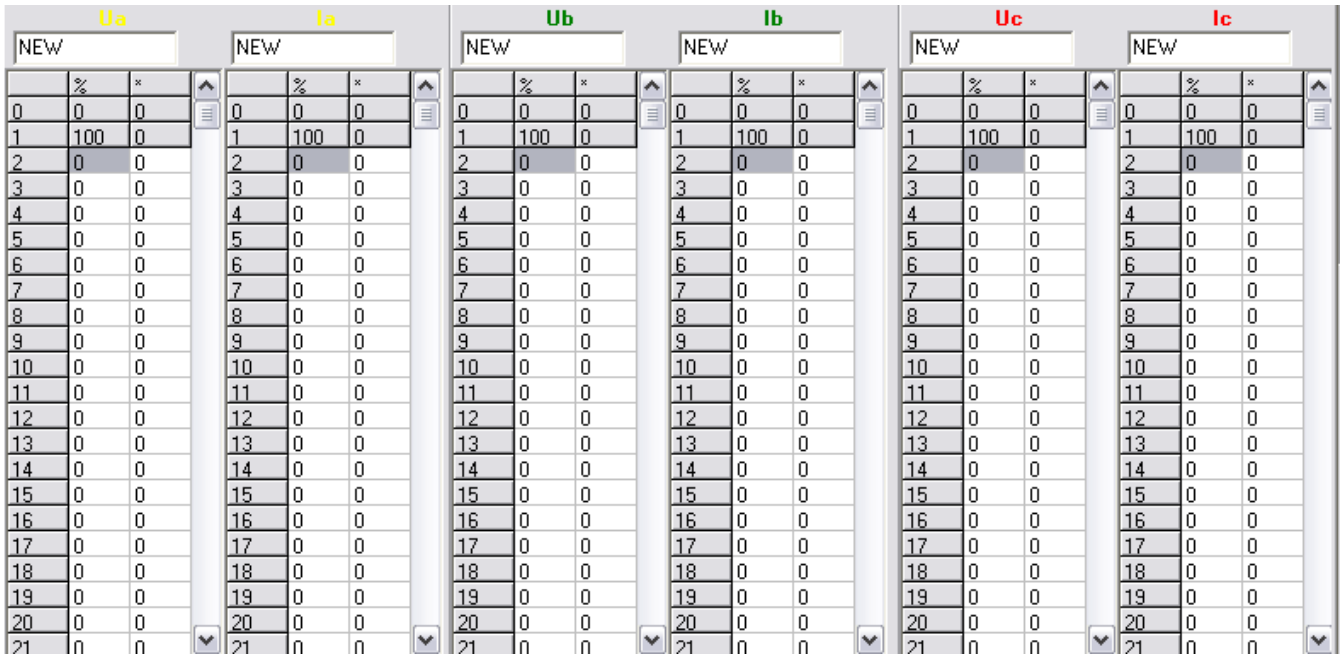

 $\overline{2}$ .

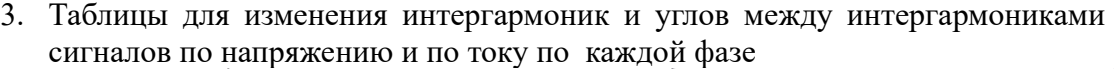

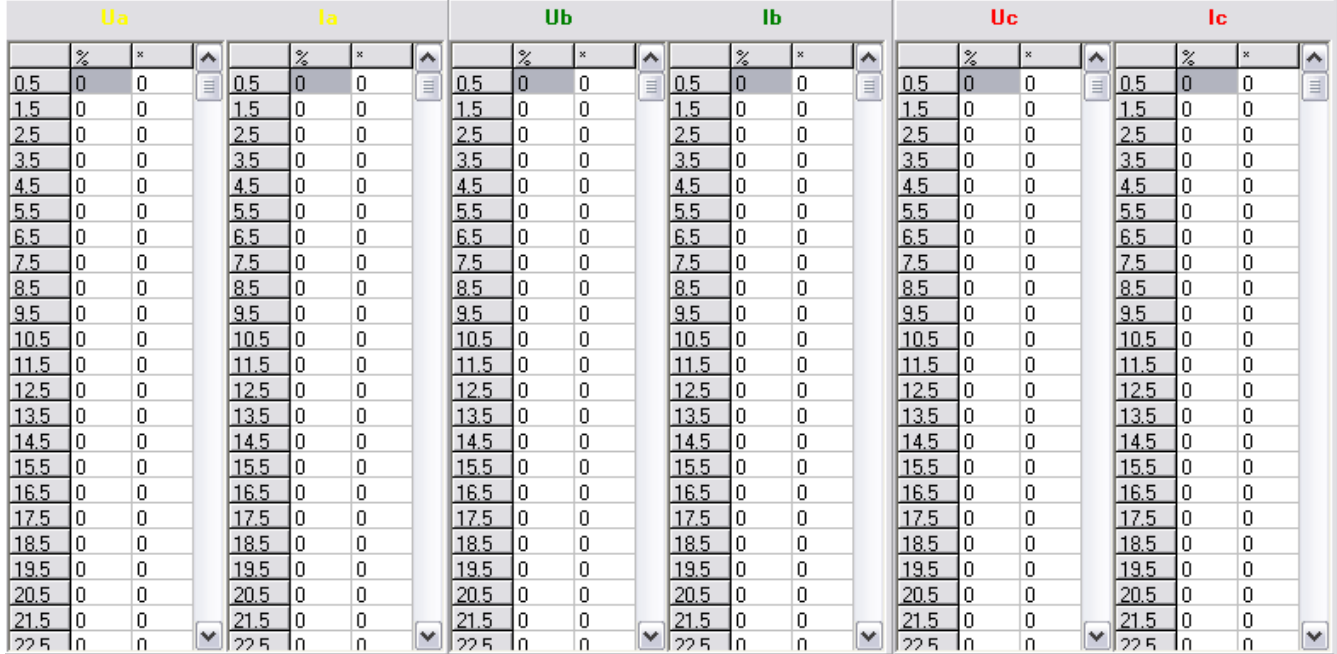

#### 4. Графики с напряжениями и токами для текущего профиля

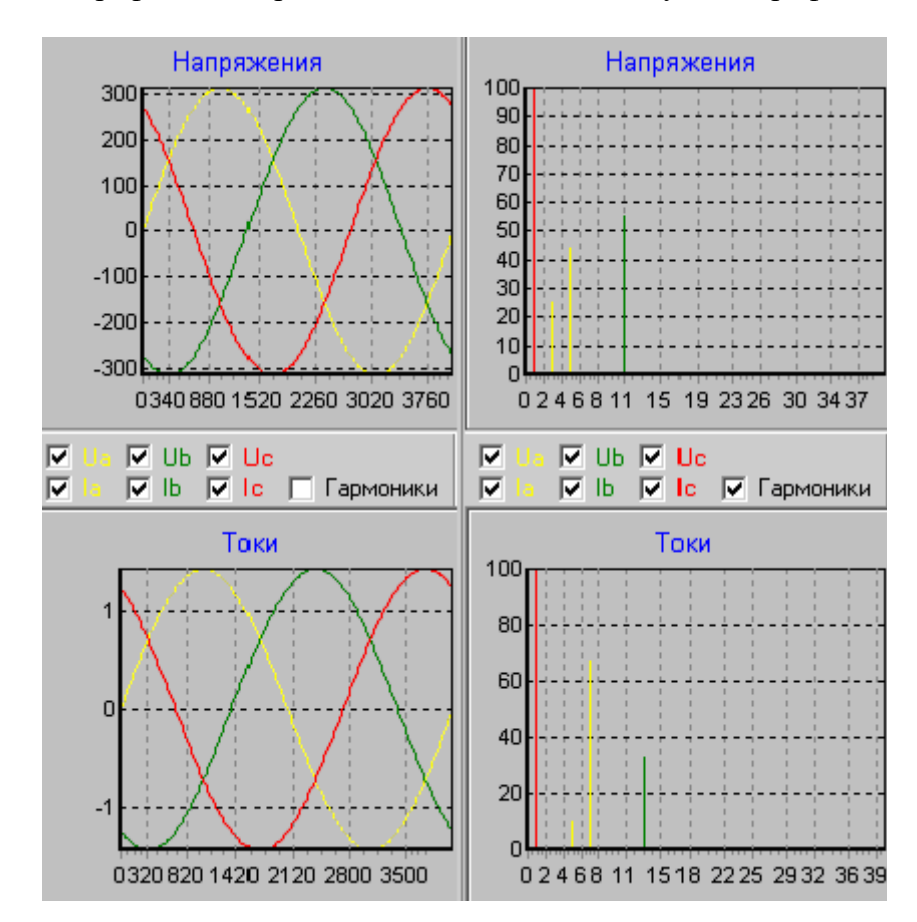

Диаграммы отображают либо формы сигналов профиля, либо гармоники сигналов профиля.

- 5. "Флажок" для включения или отключения учета интергармоник при передаче параметров профиля в генератор.
- 6. Поля ввода для редактирования наименований сигналов текущего профиля.

Руководство пользователя ПО "Энергоформа"

### <span id="page-29-1"></span>*Главное меню*

Меню программы состоит из пунктов:

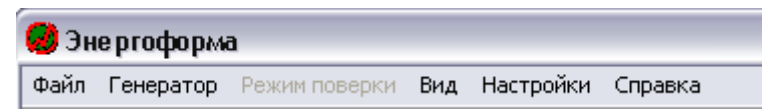

- 1. Файл;
- 2. Генератор;
- 3. Режим поверки;
- 4. Вид;
- 5. Настройки;
- 6. Справка.

### <span id="page-29-0"></span>Меню "Файл"

В меню "Файл" доступны следующие команды:

- создать методику СИ,
- создать профиль,
- создать сигнал

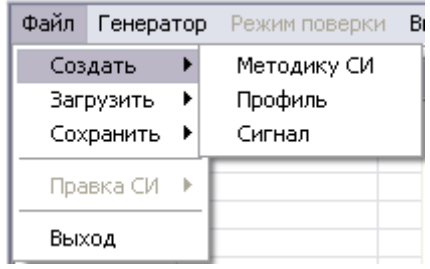

- загрузить методику СИ,
- загрузить профиль,
- загрузить сигнал

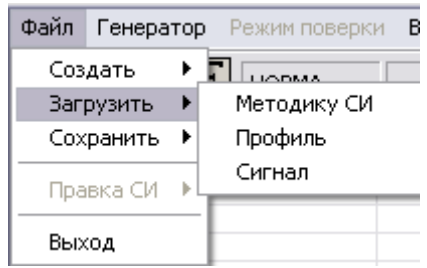

- сохранить методику СИ,
- сохранить профиль,
- сохранить сигнал,

### Руководство пользователя ПО "Энергоформа"

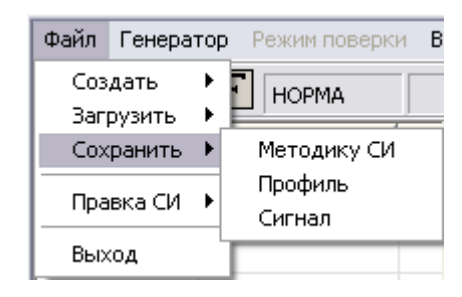

- правка СИ, новый режим,
- правка СИ, новый профиль,
- правка СИ, удалить,

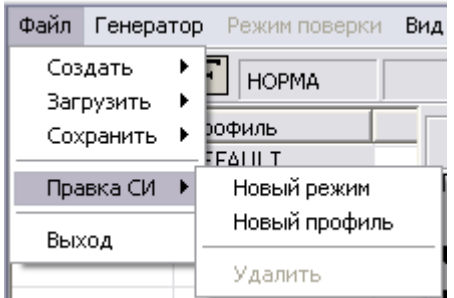

выход.

### <span id="page-30-1"></span>Создать методику

Программа создает новую методику поверки измерительных приборов и переходит в режим работы с ней. В новую методику добавляется профиль с параметрами по умолчанию (п. [Создать профиль](#page-30-0)) и отображает этот профиль в списке. Данная команда удаляет текущий объект (сигнал, профиль или методика), с которым работал пользователь. Далее методика составляется пользователем добавлением и редактированием профилей. Создание методики описано далее в п. [Составление методики поверки](#page-60-0).

<span id="page-30-0"></span>Создать профиль

Пункт меню создает отдельный профиль с параметрами по умолчанию и удаляет текущий объект (сигнал, профиль или методика), с которым работал пользователь. Параметры по умолчанию профиля отображаются в главном окне приложения и могут быть отредактированы.

Значения профиля по умолчанию:

- действующие значения первых гармоник напряжений: U1a=220 В, U1b=220 В, U1c=220 В;
- действующие значения первых гармоник токов: I1a=1А, I1b=1А, I1c=1А;
- частота профиля F=50 Гц;
- углы между напряжениями фаз: Ua^Ub=120°, Ub^Uc=120°, Uc^Ua=120°;
- углы между напряжением и током по каждой фазе: Ua^Ia=0°, Ub^Ib=0°, Uc^Ic=0°;
- наименование профиля по умолчанию "DEFAULT";
- наименование режима профиля по умолчанию "Режим";
- каждый сигнал профиля принимает значения по умолчанию (п. [Создать сигнал](#page-31-1)).

#### <span id="page-31-1"></span>Создать сигнал

Пункт меню создает отдельный сигнал с параметрами по умолчанию и удаляет текущий объект (сигнал, профиль или методика), с которым работал пользователь. Каждый сигнал содержит информацию только о своей форме. Параметры сигнала отображаются в главном окне приложения на закладке Редактор.

Параметры сигнала по умолчанию:

- все гармоники напряжений и токов, кроме главной равны 0 %,
- главная гармоника составляет  $100\%$ ;
- все углы между гармониками напряжений и токов равны  $0^\circ$ ;
- все интергармоники напряжений и токов равны  $0\%$ ,
- все углы между интергармониками напряжений и токов равны  $0^\circ$ ;
- наименование сигнала "NEW".

Условные параметры сигнала используются только при составлении отдельного сигнала. Если сигнал используется для составления профиля, то его условные параметры не учитываются. Условные параметры сигнала:

- частота сигнала условно принята 50 Гц;
- действующее значение первой гармоники условно принято за 1;

#### <span id="page-31-0"></span>Загрузить методику

Пункт меню позволяет загрузить из файла ранее созданную методику поверки измерительного прибора или методику поверки приборов ЭМ. Команда загрузки методики вызывает стандартное окно Windows открытия файла и предоставляет пользователю возможность выбрать необходимый файл. Файл методики для измерительных приборов имеет расширение \*.si. Файл методики для ЭМ имеет расширение \*.bin. В выпадающем списке необходимо выбрать тип открываемого файла.

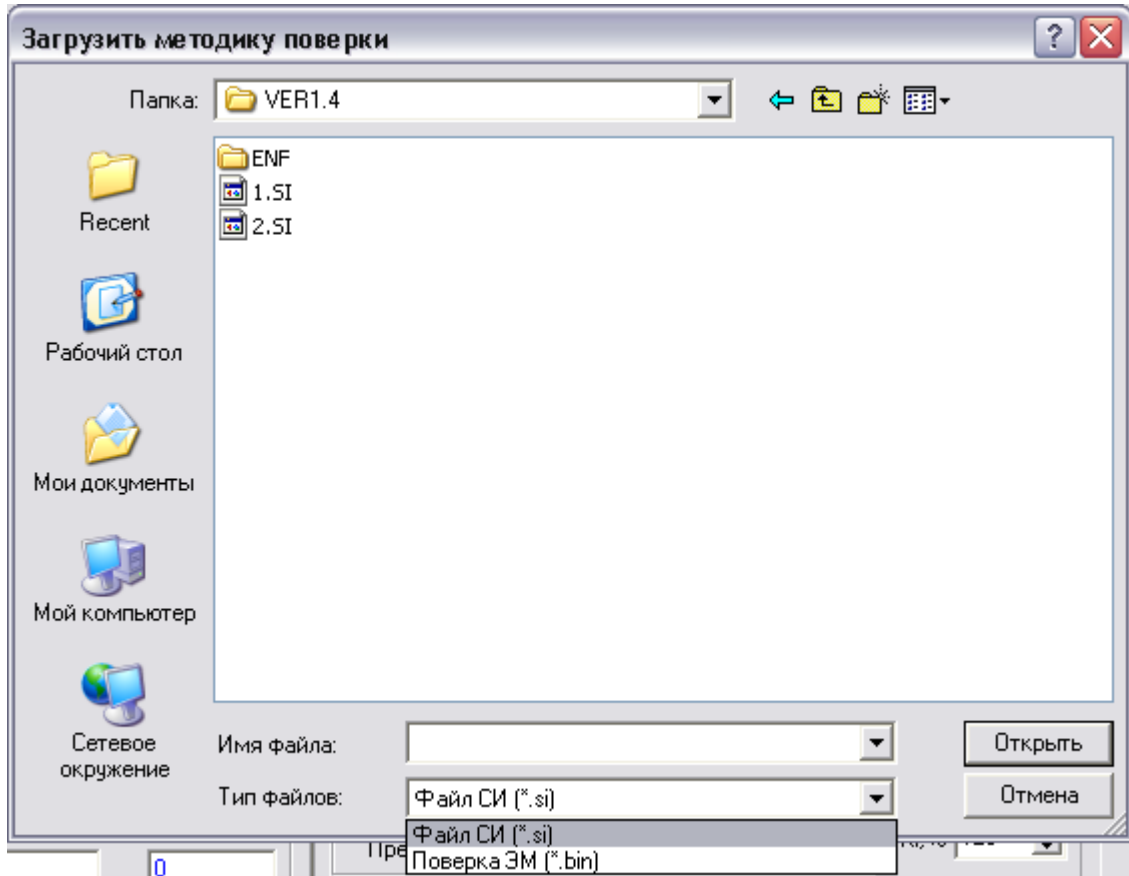

По нажатию кнопки "Открыть" программа удалит текущий объект (сигнал, профиль или методика), с которым работал пользователь и отобразит в главном окне список профилей, считанных из указанного файла. Текущим станет первый профиль методики.

Загруженная методика доступна для редактирования и загрузки ее профилей в генератор.

Если файл методики содержит ошибку или пользователь нажал кнопку "Отмена", то программа оставит предыдущий объект, с которым работал пользователь.

### <span id="page-32-0"></span>Загрузить профиль

Пункт меню позволяет загрузить из файла ранее созданный профиль. Команда загрузки профиля вызывает стандартное окно Windows открытия файла и предоставляет пользователю возможность выбрать файл с профилем. Файл профиля имеет расширение \*.pf.

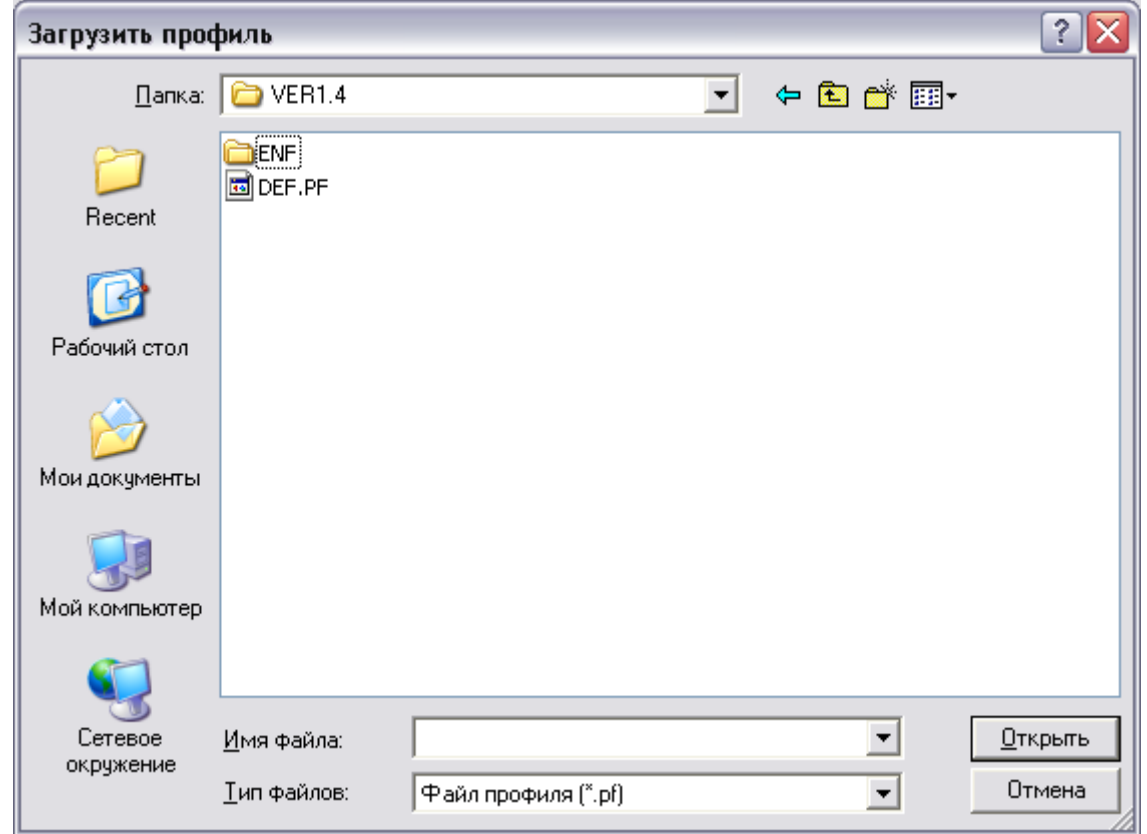

По нажатию кнопки "Открыть" программа удалит текущий объект (сигнал, профиль или методика), с которым работал пользователь и отобразит в главном окне профиль, считанный из указанного файла. Если файл профиля содержит ошибку или пользователь нажал кнопку "Отмена", то программа оставит предыдущий объект, с которым работал пользователь.

Команда загрузки профиля из файла также доступна по нажатию кнопки . Кнопка расположена справа от поля редактирования наименования профиля. Кнопка отображается, когда пользователь поместит в курсор мыши в данное поле редактирования:

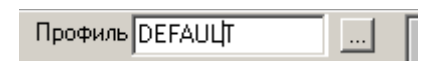

Загрузка профиля таким образом (при отсутствии ошибок) приводит к ситуации:

- если текущим объектом программы является методика поверки СИ, то выбранный в методике профиль будет заменен на профиль, считанный из файла; программа продолжит работу с модифицированной методикой поверки;
- если текущим объектом программы является отдельный профиль или отдельный сигнал, то этот объект заменяется профилем, считанным из файла.
- **Внимание!** При загрузке профиля из файла, созданном более ранними версиями программы, значения гармоник с 40-ой по 50-ю принимаются равными нулю, значения всех интергармоник с 0.5 по 50.5 также принимаются равными нулю.

#### <span id="page-33-0"></span>Загрузить сигнал

Пункт меню позволяет загрузить из файла ранее созданный отдельный сигнал. Команда загрузки сигнала вызывает стандартное окно Windows открытия файла и предоставляет пользователю возможность выбрать файл с испытательным сигналом. Файл сигнала имеет расширение \*.fm.

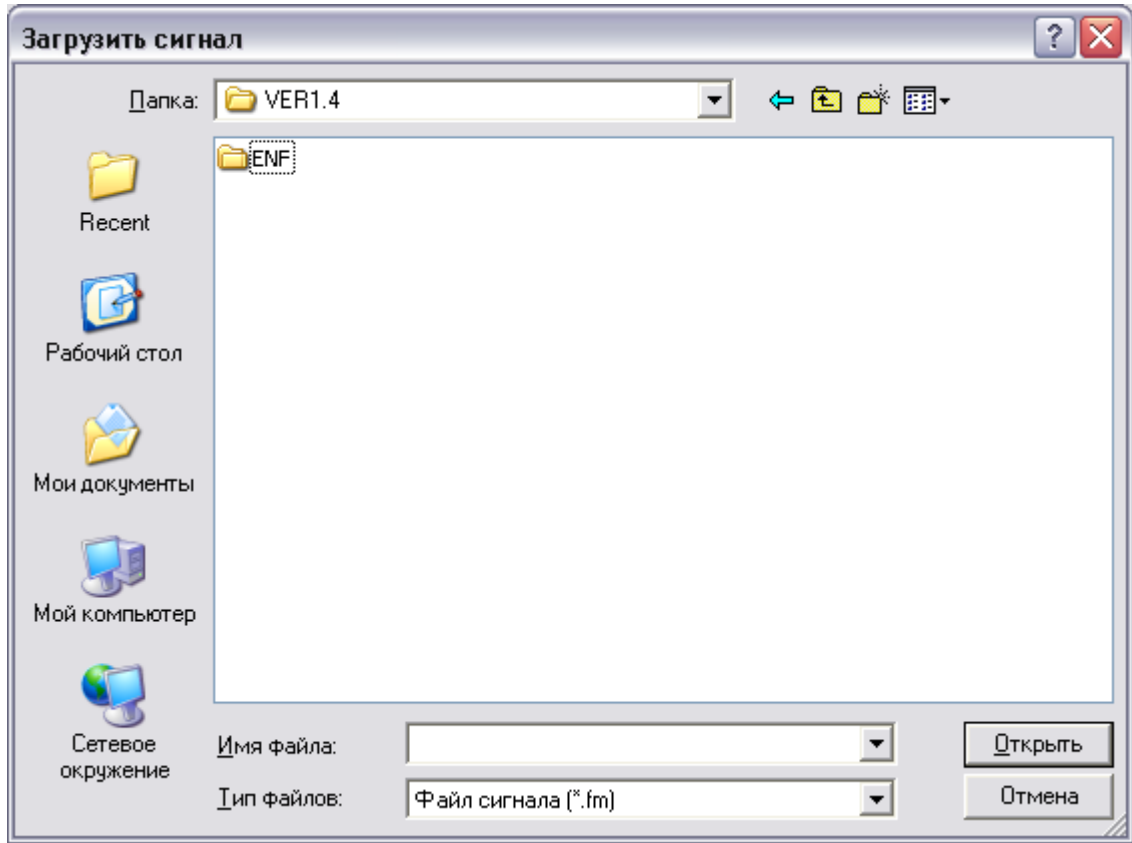

По нажатию кнопки "Открыть" программа удалит текущий объект (сигнал, профиль или методика), с которым работал пользователь и отобразит в главном окне сигнал, считанный из указанного файла. Если файл с сигналом содержит ошибку или пользователь нажал кнопку "Отмена", то программа оставит предыдущий объект, с которым работал пользователь.

Каждый сигнал профиля может быть загружен из файла по нажатию кнопки , расположенной над таблицами гармоник и справа от полей редактирования наименований сигнала. Для отображения кнопки загрузки - необходимо установить курсор мыши в поле редактирования наименования одного из шести сигналов:

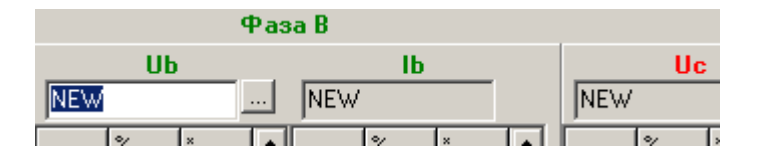

Программа откроет окно для выбора файла с сигналом, и после загрузки продолжит работу с модифицированным профилем.

**Внимание!** При загрузке сигнала из файла, созданном более ранними версиями программы, значения гармоник с 40-ой по 50-ю принимаются равными нулю, значения всех интергармоник с 0.5 по 50.5 также принимаются равными нулю.

### <span id="page-34-0"></span>Сохранить методику

Пункт меню позволяет сохранить в файл текущую методику поверки измерительных приборов. По умолчанию программа предлагает имя файла, соответствующее наименованию методики. Команда вызывает стандартное окно Windows сохранения файла и сохраняет профили методики в файл на жестком диске. Файл методики имеет расширение \*.si.

# $\mathscr D$ нпп марс-энерго

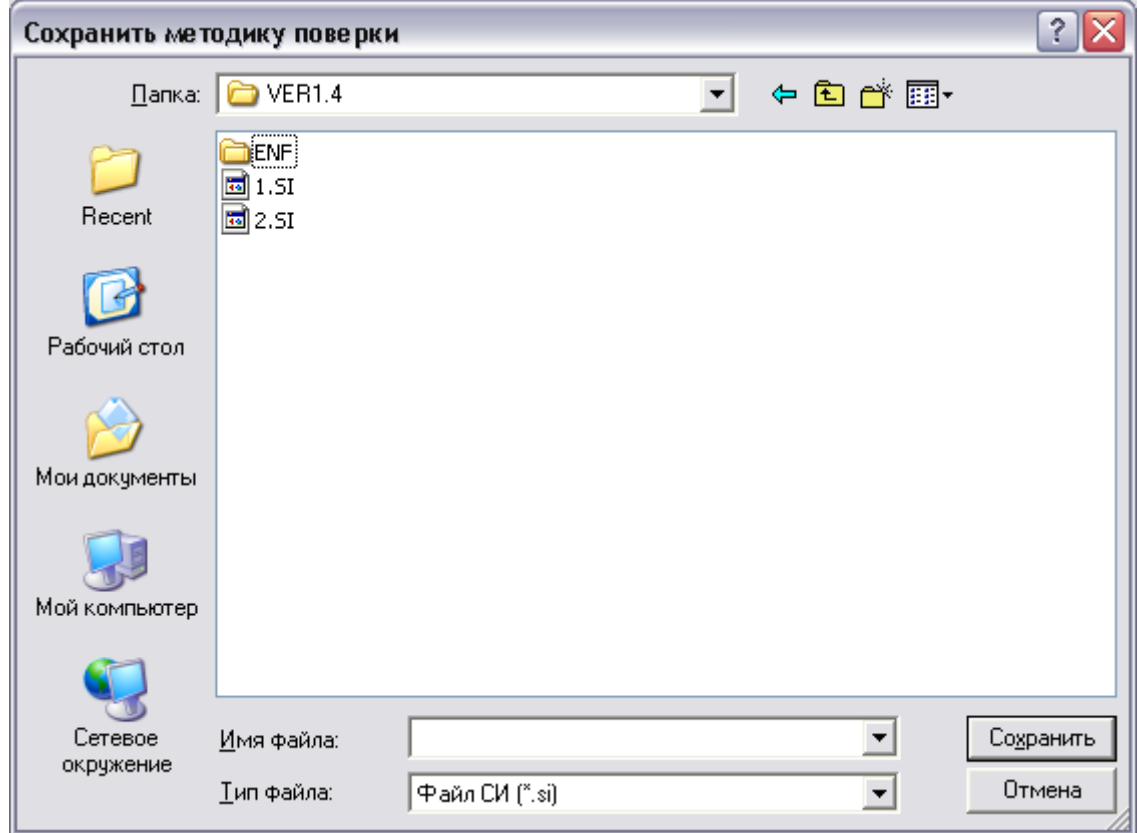

Команда сохранения доступна, если пользователь работает с методикой поверки.

### <span id="page-35-0"></span>Сохранить профиль

Пункт меню позволяет сохранить в файл текущий профиль. По умолчанию программа предлагает имя файла, соответствующее наименованию профиля. Команда вызывает стандартное окно Windows сохранения файла и сохраняет профиль в файл на жестком диске. Файл профиля имеет расширение \*.pf.
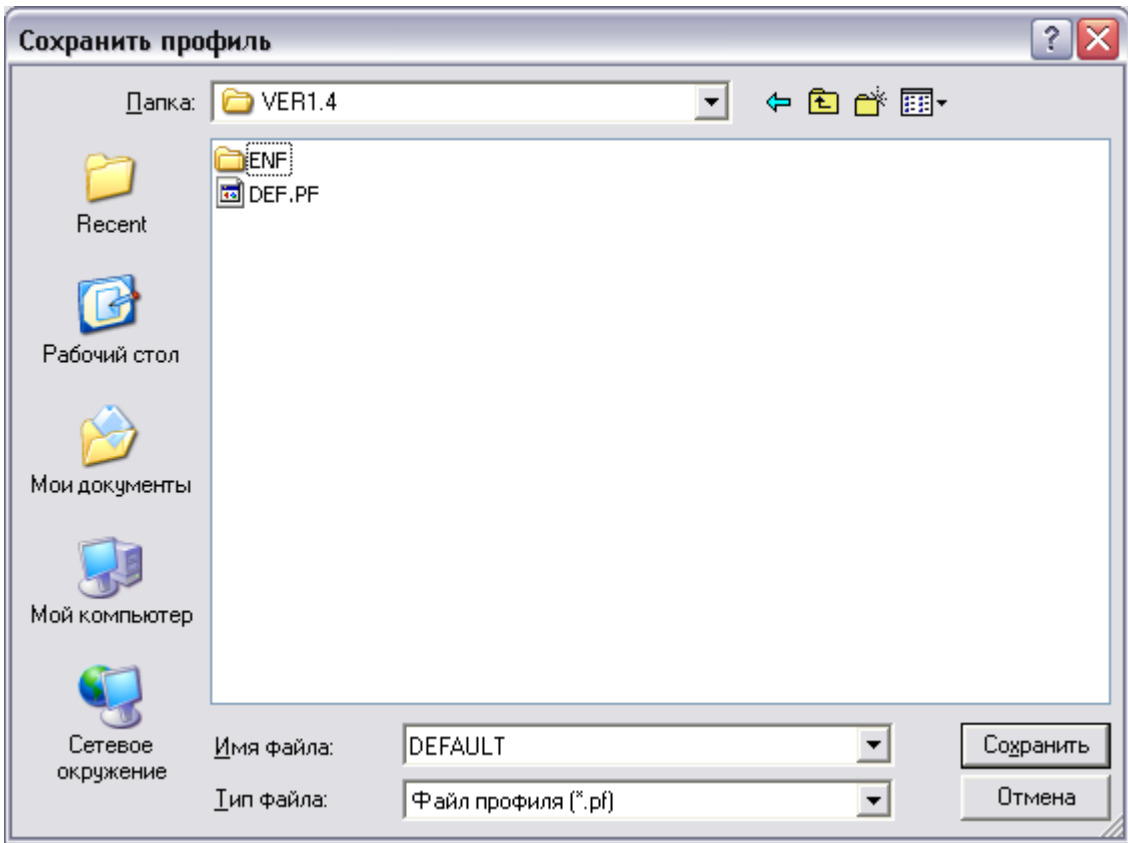

Пункт меню доступен только, если пользователь работает с методикой или отдельным профилем. При работе с методикой программа сохранит в файл текущий профиль.

## <span id="page-36-0"></span>Сохранить сигнал

Пункт меню позволяет сохранить в файл отдельный сигнал. По умолчанию программа предлагает имя файла, соответствующее наименованию сигнала. Команда сохраняет сигнал в файл на жестком диске через стандартное окно Windows сохранения файла. Файл сигнала имеет расширение \*.fm:

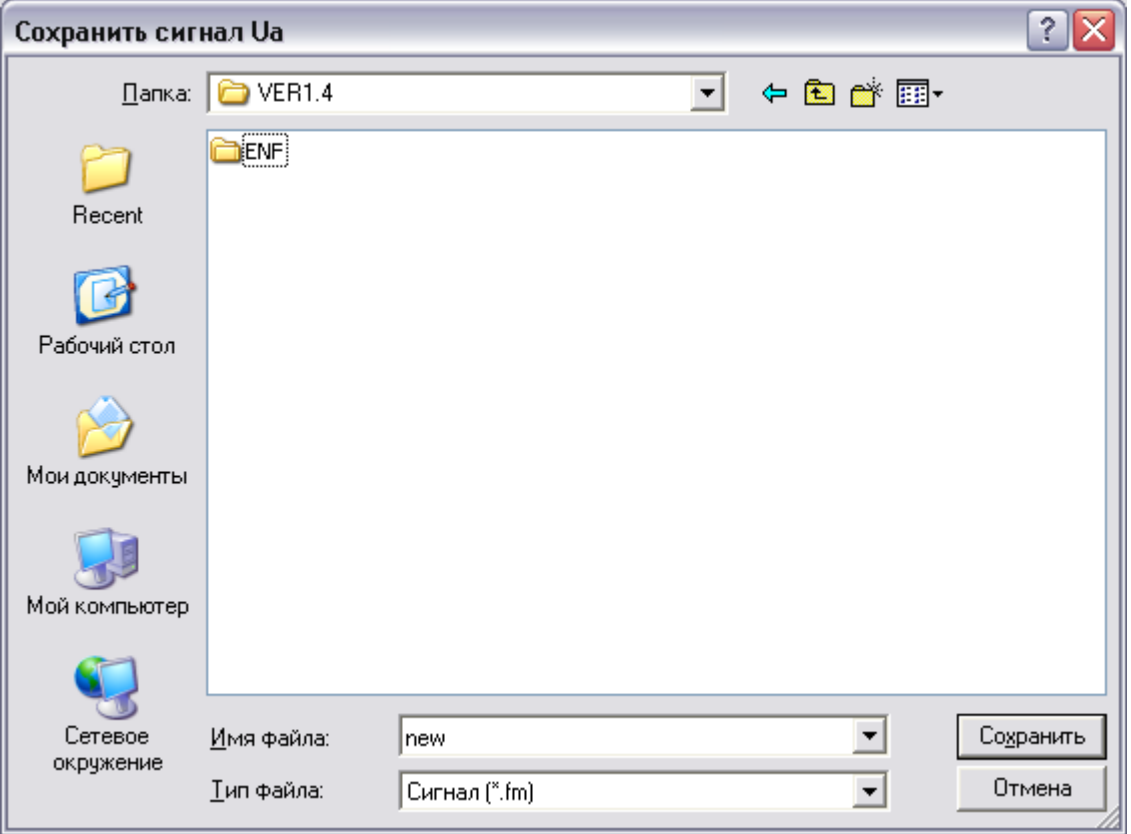

При работе с отдельным сигналом команда сохранит форму, представленную в таблице гармоник напряжения фазы A.

Для сохранения отдельного сигнала при работе с профилем или методикой пользователь должен установить курсор мыши на соответствующую таблицу гармоник: Ua, Ia, Ub, Ib, Uc, Ic на закладке 'Редактор' и вызвать команду сохранения сигнала.

Если ни одна из таблиц не будет выбрана, то вызов этого пункта меню выдаст сообщение:

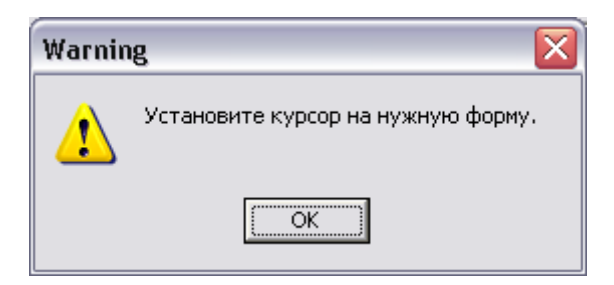

### <span id="page-37-1"></span>Новый профиль

Команда добавляет профиль с параметрами по умолчанию в текущую методику поверки. Новый профиль отображается в списке профилей, где указывается его наименование и наименование его режима. Для добавляемого профиля задается тот же режим, что и у текущего профиля, выбранного в списке.

#### <span id="page-37-0"></span>Новый режим

Команда добавляет в текущую методику новый профиль с новым режимом. Новый профиль добавляется в список профилей в последнюю позицию. Программа автоматически выполняет нумерацию режимов. Нумерация режимов введена для логического разделения профилей

в методике, что позволяет хранить одном файле методики поверочные точки для нескольких номинальных значений.

<span id="page-38-0"></span>Удалить профиль

Команда выполняет удаление из методики профиля, выбранного в списке профилей. Выделенный профиль удаляется нажатием клавиши Del на клавиатуре. Команда становится недоступной, когда методика состоит из одного профиля.

### Выход

Команда выдает подтверждение на выход из программы и при нажатии на кнопку "ОК" завершает работу.

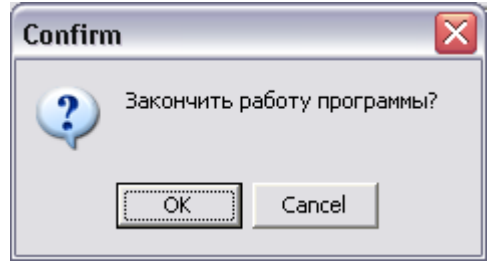

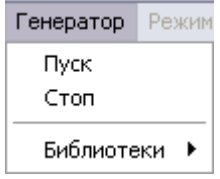

Меню содержит команды управления генерацией источника. Команды передаются по интерфейсу RS-232 по последовательному порту, к которому необходимо подключить Генератор. Для успешного обмена необходимо согласовать скорость передачи на ПК и в Генераторе. Настройка параметров портов описана в пункте [Параметры обмена](#page-45-0) в меню "Настройки".

Меню становится доступным при выполнении двух условий:

- программа обнаружила подключенный к ПК генератор [\(Опрос генератора](#page-52-0));
- пользователь работает с отдельным профилем или методикой поверки.

В меню "Генератор" доступны команды:

- Пуск;
- $-$  Стоп;
- Библиотеки.

### <span id="page-39-0"></span>Пуск

Пункт меню выполняет [загрузку текущего профиля в генератор](#page-67-0) и выдает этот профиль на генерацию. Данная команда может выполняться несколько секунд в зависимости от сложности форм сигналов загружаемого профиля и необходимости переключения пределов на выходах генератора. Данная команда также доступна по нажатию кнопки **на панели инструментов.** 

### <span id="page-39-1"></span>Стоп

Данная команда [отключает генерацию](#page-68-0) сигналов. Команда доступна также по нажатию кнопки  $\omega$  на панели инструментов.

### Библиотеки

Команда предназначена для работы с библиотеками профилей, записанных в памяти генератора "Энергоформа".

При выборе пункта меню 'Библиотеки' открывается дополнительное всплывающее меню со списком библиотек, каждая из которых имеет номер от 1 до 12.

В зависимости от версии ВПО прибора "Энергоформа" программа обеспечивает работу с соответствующим кол-во библиотек:

> если в генераторе сигнал представлен гармониками с номерами с 1 по 50 и интергармониками с номерами с 0.5 по 50.5, то кол-во рабочих библиотек – 8 по 5 профилей в каждой библиотеке;

 если в генераторе сигнал представлен гармониками с номерами с 1 по 40, то колво рабочих библиотек – 12 по 10 профилей в каждой библиотеке;

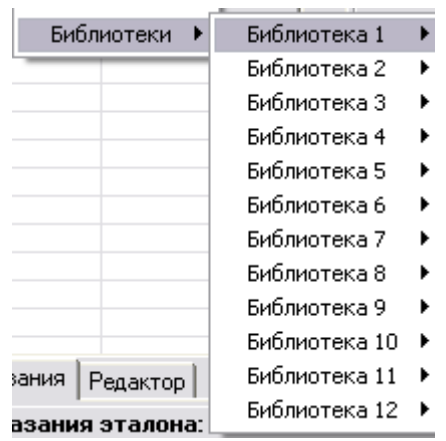

При выборе какой-либо библиотеки в меню открывается ещё одно дополнительное всплывающее меню со списком профилей, хранящихся в данной библиотеке прибора. Каждый профиль в библиотеке обозначен номером от 1 до 10.

Для варианта, когда кол-во рабочих библиотек составляет 8, соответствующие пункты меню программой блокируются.

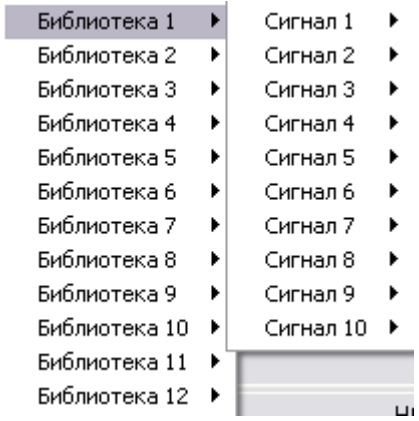

При выборе какого-либо профиля в меню открывается ещё одно дополнительное всплывающее меню с возможными командами: "Записать в генератор" и "Прочитать из генератора".

> Записать в генератор Прочитать из генератора

Команда "Записать в генератор" предназначена для сохранения в памяти генератора текущего профиля, с которым работает пользователь в программе. Профиль сохраняется в выбранную в меню библиотеку и вместо выбранного в этой библиотеке профиля.

Команда "Прочитать из генератора" считывает из выбранной библиотеки выбранный профиль и отображает его параметры в главном окне программы вместо текущего профиля, с которым работает пользователь.

Если в памяти прибора на месте выбранного профиля данные не сохранены, то команда чтения блокируется.

**Внимание!** Команда записи профиля в библиотеку может занимать длительное время. Для корректного выполнения команды записи профиля в прибор необходимо выждать около 30-ти секунд.

Меню "Режим поверки"

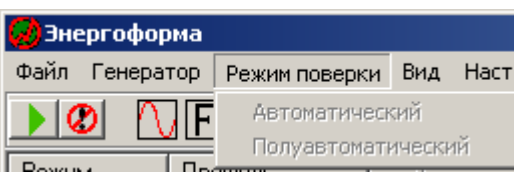

Автоматический

В данной версии команда недоступна.

Полуавтоматический

<span id="page-41-0"></span>В данной версии команда недоступна.

## Меню "Вид"

Пункт меню содержит команды:

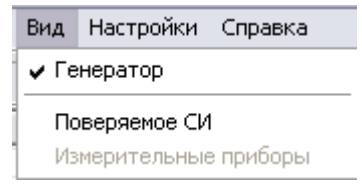

- Генератор;
- Поверяемое СИ;
- Измерительные приборы.

## <span id="page-42-0"></span>Генератор

Пункт меню скрывает или отображает область генератора и содержимое закладки Редактор:

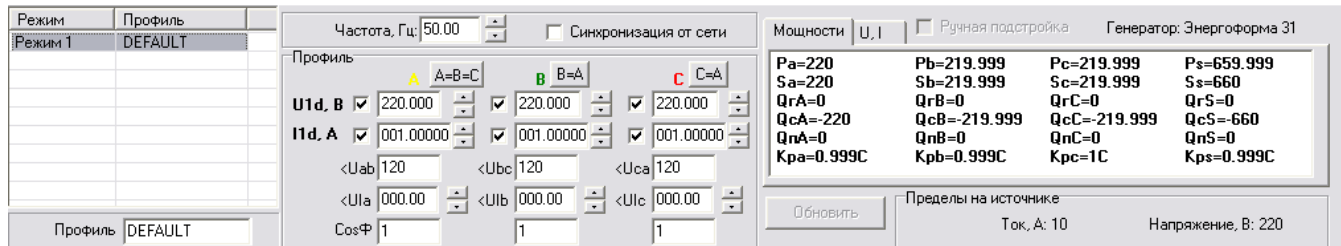

# $\partial$ hiii Mapc-энерго

## Поверяемое СИ

Пункт меню отображает или скрывает панель показаний и результатов поверяемого прибора:

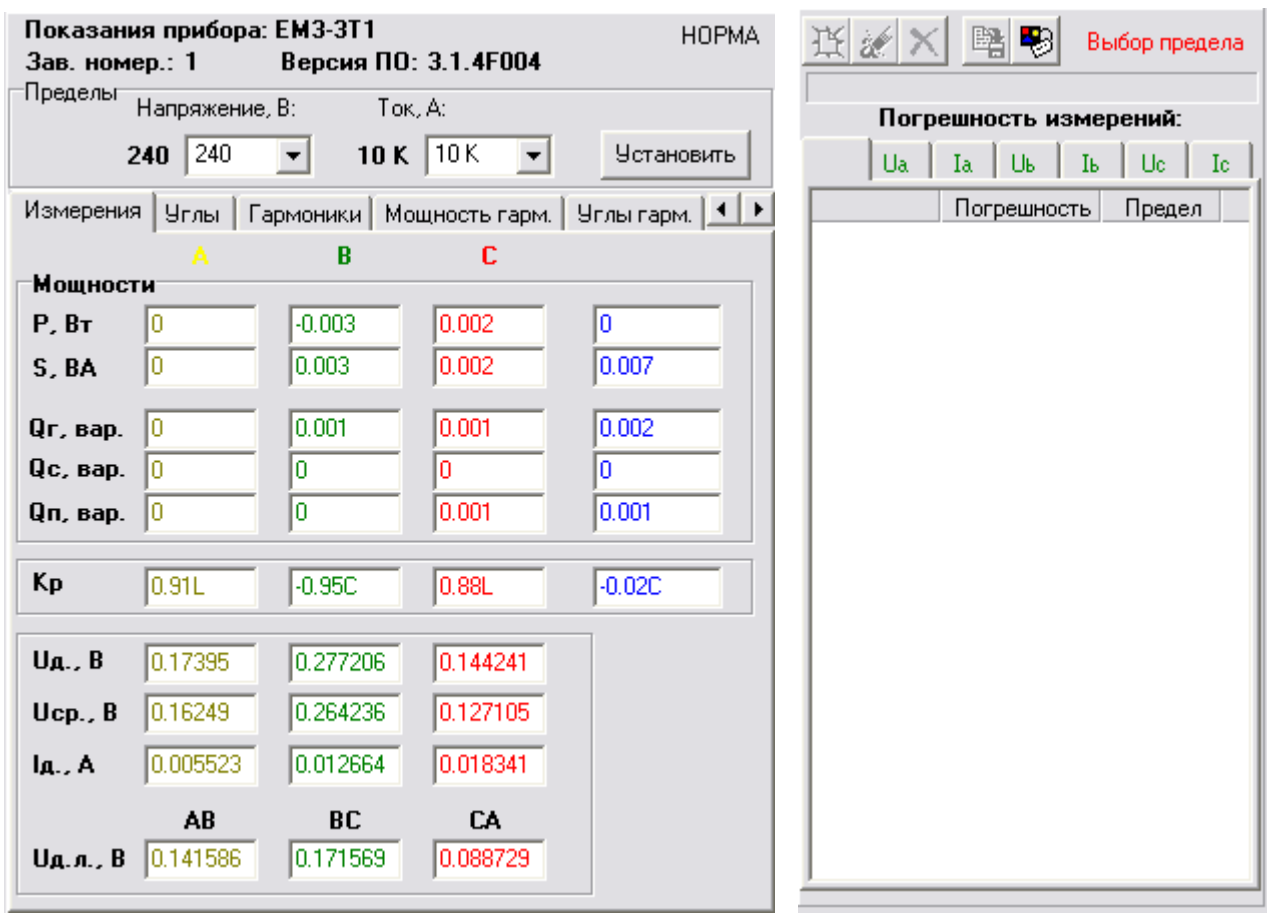

При скрытии панели приложение приостанавливает обмен с подключенным прибором. При отображении ранее скрытой панели программа возобновляет обмен с прибором. Отображение данной панели необходимо выполнять при проведении поверки ЭМ3.3, ЭМ3.3Т, ЭМ3.3T1, ЭМ3.1, ЭМ3.1К, ЭМ3.2, Энерготестер ПКЭ.

## Поверяемые измерительные приборы

Пункт меню предназначен для проведения поверки измерительных приборов (показывающих и стрелочных) в ручном режиме. Команда отображает окно проведения поверки.

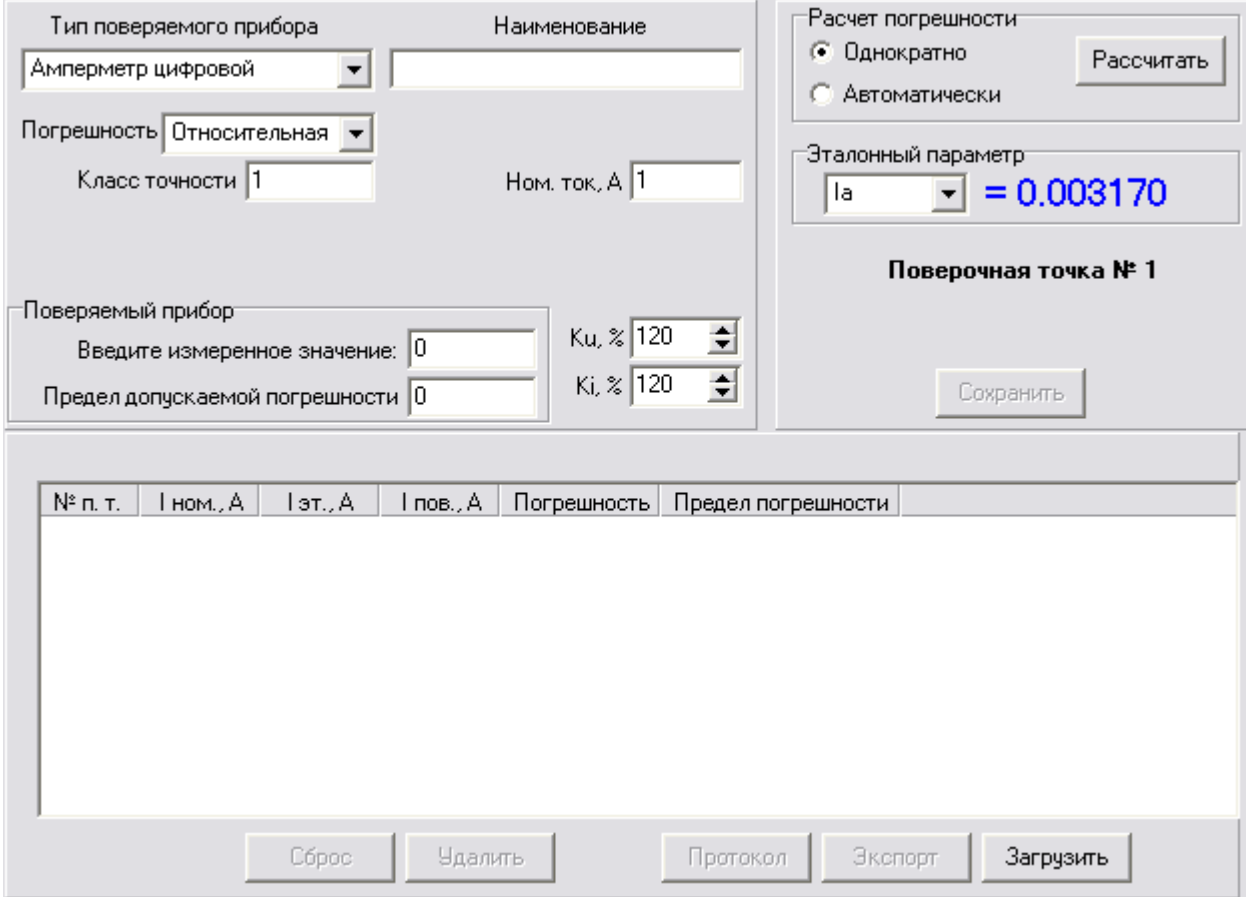

 Поверка проводится пользователем для выбранного класса прибора. Результаты поверки представляются в виде протокола. Проведение поверки описано в п. [Поверка измерительных при](#page-84-0)[боров.](#page-84-0)

## Меню "Настройки"

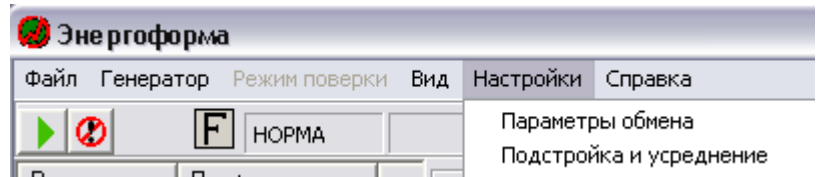

## <span id="page-45-0"></span>Параметры обмена

Команда открывает диалоговое окно с тремя вкладками для настройки параметров обмена с генератором, эталонным прибором и поверяемым СИ.

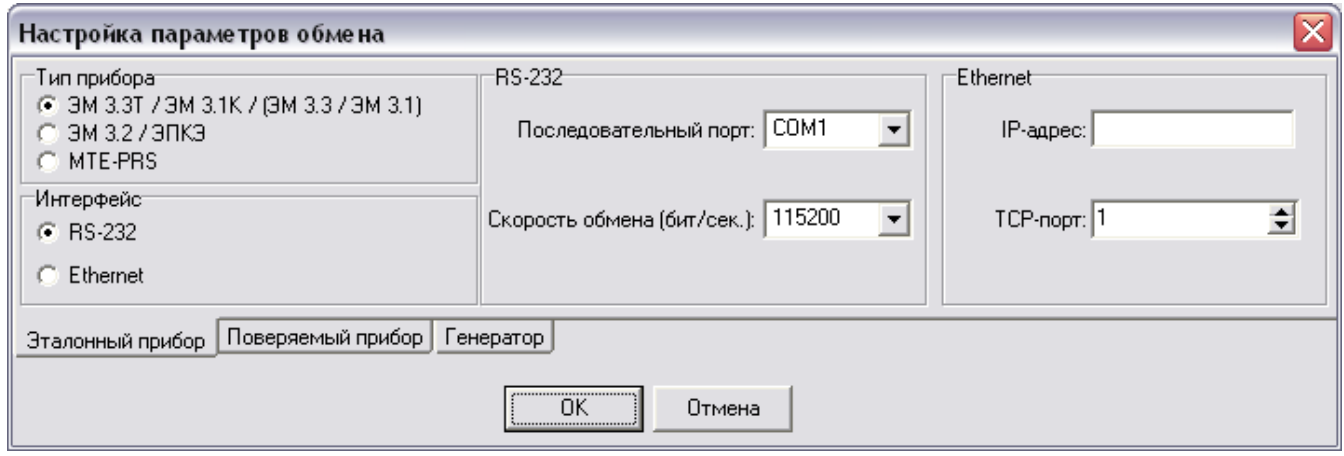

Программа поддерживает варианты протоколов обмена с приборами:

- 1. Протокол обмена с приборами типа ЭМ3.1(К, КМ) ЭМ3.3(Т, Т1).
- 2. Протокол обмена с приборами ЭМ3.2 и Энерготестер ПКЭ.
- 3. Протокол обмена с прибором Энерготестер ПКЭ-А.
- 4. Протокол обмена с прибором серии PRS MTE.

Для настройки связи необходимо указать вариант протокола для соответствующего типа прибора, который будет эталоном или поверяемым, соответственно.

Программа позволяет выполнять обмен через интерфейс RS-232 или через интерфейс Ethernet.

Если прибор подключён к ПК через последовательный порт, то для соединения необходимо выбрать интерфейс RS-232. В качестве параметров интерфейса необходимо в выпадающем списке указать последовательный порт, к которому подключён соответствующий прибор, и выбрать скорость обмена.

Программа поддерживает выбор портов с COM1 по COM255 и скорости обмена:

- 3000000 бит/сек;
- 460800 бит/сек;
- 115200 бит/сек;
- 57600 бит/сек;
- 38400 бит/сек;
- 19200 бит/сек;
- 9600 бит/сек;
- 4800 бит/сек;
- 2400 бит/сек;
- 1200 бит/сек.

Если прибор подключён к ПК через локальную сеть или напрямую через сетевой адаптер ПК, то для соединения необходимо выбрать интерфейс Ethernet. В качестве параметров интерфейса необходимо задать IP-адрес, введённый в приборе и номер порта, через который будет производиться обмен. Номер порта задаётся произвольно в диапазоне от 1 до 65535.

### *Настройка обмена с эталонным прибором*

Для обмена с эталонным прибором необходимо открыть вкладку 'Эталонный прибор' и задать следующие параметры:

> 1. С помощью переключателя • укажите тип прибора (протокола), который подключён как эталонный:

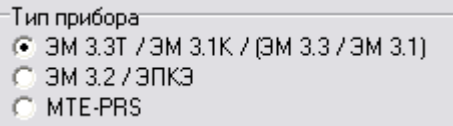

- 2. С помощью переключателя **в укажите тип подключения эталонного прибора к ПК**:
	- **⊙** RS-232 C Ethernet
- 3. Если в качестве интерфейса выбран RS-232, то укажите последовательный порт ПК, к которому подключён эталонный прибор и скорость обмена, установленную в эталонном приборе:

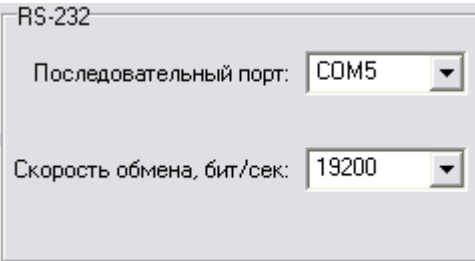

4. Если в качестве интерфейса выбран Ethernet, то укажите IP-адрес, заданный в эталонном приборе и номер порта:

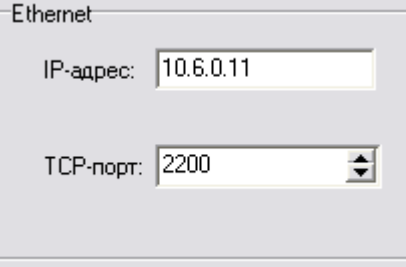

## *Настройка обмена с поверяемым прибором*

Для обмена с поверяемым прибором необходимо открыть вкладку 'Поверяемый прибор' и задать следующие параметры:

> 1. С помощью переключателя • укажите тип прибора (протокола), который подключён как поверяемый:

Тип прибора @ 3M 3.3T / 3M 3.1K / (3M 3.3 / 3M 3.1) С ЭМ 3.2 / ЭПКЭ С ЭМЭЗ27ЭПКЭ<br>С ЭПКЭ-А - USB-интерфейс

- 2. С помощью переключателя укажите тип подключения поверяемого прибора к ПК:
	- Интерфейс: C RS-232 C. Ethernet
- 3. Если в качестве интерфейса выбран RS-232, то укажите последовательный порт ПК, к которому подключён поверяемый прибор и скорость обмена, установленную в поверяемом приборе:

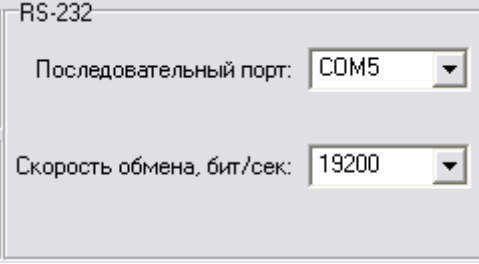

4. Если в качестве интерфейса выбран Ethernet, то укажите IP-адрес, заданный в поверяемом приборе и номер порта:

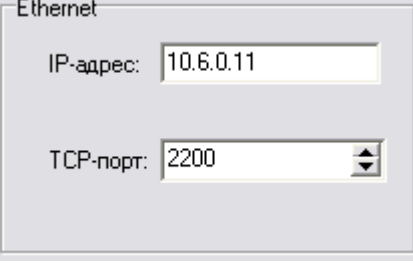

## *Настройка обмена с генератором*

Программа позволяет проводить обмен с генератором только по интерфейсу RS-232. Для обмена с генератором необходимо открыть вкладку 'Генератор' и задать параметры:

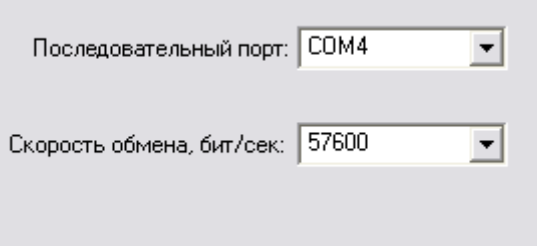

Новые параметры активируются по нажатию кнопки "OK" диалогового окна. Нажатие кнопки "Отмена" сохраняет предыдущие настройки портов.

**Внимание!** При задании последовательных портов для интерфейса RS-232 следует выбрать разные порты для приборов даже, если какой-либо прибор не подключен. В противном случае возможен некорректный обмен с подключенными приборами.

- **Внимание!** При задании параметров связи для интерфейса Ethernet необходимо убедиться, что IP-адреса, заданные в подключенных в локальную сеть приборах не совпадают. В противном случае возможен некорректный обмен с подключенными приборами.
- **Внимание!** В данной версии программы блокируется выбор типа интерфейса Ethernet, если выбран вариант протокола для приборов типа ЭМ3.3 -ЭМ3.1 в связи с отсутствием интерфейса Ethernet у приборов данного типа. В случае, если пользователь задал обмен по Ethernet для приборов такого типа, обмен будет производиться по RS-232.
- **Внимание!** Если параметры Ethernet-подключения прибора заданы неправильно или прибор отключён из локальной сети, то обнаружение подключенного по Ethernet прибора может занять длительное время (около 60-70 сек). Необходимо предварительно перед выбором интерфейса Ethernet убедиться в правильности задания параметров соединения и подключения прибора по локальной сети.

### Подстройка и усреднение

Команда открывает диалоговое окно для настройки параметров подстройки и усреднения выставляемых на генераторе сигналов при проведении поверки измерительных приборов.

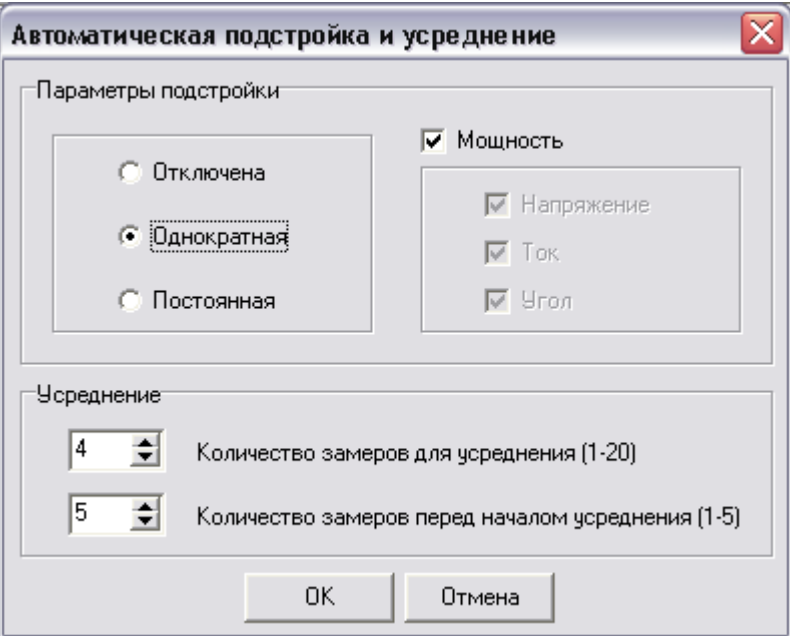

Подстройка предполагает автоматическую коррекцию значений профиля для более точной установки сигналов на источнике. Коррекция выполняется относительно усреднённых значений эталонного прибора. Для усреднения показаний эталона программа выполняет накопление замеров и вычисляет среднее арифметическое значение, после чего выполняется пересчёт и перезагрузка в генератор скорректированных значений (измененный профиль). Поддерживается подстройка параметров:

- напряжения;
- тока;
- углов между напряжением и током;
- активной или реактивной мощности.

Подстройка по напряжению, току и углу может быть выбрана независимо друг от друга. При выборе подстройки по мощности автоматически выбирается подстройка по напряжению, току и углу. Подстройка по мощности происходит в два этапа:

- 1. Подстройка значений напряжения, тока и угла.
- 2. Подстройка значения мощности с помощью тока.

Тип подстраиваемой мощности определяется типом прибора, выбранным для проведения поверки. Для варметров подстройка выполняется по реактивной мощности (одному из трех типов). Для всех остальных приборов подстройка выполняется по активной мощности. Тип реактивной мощности определяется эталонным параметром, указанным при проведении поверки.

Коррекция значений напряжения и тока происходит при условии, что относительная погрешность усреднённого и исходного устанавливаемого значений по модулю не превышает 10  $\%$ .

Коррекция значения угла происходит при условии, что абсолютная погрешность усреднённого и исходного устанавливаемого значений по модулю не превышает 3-х градусов.

При превышении погрешности заданных границ подстройки по соответствующему параметру не производится.

Программа поддерживает два режима подстройки сигналов: однократная и постоянная. При однократной подстройке коррекция сигналов происходит один раз после усреднения. При постоянной подстройке каждый раз после коррекции сигнала выполняется новое накопление замеров для следующего усреднения и коррекции. Процедура повторяется до отключения генерации на источнике.

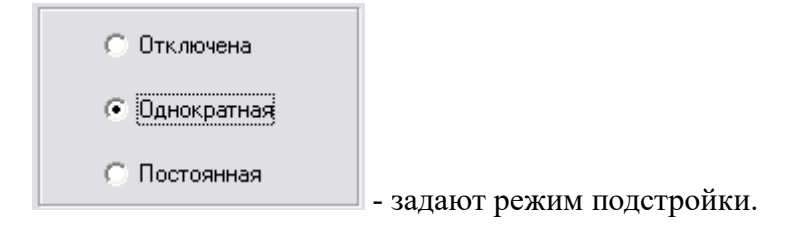

Для отключения подстройки необходимо установить переключатель в состояние 'Отключена'. Для включения однократной подстройки необходимо установить переключатель в состояние 'Однократная'. Для включения постоянной подстройки необходимо установить переключатель в состояние 'Постоянная'.

Если режим подстройки задан, с помощью элемента  $\triangledown$  необходимо выбрать параметры, которые будут корректироваться:

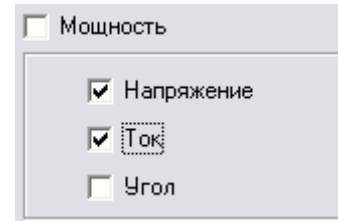

Если подстройка отключена или ни один из параметров не выбран, то коррекции сигналов производиться не будет:

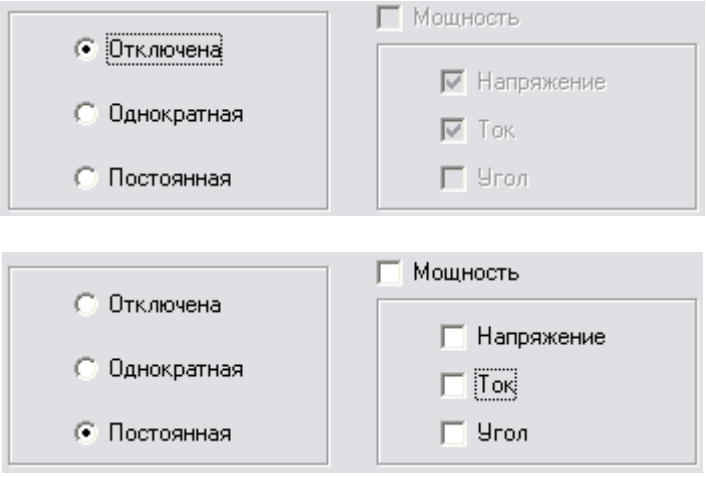

Для подстройки измеряемых значений необходимо задать количество замеров, по которым будет проводиться усреднение и паузу в виде количества замеров, определяющую начало накопления усредняемых замеров:

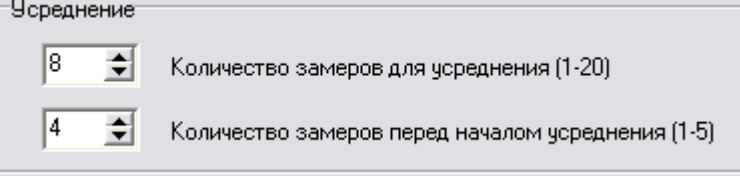

Если подстройка сигналов отключена, то параметры усреднения могут быть заданы произвольно.

Для закрытия диалогового окна с сохранением изменений параметров подстройки и усреднения необходимо нажать кнопку 'ОК'. Для отмены изменений необходимо нажать кнопку 'Отмена'.

Текущие параметры подстройки и усреднения отображаются в статусной строке в верхней части главного окна программы:

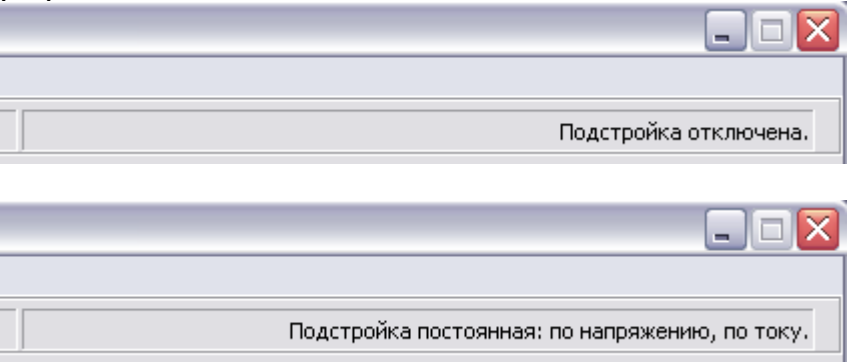

Изменение параметров подстройки может быть выполнено в любой момент работы программы без отключения сигнала на источнике.

При сохранении методики поверки измерительного прибора в файл параметры подстройки и усреднения также сохраняются в файл методики.

## Язык

Пункт меню содержит всплывающее подменю для переключения языка для пользовательского интерфейса программы:

> • У Русский Язык **Английский**

Программа обеспечивает переключение между русским и английским языками. При изменении пользователем языка выдается сообщение о необходимости перезапуска программы для активации выбранного языка. После перезапуска приложения пункт меню, соответствующий выбранному языку отмечается "галочкой".

Меню "Справка"

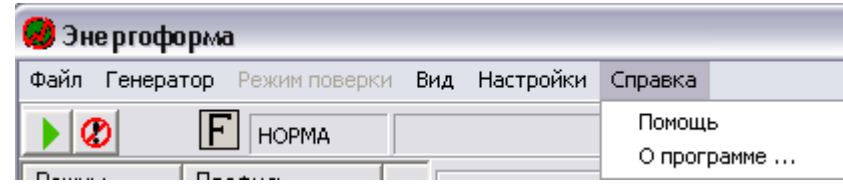

## Помощь

Пункт меню открывает pdf-файл с руководством пользователя к программе. Для открытия руководства на ПК должен быть установлен Adobe Acrobat Reader версии не ниже 5.0.

## О программе

При выборе этой команды открывается окно с информацией о программе, производителе, версии программы:

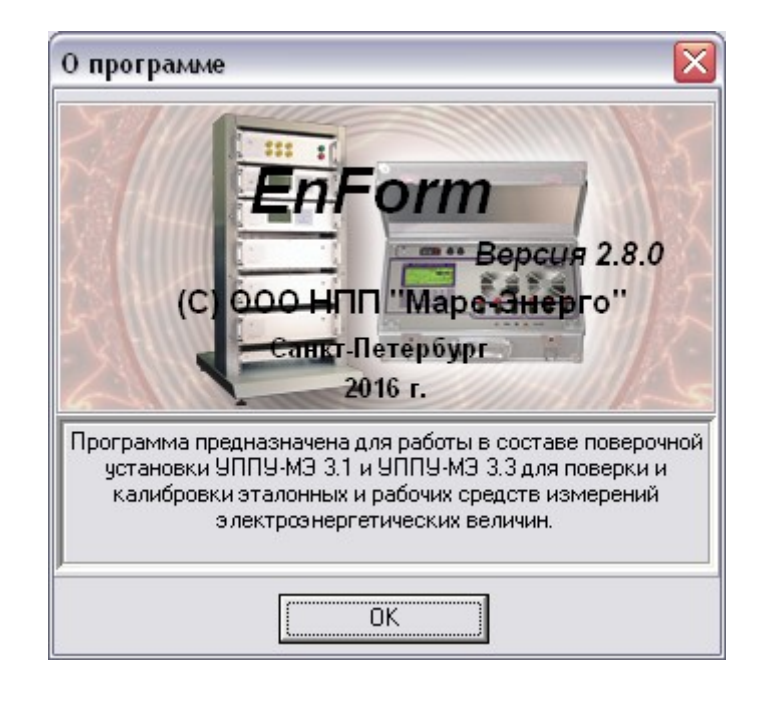

## <span id="page-52-0"></span>*Управление генератором*

## Опрос генератора

При запуске программа выполняет опрос последовательного порта, который назначен для обмена с генератором. Опрос порта выполняется непрерывно до тех пор, пока программа не об-наружит подключенный генератор или пользователь не остановит опрос командой "[Генератор](#page-42-0)" в меню ["Вид"](#page-41-0). При отсутствии подключенного генератора информация о нем не отображается и управление им недоступно.

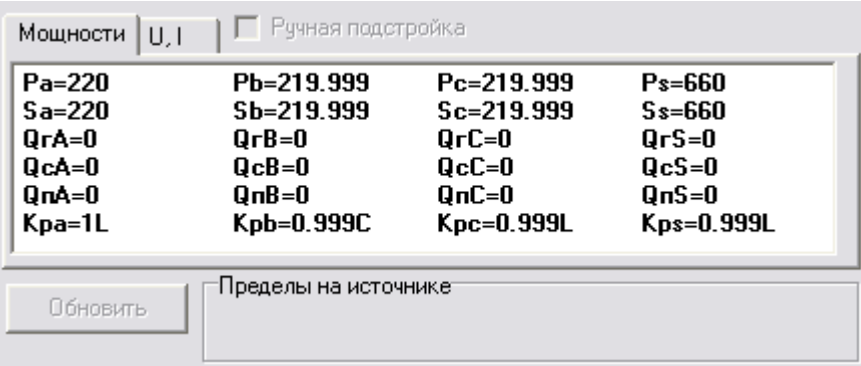

На инструментальной панели выводится сообщение "НЕ НОРМА".

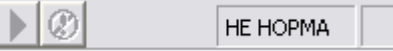

После обнаружения подключенного генератора программа в главном окне отображает его тип, состояние и установленные пределы:

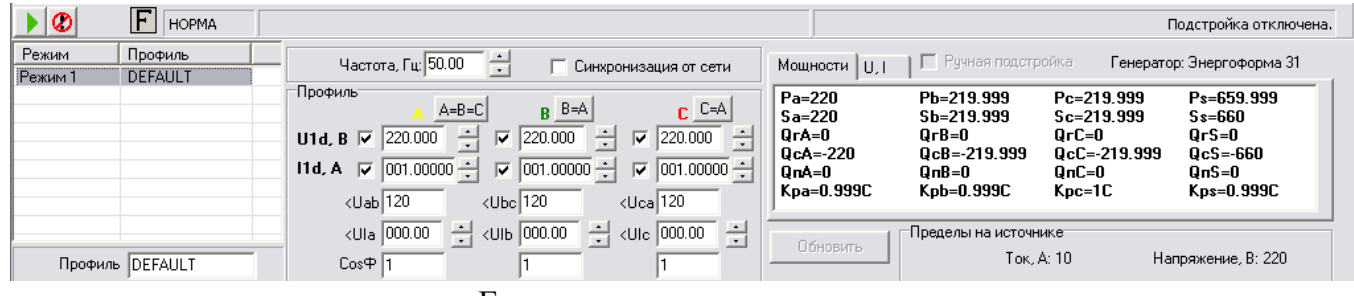

наименование и версия Генератора:

Генератор: Энергоформа 31

- текущий установленный в приборе предел по напряжению на выходах: Напряжение, В: 60
- текущий установленный в приборе предел по току на выходах Ток, А: 0.5

Панель инструментов содержит иконки и строку состояния генератора:

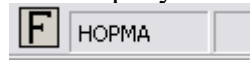

 строка состояния содержит результат обмена с Генератором ("НОРМА" или "НЕ НОРМА")

#### **HOPMA**

- включен режим синхронизации от сети, иконка  $\mathsf{CM}$ ;
- отключен режим синхронизации от сети, иконка  $\mathbf{F}$ ;
- включена генерация выходного сигнала, иконка
- отключена генерация выходного сигнала, иконка N отсутствует;

При обнаружении генератора программа разрешает управление источником с ПК, и становятся доступными:

- кнопки запуска и остановки генерации на панели инструментов **| 10**, соответствующие им пункты меню "Генератор", работа с библиотеками сигналов;
- включение и отключение режима синхронизации с сетью  $\Box$  Синхронизация от сети (работа данного режима возможна только при условии, что генерация на источнике отключена);
- работа с библиотеками сигналов.

### <span id="page-54-0"></span>Формирование отдельной формы сигнала

Режим работы с отдельным сигналом не позволяет проводить управление генератором (даже если он подключен и обнаружен программой) и предназначен только для составления отдельных форм сигналов и сохранения их в файл с целью последующего использования при составлении профилей или методики поверки.

Программа переходит в данный режим с помощью команд "[Создать сигнал](#page-31-0)" и "[Загрузить](#page-33-0) [сигнал"](#page-33-0) из меню "Файл".

Команда "Создать сигнал" создает отдельную форму сигнала с [параметрами по умолча](#page-31-0)[нию.](#page-31-0)

Команда "Загрузить сигнал" считывает из выбранного файла форму сигнала.

В данном режиме работы программа открывает закладку Редактор и делает доступным для пользователя только таблицу гармоник для напряжения фазы A и поле редактирования наименования сигнала:

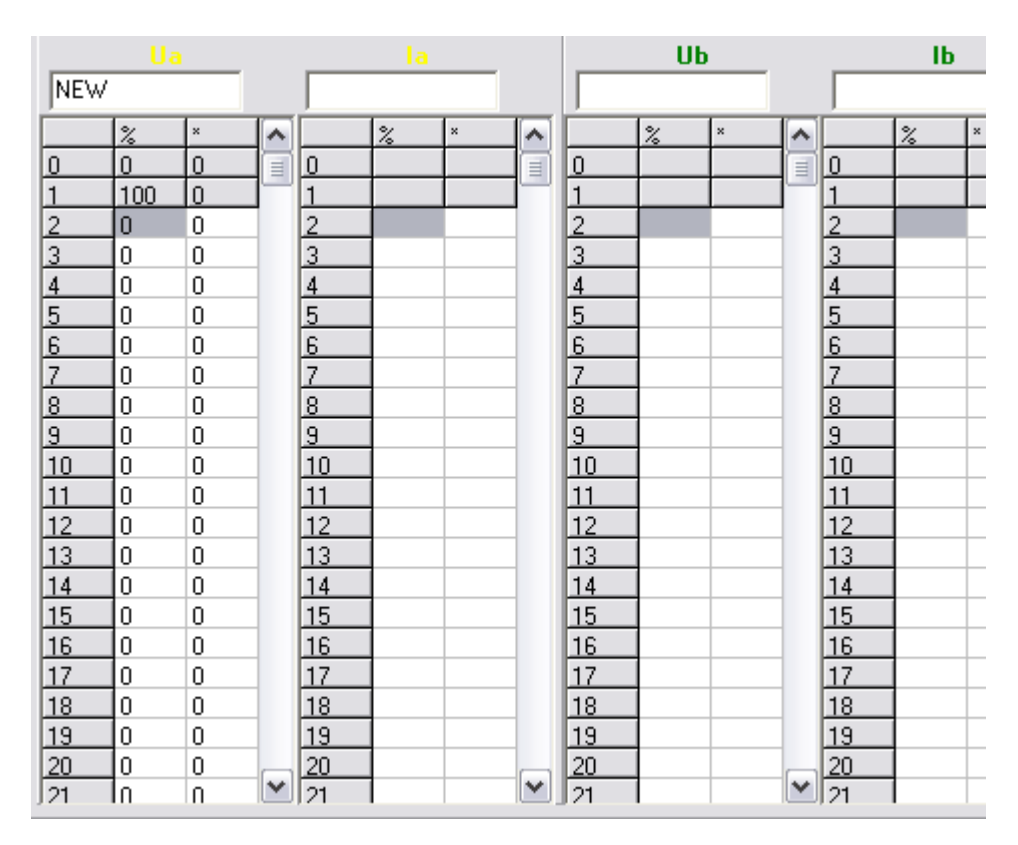

Для формирования требуемой формы необходимо в таблице гармоник задать параметры сигнала:

- $-50$  гармоник, диапазон значений от 0 % до 100 %;
- $-50$  углов между первой и n-й гармониками, диапазон значений от 0° до 360°;
- 51 интергармоника, диапазон значений от 0 % до 15 %;.
- $-$  51 угол между первой гармоникой и n-й интергармоникой, диапазон значений от 0° до 360°;

Значения гармоник и интергармоник задаются в %-х от первой гармоники, при этом первая гармоника всегда составляет 100 %, нулевая гармоника – 0 %. Нулевая и первая гармоники всегда недоступны для редактирования.

Углы гармоник и интергармоник задаются в градусах относительно первой гармоники. Углы между первой и нулевой гармониками и между первой и первой гармониками заданы нулю и также недоступны для редактирования.

Частота сигнала условно принята за 50 Гц, а амплитуда равна 1.

Пользователь может изменить наименование сигнала, поместив курсор в поле ввода имени сигнала:

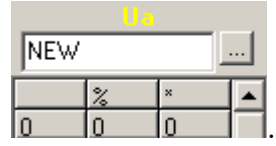

Наименование сигнала может быть длиной не более 30-ти символов.

При редактировании наименования сигнала справа от поля ввода появляется кнопка, по нажатию которой пользователь может загрузить сигнал из файла аналогично команде "[Загрузить](#page-33-0) [сигнал](#page-33-0)" из меню "Файл". Команда заменит текущий сигнал на новый из загружаемого файла.

При редактировании сигнала его форма автоматически отображается на диаграмме:

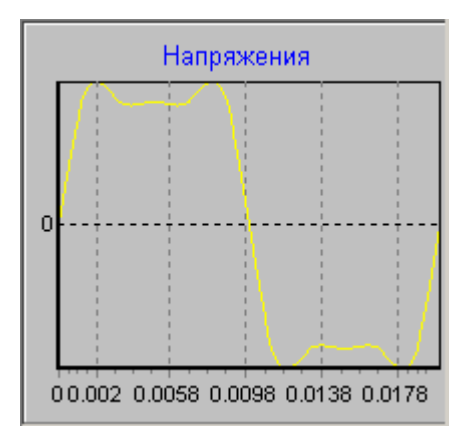

С помощью элемента  $\nabla$  Гармоники можно переключиться на отображение гармоник на диаграмме:

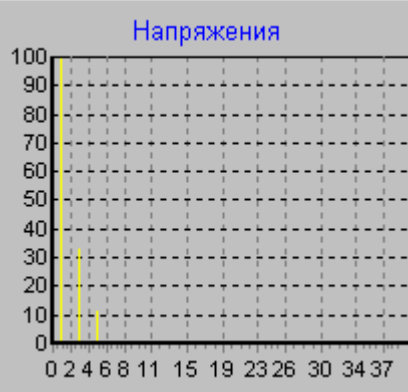

Составленный пользователем сигнал может быть сохранен в файл по команде "[Сохранить](#page-36-0) [сигнал](#page-36-0)" в меню "Файл".

## <span id="page-56-0"></span>Формирование отдельного профиля

Данный режим предназначен для проведения исследования работы генератора, эталонного прибора и составления отдельных профилей и сохранения их в файл с целью последующего использования при составлении методик поверки измерительных приборов.

При запуске программа переходит в данный режим, создавая новый профиль с [парамет](#page-30-0)[рами по умолчанию.](#page-30-0) Переход в данный режим происходит с помощью команд "[Создать профиль"](#page-30-0) и "[Загрузить профиль](#page-32-0)" из меню "Файл".

Команда "Создать профиль" создает новый профиль с параметрами по умолчанию, при этом старый объект (сигнал, профиль, методика), с которым работал пользователь, удаляется.

Команда "Загрузить профиль" загружает профиль из файла и удаляет текущий объект (сигнал, профиль, методика), с которым работал пользователь.

Для составления профиля пользователь должен задать его параметры:

1. Действующие значения первых гармоник напряжений и токов для трех фаз, в диапазонах, указанных в таблице:

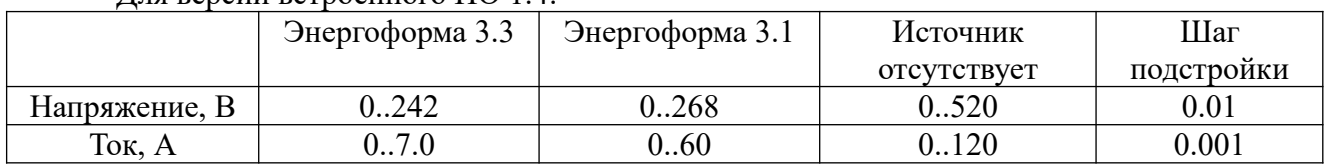

 $\Pi$ пя версии встроенного  $\Pi$ O 14 $\cdot$ 

### Для версии встроенного ПО 2.0 и выше:

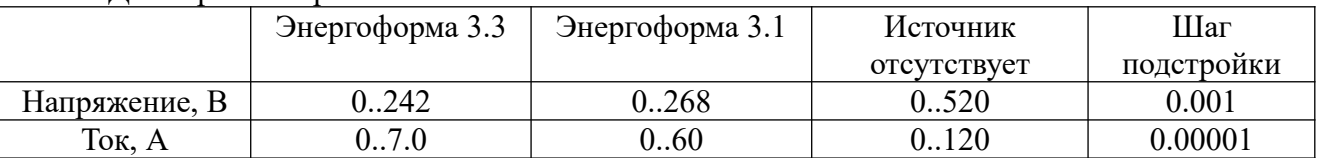

#### Для УППУ 3.1 (100 А):

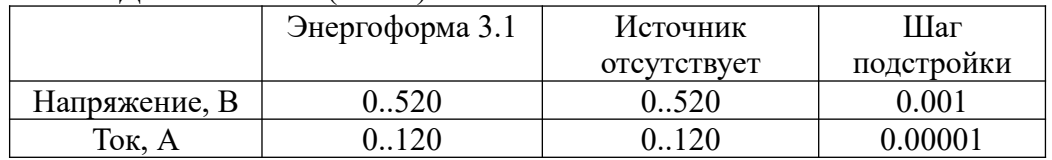

Действующие значения задаются:

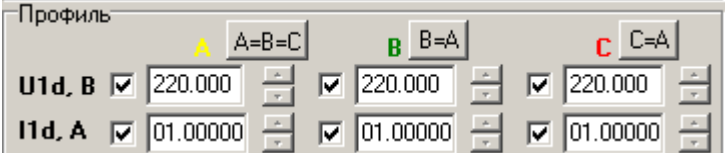

2. углы между напряжениями фаз, диапазон 0 ° .. 360 °, шаг 0.01, необходимо задать углы <UaUb и <UcUa, угол <UbUc вычисляется автоматически:

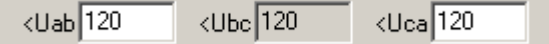

3. углы между напряжением и током для каждой фазы, диапазон 0 ° .. 360 ° (для каждой фазы программа рассчитывает и отображает значение cos ф), шаг 0.01:

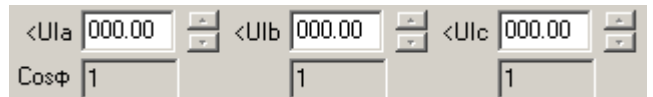

4. частота трехфазной сети, диапазон 40 .. 70 Гц:

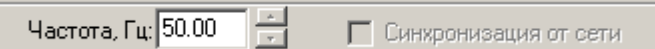

При включении режима синхронизации с сетью частота сети блокируется для ввода:

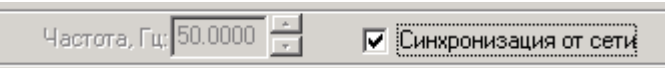

5. При необходимости добавления гармонических составляющих сигналов необходимо на вкладке Редактор задать необходимые значения гармоник и интергармоник по каждому сигналу фазы. Значения гармоник и интергармоник задаются в соответствующих таблицах на вкладках 'Гармоники' и 'Интергармоники'.

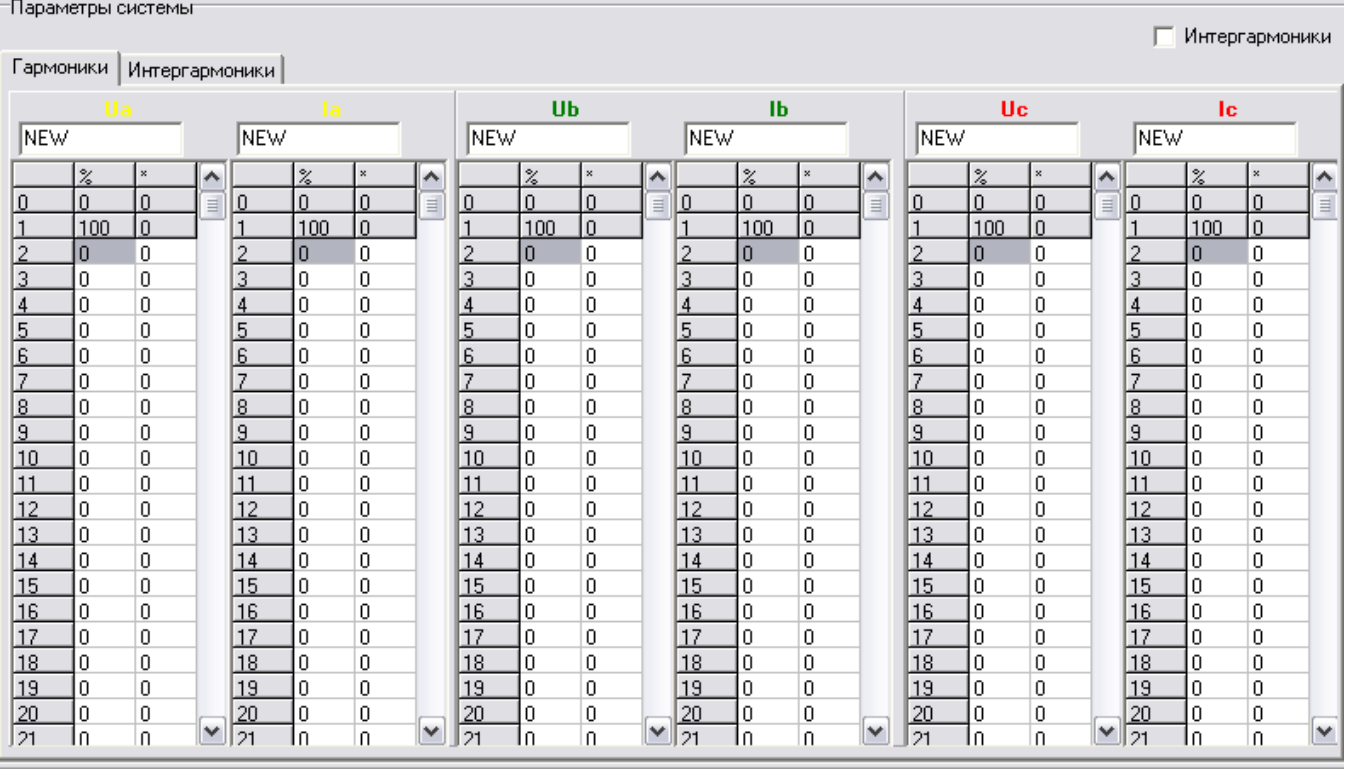

Каждая форма профиля задается двумя способами:

- 1. Редактирование формы сигнала вручную (заполнение таблицы гармоник), описано в пункте ["Составление отдельного сигнала"](#page-54-0);
- 2. Загрузка нужной формы сигнала из ранее сохраненного файла. Необходимо установить курсор мыши в поле редактирования наименования нужного сигнала Ua, Ia, Ub, Ib, Uc, Ic. Справа от поля этого поля ввода появится кнопка

загрузки сигнала **NEW** 

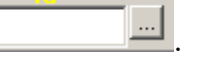

По нажатию кнопки **откроется стандартное окно загрузки файла**. Пользователь должен указать файл с испытательным сигналом. После загрузки новая форма изменит текущий профиль. Загруженный сигнал также может быть откорректирован вручную.

- **Внимание!** Замена формы сигнала из файла для профиля изменяет действующее значение первой гармоники этого сигнала на 1.
- **Внимание!** Команда "Создать сигнал" в меню "Файл" в данном случае не изменяет своего назначения. Она удалит текущий профиль и добавит новый отдельный сигнал.
- 6. Наименование профиля задается в поле, расположенном под списком профилей методики в области Генератора. При редактировании справа от поля ввода появляется кноп-

ка для загрузки из файла профиля . Профиль DEFAULT . Эта команда аналогична команде ["Загрузить профиль"](#page-32-0) из меню "Файл".

Две кнопки с наименованиями "B=A"  $B \xrightarrow{B=A} u$  "C=A"  $C \xrightarrow{C=A} c$ лужат лля копирования фаз. По нажатию соответствующей кнопки в фазу B или C копируются параметры фазы A:

- действующее значение напряжения;
- действующее значение тока;
- угол между напряжением и током;
- таблицы гармоник для напряжения;
- таблицы гармоник для тока.

С помощью кнопки **А А-В-С** редактирование вручную фаз В и С блокируется, и они приравниваются к фазе A. Изменение трех фаз происходит синхронно при изменении фазы A:

- действующее значение напряжения;
- действующее значение тока;
- угол между напряжением и током;
- таблицы гармоник для напряжения;
- таблицы гармоник для тока.

Параметры профиля задают трехфазную сеть для генерации на источнике. При изменении

параметров программа убирает блокировку кнопки "Обновить" , Поновить , которая выполняет расчет характеристик составленного профиля и обновляет информацию об этом профиле в таблице главного окна программы:

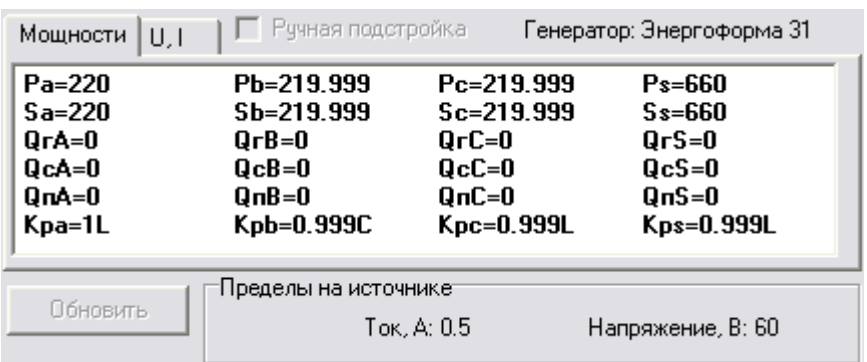

Таблица содержит две вкладки с характеристиками:

На вкладке Мощности

- активная мощность по каждой фазе и суммарная;
- полная мощность по каждой фазе и суммарная;
- реактивная геометрическая мощность по каждой фазе и суммарная;
- реактивная сдвиговая мощность по каждой фазе и суммарная;
- реактивная перекрестная мощность по каждой фазе и суммарная;
- коэффициенты мощности по каждой фазе и суммарный.

На вкладке U, I

- действующие фазные значения напряжений;
- действующие фазные значения токов;
- максимальные фазные значения напряжений;
- максимальные фазные значения токов;
- действующие линейные значения напряжений.

Сформированный профиль представлен в виде двух диаграмм напряжений и токов на вкладке Редактор. Диаграмма отображает либо формы сигналов, либо гармоники сигналов. Выбор между отображением форм или гармониками осуществляется с помощью элемента √ Гармоники

Для скрытия ненужных фаз на диаграмме используются соответствующие элементы

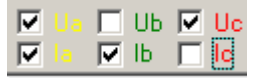

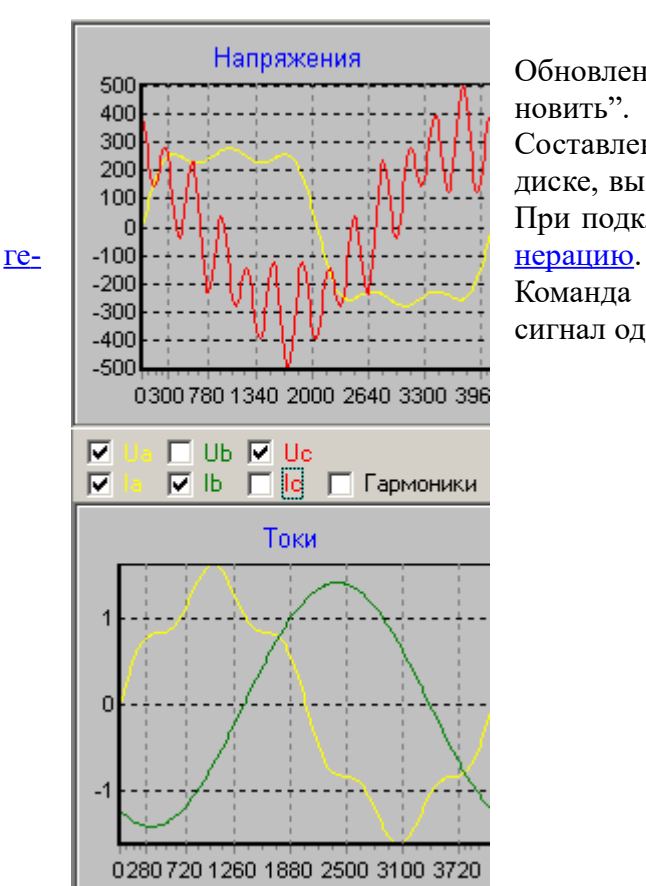

Обновление диаграмм происходит по нажатию кнопки "Обновить".

Составленный профиль можно сохранить в файл на жестком диске, выбрав пункт "[Сохранить профиль](#page-35-0)" в меню "Файл". При подключении генератора профиль можно [загрузить на](#page-39-0)

Команда ["Сохранить сигнал](#page-36-0)" в меню "Файл" сохранит сигнал одного канала напряжения или тока в файл.

### Формирование методики поверки

Режим работы с методикой поверки предназначен для составления методик поверки измерительных приборов и их поверки. Составленная методика может быть сохранена в файл.

Программа переходит в данный режим с помощью команд "[Создать методику](#page-30-1)" и "[Загру](#page-31-1)[зить методику СИ](#page-31-1)" из меню "Файл".

Команда "Создать методику" создает новую методику поверки с одним профилем с [па](#page-31-0)[раметрами по умолчанию](#page-31-0).

Команда "Загрузить методику СИ" считывает из выбранного файла методику поверки. Набор профилей, из которых состоит методика, представлен в таблице:

наименование режима;

наименование профиля.

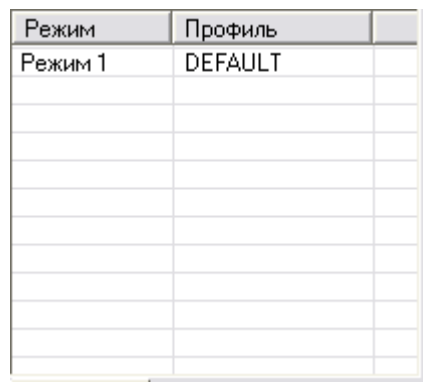

Для создания методики поверки необходимо сформировать список профилей, где каждый профиль соответствует одной поверяемой точке методики. Список формируется добавлением профилей и редактированием их параметров.

Добавление нового профиля происходит по команде "[Новый профиль](#page-37-1)" из меню "Файл -> Правка СИ". Программа добавляет в список новый профиль и устанавливает на него курсор.

Параметры нового профиля принимаются такими же, как и параметры профиля, который был выбран в списке перед выполнением команды добавления.

При добавлении профиля, соответствующего другому варианту номинальных значений, рекомендуется выполнить переход на новый режим по команде ["Новый режим](#page-37-0)" из меню "Файл -> Правка СИ".

Удаление профиля происходит по команде "[Удалить профиль"](#page-38-0) из меню "Файл -> Правка СИ". Удаляется профиль, выбранный в списке. Команда удаления блокируется, когда в методике остается один профиль.

Составление методики поверки измерительных приборов

**Внимание!** Перед редактированием численных значений параметров сигналов или профилей необходимо в Windows установить символ "." разделителем целой и дробной части чисел и перезапустить программу.

Необходимо перейти в режим создания методики, выполнив команду ["Создать методику](#page-30-1) [СИ](#page-30-1)" в меню "Файл". Программа создаст методику с одним профилем. Для новой методики поверки пользователь должен задать ее параметры:

## *Общая информация по методике*

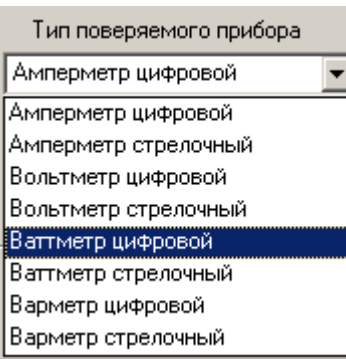

1. Выбрать тип поверяемого прибора в списке приборов:

Программа поддерживает поверку приборов типов:

- амперметр (цифровой и стрелочный);
- вольтметр (цифровой и стрелочный);
- ваттметр (цифровой и стрелочный);
- варметр (цифровой и стрелочный);
- частотомер (цифровой и стрелочный);
- фазометр (цифровой и стрелочный).

Тип прибора необходимо указать для выбора эталонного параметра и вычисления погрешности.

Данный список блокируется после начала проведения поверки.

Наименование

2. В поле наименование указывается тип поверяемого прибора Наименование прибора используется только для формирования протокола поверки.

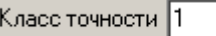

Класс точности указывается только для формирования протокола поверки.

4. Выбрать тип погрешности, по которой поверяется прибор

Тип погрешности используется для вычисления самой погрешно-

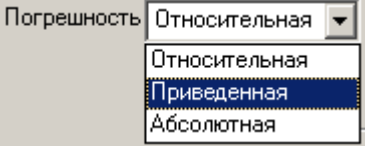

- сти:
- относительная;
- приведенная;
- абсолютная.

3. Указать класс точности прибора

Данный список блокируется после начала проведения поверки.

- 5. Задайте номинальное значение фазного напряжения Номинальное значение используется для:
	- вычисления приведенной погрешности (если выбран данный тип погрешности);
	- для определения максимально допустимого напряжения, подаваемого на поверяемый прибор.

Номинальное напряжение следует указывать, если выбранным поверяемым прибором являются вольтметр, ваттметр, варметр, частотомер или фазометр. Введенное значение указывается в протоколе поверки прибора.

63

## 6. Задайте номинальное значение фазного тока Ном. ток, А 0 Номинальное значение используется для:

- вычисления приведенной погрешности (если выбран данный тип погрешности);
- для определения максимально допустимого тока, подаваемого на поверяемый прибор.

Номинальный ток следует указывать, если выбранным поверяемым прибором являются амперметр, ваттметр, варметр или фазометр. Введенное значение указывается в протоколе поверки прибора.

7. Задайте номинальное значение частоты Ном. частота, Гц 0 Номинальное значение используется для вычисления приведенной погрешности (если выбран данный тип погрешности);

Номинальную частоту следует указывать, если выбранным поверяемым прибором являются частотомер. Введенное значение указывается в протоколе поверки прибора.

8. Задайте номинальное значение угла Номинальное значение используется для вычисления приведенной погрешности (если выбран данный тип погрешности);

Номинальный угол следует указывать, если выбранным поверяемым прибором являются фазометр с измерением величины угла. Если фазометр измеряет коэффициент мощности, то данный параметр не отображается и не указывается.

Введенное значение указывается в протоколе поверки прибора.

9. Если поверяемым прибором является прибор стрелочного типа, то для него необходимо указать количество делений на шкале.

Данный параметр используется для вычисления значения поверяемого прибора и его погрешности.

Для цифровых приборов данный параметр не указывается.

- 10. Коэффициент перегрузки по напряжению Ки. \* 120 싂 Значение указывается в процентах от номинального напряжения и используется для ограничения подаваемого напряжения.
- 11. Коэффициент перегрузки по току Кі. \* 120 쉬 Значение указывается в процентах от номинального тока и используется для ограничения подаваемого тока.

**Внимание!** В режиме работы с отдельным профилем коэффициенты перегрузки по напряжению и по току не используются и заблокированы для редактирования.

12. Для выбранного типа прибора необходимо указать эталонный параметр, который будет использоваться для вычисления выбранного типа погрешности:

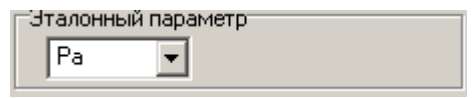

Список эталонных параметров формируется при выборе типа поверяемого прибора. По умолчанию всегда выбирается соответствующий параметр фазы A.

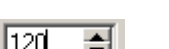

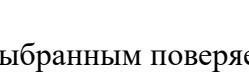

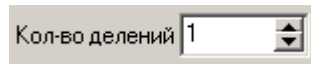

Данный список блокируется после начала проведения поверки.

**Внимание!** При работе с трехфазными ваттметрами и варметрами в качестве эталонного параметра необходимо выбирать суммарные мощности. Для однофазных приборов следует выбирать фазные параметры.

После задания общей информации необходимо задать поверочные точки методики. Каждой поверочной точке соответствует один профиль. Для добавления профиля в методику необходимо выполнить команду ["Новый профиль](#page-37-1)" в меню "Файл -> Правка СИ". Программа добавит новый профиль с параметрами по умолчанию в список. Новый профиль необходимо отредактировать (задать значения токов и напряжений, гармоники, фазные углы).

## <span id="page-63-0"></span>*Редактирование профиля методики*

*При работе с отдельным профилем (без методики) необходимо выполнить пункты с 2 по 8 включительно данного раздела.*

1. Установите курсор на один из профилей в списке.

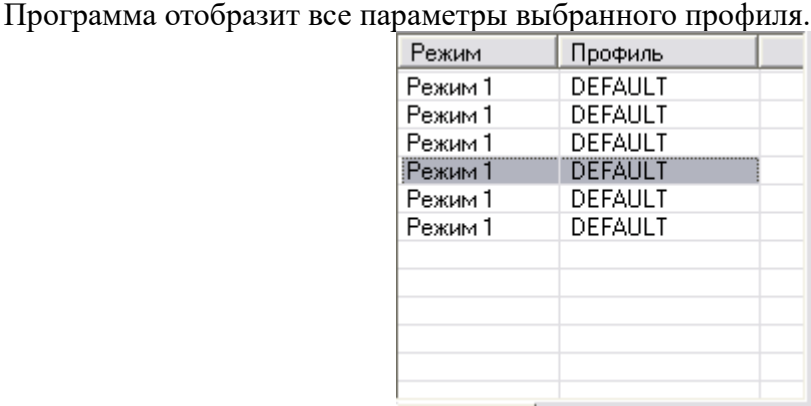

2. Для одинакового изменения параметров трех фаз сети необходимо задать режим с  $A = B = C$ помощью кнопки

В данном режиме при редактировании пользователем фазы A одновременно для фаз B и C изменяются:

- действующие значения напряжений фаз;
- действующие значения токов фаз;
- угол между напряжением и током фаз;
- гармоники напряжений фаз;
- гармоники токов фаз.

Для фаз B и C ввод этих параметров пользователем блокируется.

Для поверки измерительных приборов данный режим следует включить.

При отключении этого режима (кнопка  $\triangle$   $\triangle$ =B=C не нажата) данные параметры необходимо задавать для каждой фазы. Для приравнивания фаз B и C фазе A необходимо нажать кнопки  $\overline{B}$   $\overline{B} = A \overline{C}$   $\overline{C} = A \overline{C}$  соответственно.

Кнопки копирования фаз недоступны, когда включен режим **.** А | А=B=С

- Частота, Гц: 50.00
- 3. Задайте частоту сети для текущего профиля

Данное значение используется при загрузке профиля в генератор.

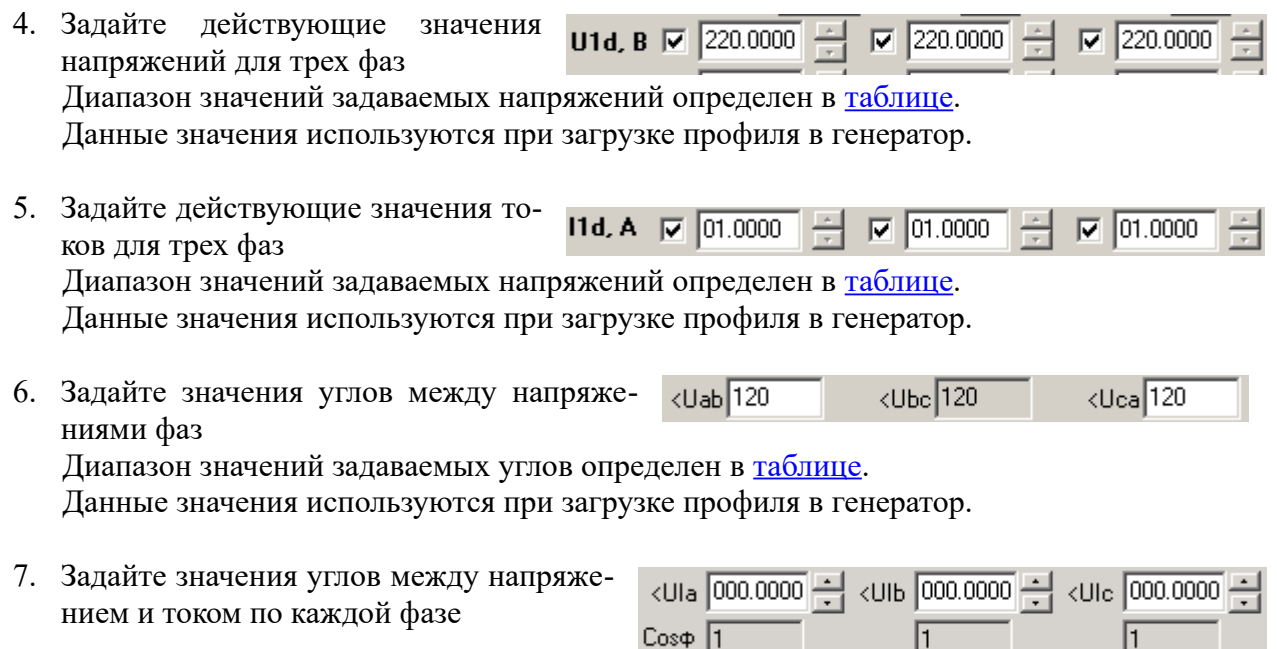

Данные значения используются при загрузке профиля в генератор. Для каждого будет вычислено значение cosy.

8. Для задания гармоник и интергармоник сигналов необходимо ввести их значения в соответствующие таблицы гармоник или интергармоник на вкладке Редактор:

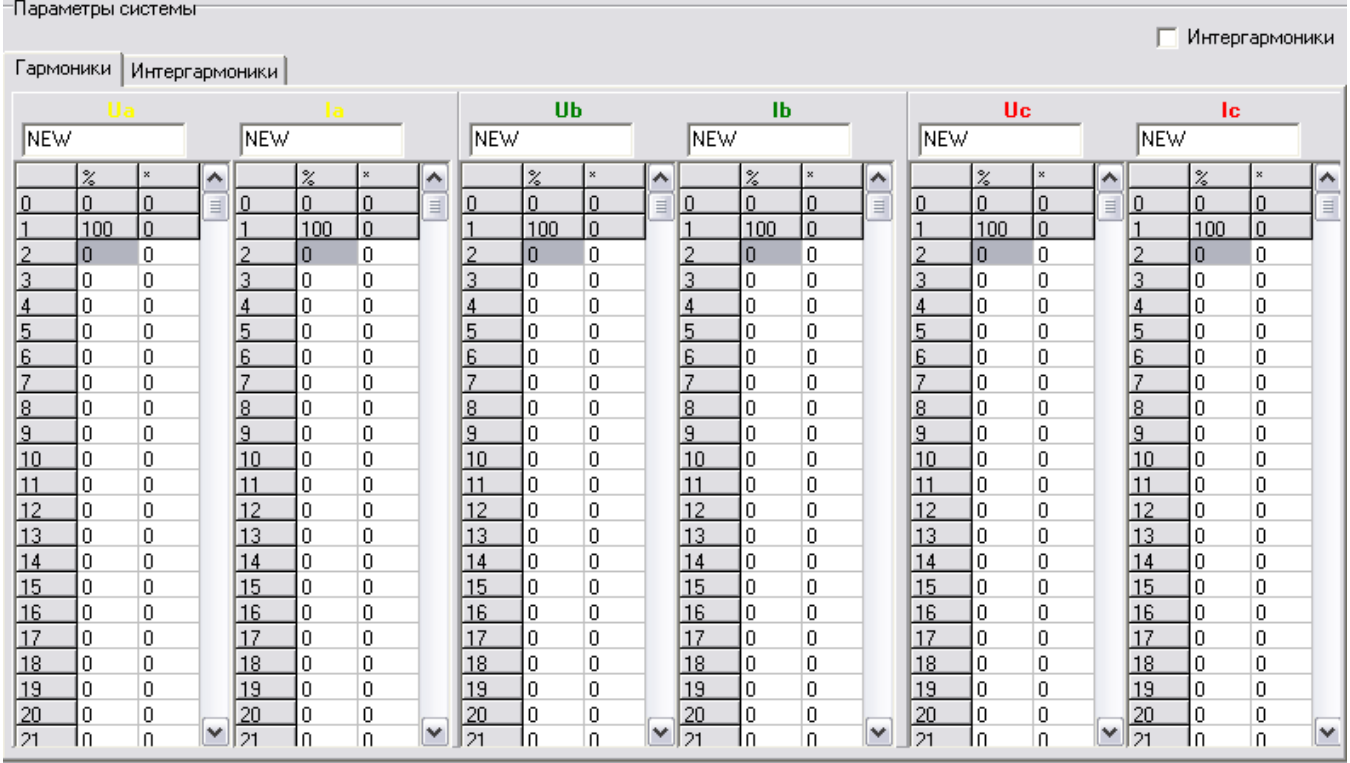

9. Чтобы включить учет интергармоник при загрузке профиля в генератор необходимо выставиьт "галочку"  $\nabla$  Интергармоники В случае, если "галочка" не установлена, то выдача профиля на генерацию будет выполняться без учета интергармоник.

Все введенные значения используются при загрузке профиля в генератор.

**Внимание!** Программа обеспечивает расчет формы сигналов профиля всегда с учетом вве-

денных значений интергармоник. С помощью элемента  $\nabla$  Интергармоники пля генератора задается режим выдачи выходных сигналов с учетом введенных интергармоник или без учета.

Для просмотра характеристик сформированного профиля необходимо нажать кнопку "Обновить"  $\boxed{\text{Obrobin}}$ 

Характеристики представлены в таблице и на диаграмме:

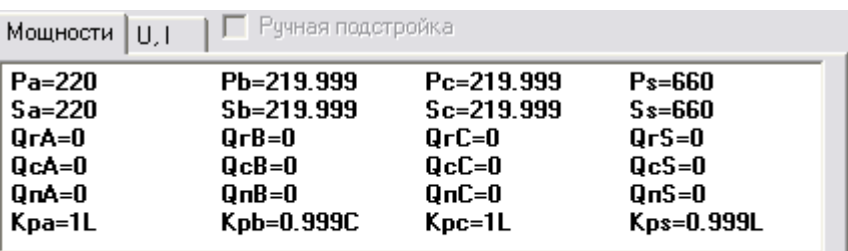

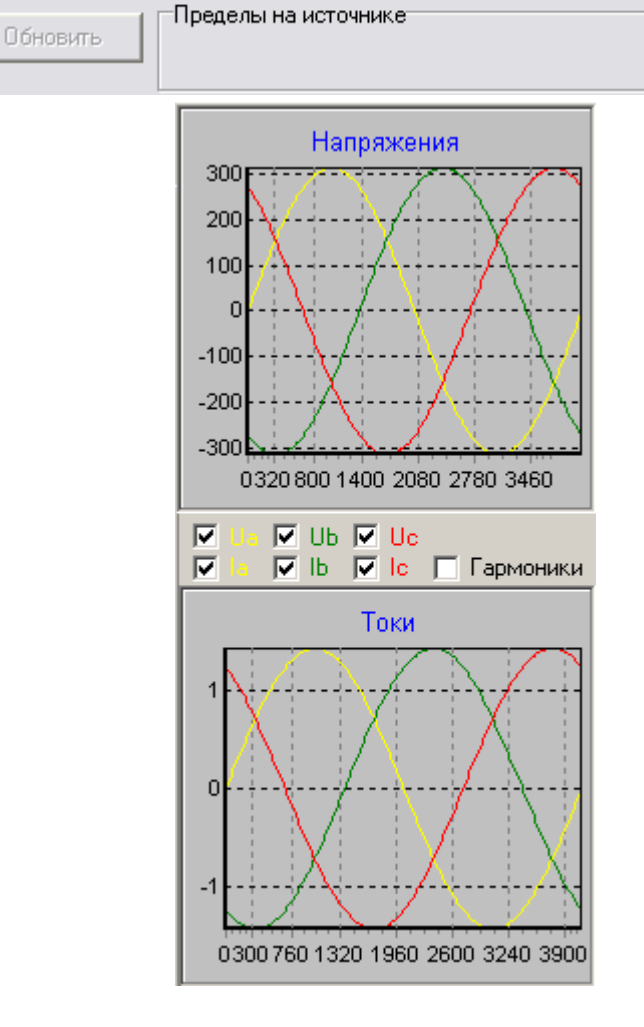

- 10. Для поверяемого прибора введите его показание:
	- для цифрового прибора указывается непосредственно значение:

Поверяемый приборг Введите измеренное значение: 0  для стрелочного прибора вместо измеренного значения указывается номер деления:

Поверяемый приборт Введите номер деления: 0

В дальнейшем, при проведении поверки показание прибора может быть откорректировано.

Данное значение используется при вычислении погрешности измерения поверяемого прибора и включается в протокол.

11. Укажите допускаемый предел погрешности Предел допускаемой погрешности 0.1 (модуль) для данной поверяемой точки: Данное значение используется для определения, укладывается ли поверяемый прибор в указанную точность.

Предел допускаемой погрешности включается в протокол поверки.

12. Для каждого профиля задайте его наименование (не-Профиль DEFAULT обязательный параметр для проведения поверки):

При редактировании наименования выбранного в списке профиля справа от поля ввода появляется кнопка <sub>для</sub> загрузки профиля из файла. По нажатию **пользователь** может выбрать ранее сохраненный файл с профилем для его загрузки. При этом текущий профиль методики будет заменен на загружаемый, и работа с данной методикой будет продолжена.

**Внимание!** Команда ["Загрузить профиль](#page-32-0)" в меню "Файл" в данном случае не изменяет своего назначения. Она удалит текущую методику и отобразит отдельный профиль из файла.

Аналогичным образом необходимо задать значения каждого профиля, выбрав его в списке. Все вводимые пользователем параметры профиля и параметры методики запоминаются в программе при редактировании.

Ненужные профили методики удаляются из списка командой "[Удалить](#page-38-0)" а меню "Файл -> Правка СИ ".

Полученную методику можно сохранить в файл, выбрав пункт "[Сохранить методику СИ"](#page-34-0) в меню "Файл". Файл с методикой поверки имеет расширение "\*.si".

## <span id="page-67-0"></span>Генерация профиля на источнике

Команда генерации доступна, только при выполнении условий:

- программа обнаружила подключенный к ПК генератор;
- пользователь работает с профилем или методикой поверки.

Перед загрузкой профиля пользователь должен [задать его параметры.](#page-63-0)

Загрузка профиля на генерацию происходит по нажатию кнопки **или по команде** "[Пуск"](#page-39-0) из меню "Генератор". Команда выполнит расчет параметров профиля и обновит их на экране и передаст в генератор информацию о профиле. Генератор выполняет обсчет профиля, при необходимости выполняет переключение пределов на нужный диапазон на выходах и выдает подтверждение ПК. Новое [состояние генератора](#page-52-0) отображается на ПК.

Если команда прошла успешно на инструментальной панели будет сообщение "НОРМА" и появится иконка включения генерации:

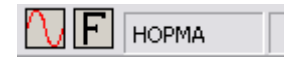

Если команда не прошла, появится сообщение "НЕ НОРМА" и кнопки управления генератором станут недоступными:

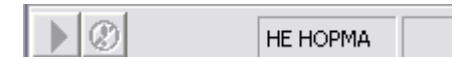

Команду загрузки профиля на генерацию можно выполнять независимо от того, включена или отключена генерация на источнике.

Для неотмеченных каналов напряжений и токов при загрузке профиля вместо введенных значений в генератор будут передаваться нули:

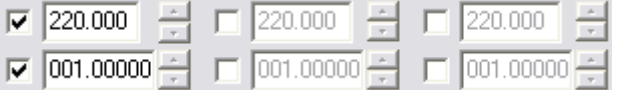

С помощью кнопок можно проводить регулировку амплитуды сигнала, поместив курсор мыши в соответствующее поле редактирования амплитуды. Шаг регулировки определяется позицией курсора – разрядом введенного числа, у которого расположен курсор. Шаг может равняться 100, 10, 1, 0.1, 0.01, 0.001, 0.0001 единиц. Регулировка также дублируется кнопками на клавиатуре Page Up и Page Down соответственно на увеличение и уменьшение значения. При регулировке амплитуды каждое изменение сопровождается загрузкой в генератор модифицированного профиля.

Если генератор не подключен, программа блокирует кнопки регулировки.

## <span id="page-68-0"></span>Отключение генерации

Команда отключения генерации доступна, только при выполнении условий:

- программа обнаружила подключенный к ПК генератор;
- пользователь работает с профилем или методикой поверки.

Отключение генерации на источнике выполняется по нажатию кнопки  $\bigcirc$  или по команде ["Стоп"](#page-39-1) в меню "Генератор".

Если команда отключения прошла успешно, на инструментальной панели кнопок иконка включенной генерации будет отсутствовать и появится сообщение "НОРМА":

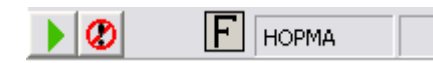

## Режим синхронизации с сетью

Команда включения и отключения данного режима доступна, только при выполнении условий:

- программа обнаружила подключенный к ПК генератор;
- пользователь работает с профилем или методикой поверки;
- генерация на источнике отключена.

Режим задается помощью элемента **V** Синхронизация от сети . Команда включения или отключения режима выполняется сразу установкой элемента в состояния

• Еинхронизация от сети - включить режим;

П Синхронизация от сети - отключить режим.

Если команда не выполнена на источнике, элемент установки режима вернется в исходное состояние.

## Ручная подстройка сигналов

Режим ручной подстройки предназначен для быстрой коррекции напряжения или тока при проведении поверки измерительных стрелочных приборов (в зависимости от типа поверяемого измерительного прибора) с целью точного выставления стрелки прибора на метке шкалы. В режиме ручной подстройки программа не производит перезагрузку профиля в генератор, а изменяет подстроечный коэффициент на выходах генератора, что позволяет быстрее обновлять выходные сигналы на источнике.

Изменение подстроечных коэффициентов производится с помощью колеса мыши. При повороте колеса мыши вперёд, выходной сигнал увеличивается. При повороте колеса мыши назад, выходной сигнал уменьшается.

Программа выполняет регулировку выходного напряжения, если поверяемым прибором задан вольтметр. Для фазометров и частотомеров подстройки не выполняется. Для амперметров, ваттметров и варметров подстраивается значение тока.

Регулировка выходных сигналов выполняется для тех каналов напряжения и тока, которые выбраны элементом  $\triangledown$ .

Если в программе задан режим одинаковых фаз с помощью кнопки  $A=B=C$ , то значения подстроечных коэффициентов для фаз B и C становятся равными значению подстроечных коэффициентов фазы A. Если режим одинаковых фаз отключен, то подстроечные коэффициенты для каждой фазы рассчитываются независимо.

Значение подстраиваемого параметра в ходе ручной регулировки ограничено изменением в два раза в большую или в два раза меньшую сторону от исходного значения этого параметра, которое было задано при загрузке профиля на генерацию. Дополнительно подстройка ограничивается номинальным значением поверяемого прибора, допустимым измеряемым значением эталонного прибора, допустимым задаваемым значением, которое может быть задано в генераторе.

При ручной регулировке программа автоматически проверяет необходимость перехода на другой предел измерений эталонного прибора и другой выходной предел генератора. При необходимости переключения пределов эталона программа блокирует ручную регулировку и устанавливает новый предел на эталонном приборе, после чего ручная подстройка может быть продолжена. При необходимости переключения выходных пределов генератора программа заблокирует ручную регулировку и выполнит загрузку нового рассчитанного профиля с параметрами, соответствующим подстроечным коэффициентам, после чего ручная подстройка может быть продолжена.

Переход на более старший предел выполняется с запасом 10% от текущего значения предела. Переход на младший предел выполняется при достижения выходного значения сигнала значения предела.

Чувствительность изменения регулируемого параметра составляет 1/5 условных единиц от введённого класса точности поверяемого прибора. Чувствительность может регулироваться с помощью клавиш 'Ctrl' и 'Shift' на клавиатуре ПК. Если колесо мыши поворачивается с нажатой клавишей 'Shift', то изменение параметра становится в 5 раз медленнее. Если колесо мыши поворачивается с нажатой клавишей 'Ctrl', то изменение параметра становится в 5 раз быстрее.

Включение и отключение режима ручной подстройки становится доступно при выполнении условий:

- программа обнаружила подключенный эталонный прибор и генератор;
- прошивка генератора поддерживает изменение подстроечных коэффициентов;
- режим постоянной автоматической подстройки сигналов отключен;
- пользователь работает в режиме методики, а не профиля;
- исходный сигнал был загружен на генерацию в источник.

Если включён режим однократной подстройки, то включение и отключение ручной подстройки становится доступно после проведения программой автоматической подстройки (при условии, что остальные условия соблюдены).

Режим ручной подстройки включается и отключается с помощью элемента ⊽ в главном окне программы.

√ Рччная подстройка

После загрузки профиля в генератор режим ручной подстройка автоматически программой отключается. При отключении генерации на источнике режим ручной настройки отключается и блокируется.

## Библиотеки сигналов генератора

Программа "Энергоформа" поддерживает работу с библиотеками профилей, хранящихся в энергонезависимой памяти генератора. Прибор содержит 12 бибилиотек по 10 профилей в каждой библиотеке. Программа позволяет считывать профили и сохранять их в приборе.

При обнаружении подключенного к ПК генератора становится разблокированным пункт меню 'Библиотеки' в главном меню 'Генератор'.

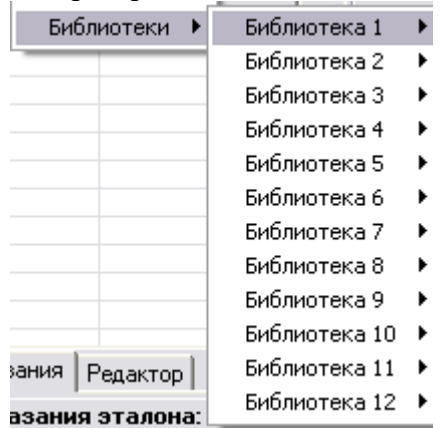

Каждая библиотека пронумерована от 1 до 12. Соответствующий пункт меню определяет библиотеку в памяти приборе и при выборе этого пункта открывается дополнительное меню со списком профилей этой библиотеки. Одновременно с наведением курсора мыши на имя библиотеки программа запрашивает наименования профилей этой библиотеки.

Каждый пункт меню профилей в качестве своего наименования представляет собой наименование профиля, запрошенного из прибора. Перед самым первым запросом наименований профилей пункты меню пронумерованы от 1 до 10.

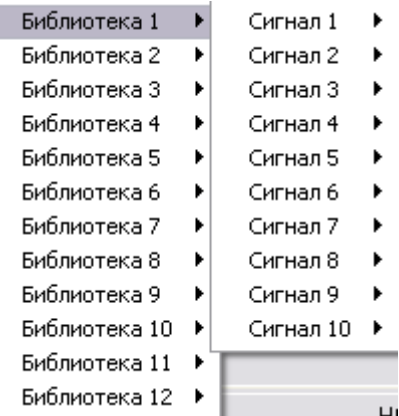

После запроса наименований профиля при выборе библиотеки и открытии меню со списком профилей в соответствующем пункте меню отображаются наименования профилей. Если профиль в памяти не сохранён в заданной позиции библиотеки, то в качестве наименования пункта меню отображается строка 'нет сигнала'.

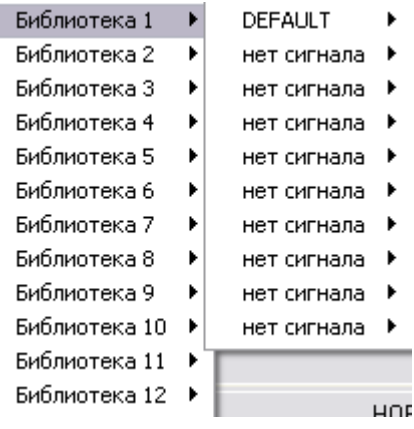

**Внимание!** В связи с тем, что при запросе наименований профилей для выбранной библиотеки затрачивается время для обмена по RS-232, рекомендуется задержать курсор мыши на имени библиотеки и дождаться обновления пунктов меню с именами профилей. После обновления пунктов меню можно переходить к работе с нужным профилем.

Для чтения профиля из библиотеки генератора необходимо из списка библиотек главного меню программы выбрать соответствующий пункт с именем этой библиотеки и из списка профилей этой библиотеки выбрать пункт, соответствующий нужному профилю из выбранной библиотеки. Из открывшегося меню необходимо выбрать пункт 'Прочитать из генератора'.

Программа выполнит считывание указанного профиля из прибора, и отобразит его параметры в главном окне вместо текущего профиля, с которым работал пользователь.

Если выбранный в меню профиль не сохранен в памяти прибора, то команда чтения профиля заблокирована.

**Внимание!** Обновление параметров запрошенного профиля в главном окне программы будет происходить через определённое время (около 1 сек) после команды запроса и завершения обмена с генератором.

Для записи профиля в библиотеку генератора необходимо из списка библиотек главного меню программы выбрать соответствующий пункт с именем этой библиотеки и из списка профилей этой библиотеки выбрать пункт, соответствующий нужному профилю из выбранной библиотеки. Из открывшегося меню необходимо выбрать пункт 'Записать в генератор'.

Программа выполнит запись в память прибора текущего профиля, с которым работал пользователь, после чего записанный профиль можно выбирать из библиотеки при автономной работе с генератором.

**Внимание!** Сохранение профиля в память генератора занимает определённое время (около 30 сек), в связи с чем, рекомендуется последующие запросы к библиотекам выполнять через указанное время.
### *Эталонный прибор*

При запуске программа выполняет запрос для обнаружения эталонного измерительного прибора. В качестве эталонного прибора могут быть: "Энергомонитор 3.1", "Энергомонитор 3.1К", "Энергомонитор 3.1КМ", "Энергомонитор 3.3", "Энергомонитор 3.3Т", "Энергомонитор 3.3Т1", "PRS MTE". Эталонный прибор используется для считывания измеренных им значений и отображает эту информацию на ПК.

При обнаружении эталона программа отображает информацию об обнаруженном приборе:

- наименование прибора;
- заводской номер;
- версия встроенного ПО:

Показания эталона: ЭМЗ.1 02 **HOPMA** Версия ПО: 5.3.01000 Зав. номер.: 299

#### Измерения

После обнаружения эталонного прибора программа выполняет запрос на чтение замеров через выбранный интерфейс связи. На каждый запрос прибор выдает результаты своих измерений, которые отображаются на панели замеров эталонного прибора на вкладе Показания. Интервал считывания составляет 2.5 сек.

Передаваемая из прибора информация отображается на семи вкладках:

- 1. Измерения.
- 2. Углы.
- 3. Гармоники.
- 4. Мощность гармоник.
- 5. Углы нагрмоник.
- 6. ПКЭ.
- 7. Интергармоники.

Вкладка "Измерения" содержит параметры:

# **НПП МАРС-ЭНЕРГО**

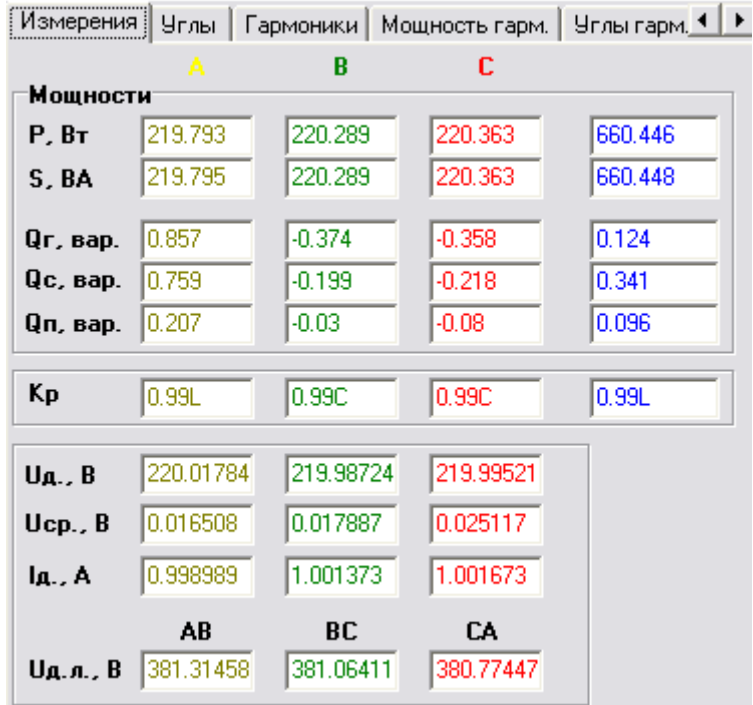

- активную мощность по каждой фазе и суммарную;
- полную мощность по каждой фазе и суммарную;
- реактивную геометрическую мощность по каждой фазе и суммарную;
- реактивную сдвиговую мощность по каждой фазе и суммарную;
- реактивную перекрестную мощность по каждой фазе и суммарную;
- фазные коэффициенты мощности и суммарный;
- действующие фазные значения напряжений;
- средние значения напряжений по каждой фазе (отображаются только для ЭМ 3-3Т и ЭМ 3-1К);
- действующие фазные значения токов;
- действующие линейные значения напряжений.

Вкладка "Углы" содержит параметры:

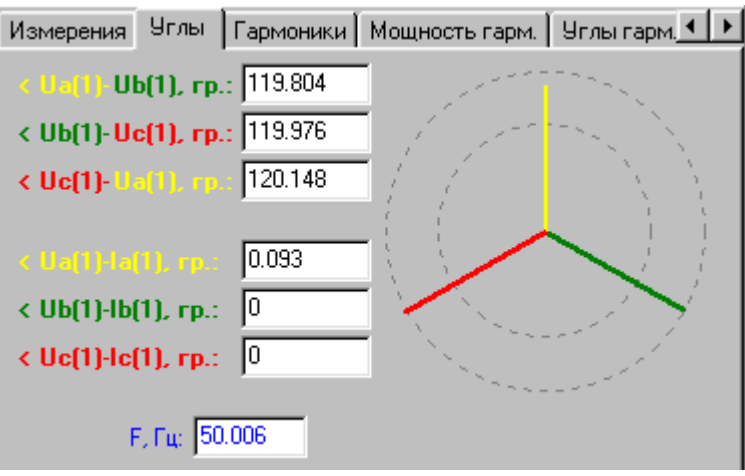

- углы между напряжениями фаз <UaUb, <UbUc, <UcUa;
- углы между напряжением и током для каждой фазы <UaIa, <UbIb, <UcIc;
- векторную диаграмму углов между всеми напряжениями и токами;
- значение частоты трехфазной сети.

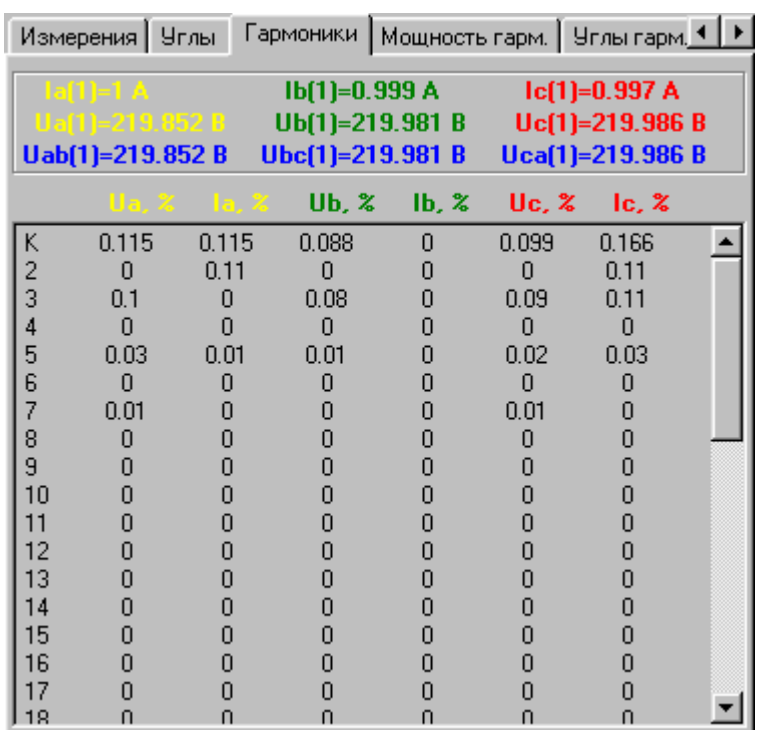

Вкладка "Гармоники" содержит параметры:

- действующие значения первых гармоник тока по каждой фазе;
- действующие фазные значения первых гармоник напряжения по каждой фазе;
- действующие линейные значения первых гармоник напряжения по каждой фазе;
- таблицу значений коэффициентов несинусоидальности и гармоник с 2 по 50 для каждого сигнала.

Вкладка "Мощность гарм." содержит параметры:

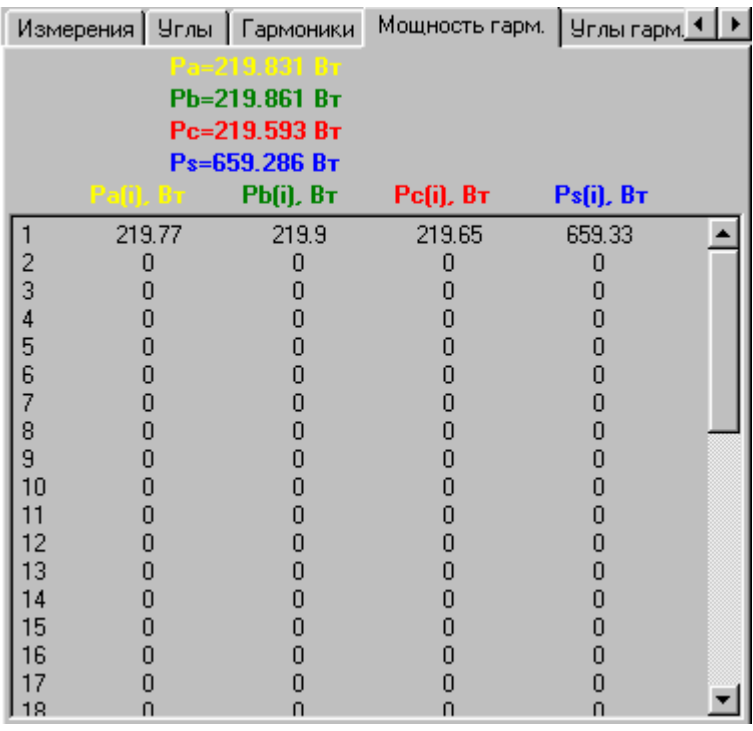

### $\mathcal D$ hiii Mapc- $\partial$ hepfo

мощности по каждой фазе и суммарную;

значения мощности гармоник с 1 по 50 по каждой фазе.

Вкладка "Углы гарм." содержит параметры:

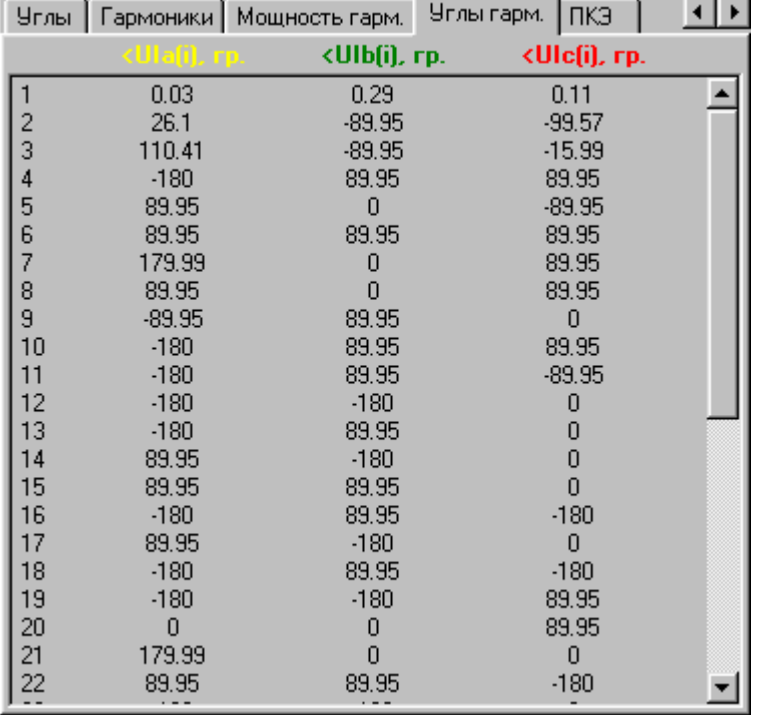

 значения углов между напряжением и током для гармоник с 1 по 50 по каждой фазе.

Вкладка "ПКЭ" содержит параметры:

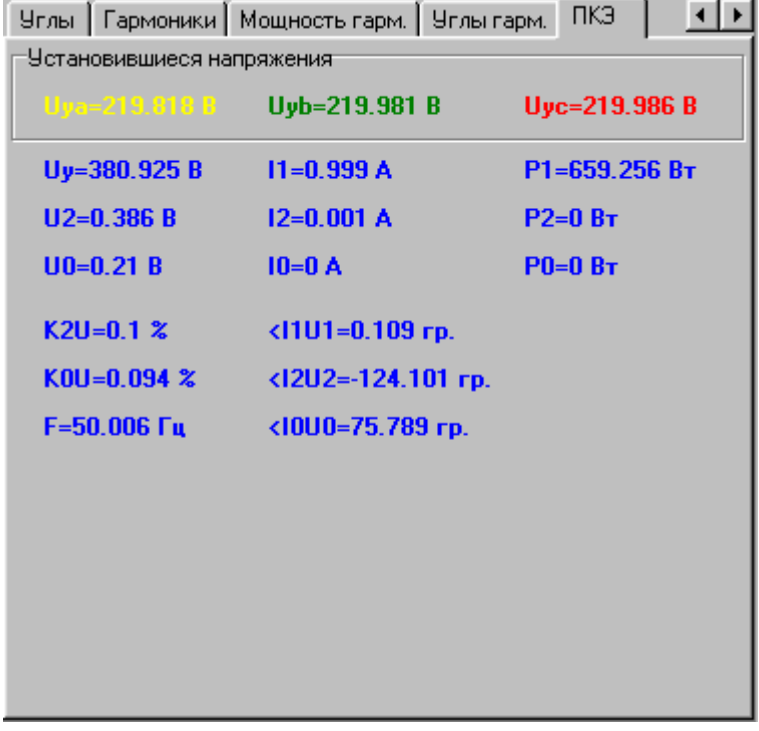

установившееся напряжение по каждой фазе (только для ЭМ 3-3Т и ЭМ 3-1К);

- установившееся напряжение трехфазной сети;
- напряжение обратной последовательности (только для ЭМ 3-3Т и ЭМ 3-1К);
- напряжение нулевой последовательности (только для ЭМ 3-3Т и ЭМ 3-1К);
- коэффициент несимметрии напряжения по обратной последовательности;
- коэффициент несимметрии напряжения по нулевой последовательности;
- частоту сети;
- ток прямой последовательности;
- ток обратной последовательности;
- ток нулевой последовательности
- мощность прямой последовательности (только для ЭМ 3-3Т и ЭМ 3-1К);
- мощность обратной последовательности (только для ЭМ 3-3Т и ЭМ 3-1К);
- мощность нулевой последовательности (только для ЭМ 3-3Т и ЭМ 3-1К);
- угол между напряжением и током прямой последовательности (только для ЭМ 3-3Т и ЭМ 3-1К);
- угол между напряжением и током обратной последовательности (только для ЭМ 3-3Т и ЭМ 3-1К);
- угол между напряжением и током нулевой последовательности (только для ЭМ 3-3Т и ЭМ 3-1К).

Вкладка "Интергармоники" содержит параметры:

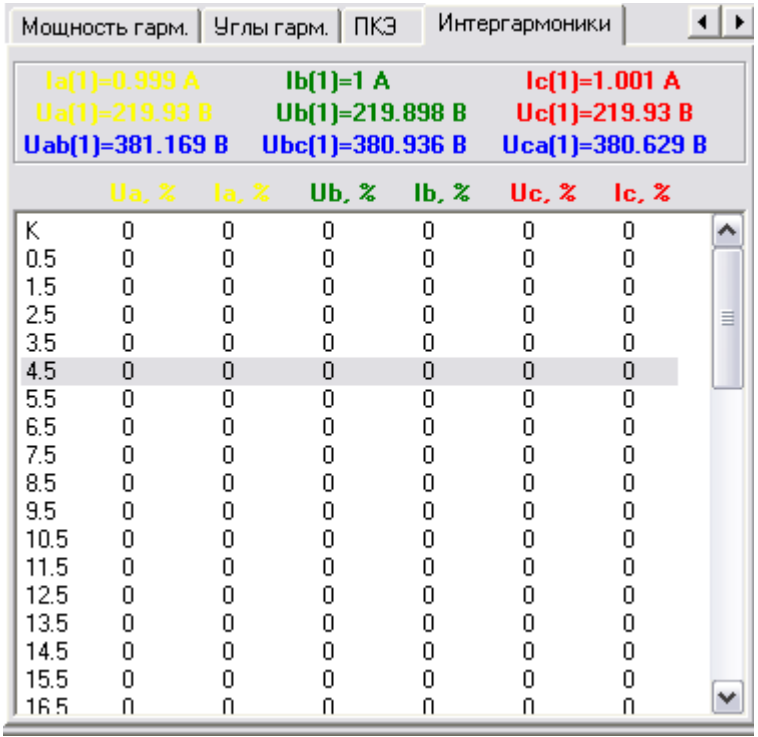

- действующие значения первых гармоник тока по каждой фазе;
- действующие фазные значения первых гармоник напряжения по каждой фазе;
- действующие линейные значения первых гармоник напряжения по каждой фазе;
- таблицу значений коэффициентов несинусоидальности и интергармоник с 0.5 по 50.5 для каждого сигнала.

Программа отображает каждый новый замер, принятый от прибора. Если при чтении замера происходит ошибка, программа переходит на запрос на обнаружение прибора. В процессе

# НПП МАРС-ЭНЕРГО

считывания замеров пользователь имеет возможность устанавливать пределы по напряжению и току на приборе.

**Внимание!** Отсутствие отображения значений каких-либо измеряемых параметров электросети означает отсутствие функции измерения или расчета данного параметра подключенным прибором или версией программы.

#### Установка пределов

Установка пределов становится возможной только после обнаружения прибора. Программа инициализирует списки пределов по напряжению и по току и отображает текущие установленные пределы:

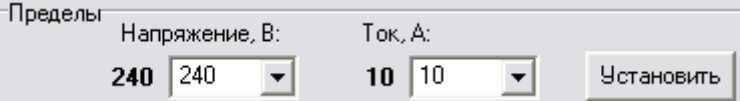

Для установки пределов необходимо выбрать в списке нужные значения напряжения и тока. Кнопка "Установить" даст команду прибору на установку пределов, при этом на панели появится надпись "Уст. пределов":

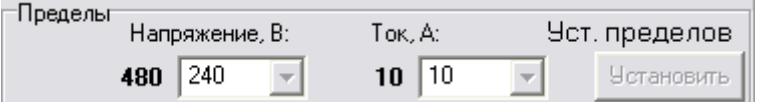

Текущие пределы прибора отображаются рядом со списком пределов.

Результат обмена с эталоном отображается на панели. "НОРМА" – при успешном обмене. "НЕ НОРМА" – если обмена не было или произошла ошибка.

**Внимание!** Для приборов серии PRS MTE команда установки пределов по напряжению и току не поддерживается и выпадающие списки пределов измерения остаются пустыми. По нажатию кнопки "Установить" программа имитирует установку пределов.

### *Поверяемый прибор*

При запуске программа выполняет запрос для обнаружения поверяемого измерительного прибора. Поверяемым прибором может быть "Энергомонитор 3.3". Из поверяемого прибора считываются измеренные значения и отображаются на ПК.

При обнаружении поверяемого прибора программа отображает информацию об обнаруженном приборе:

- наименование прибора;
- заводской номер;
- версия встроенного ПО:

Показания прибора: ЕМЗ-3Т1 **HOPMA** Версия ПО: 3.1.4F004 Зав. номер.: 1

#### Измерения

После обнаружения поверяемого прибора программа выполняет запрос на чтение замеров через заданный интерфейс связи. На каждый запрос прибор выдает результаты своих измерений, которые отображаются на панели замеров поверяемого прибора на вкладе Показания. Интервал считывания составляет 2.5 сек.

Передаваемая из прибора информация отображается на шести вкладках:

- 8. Измерения.
- 9. Углы.
- 10. Гармоники.
- 11. Мощность гармоник.
- 12. Углы гармоник.
- 13. ПКЭ.
- 14. Интергармоники.

Вкладка "Измерения" содержит параметры:

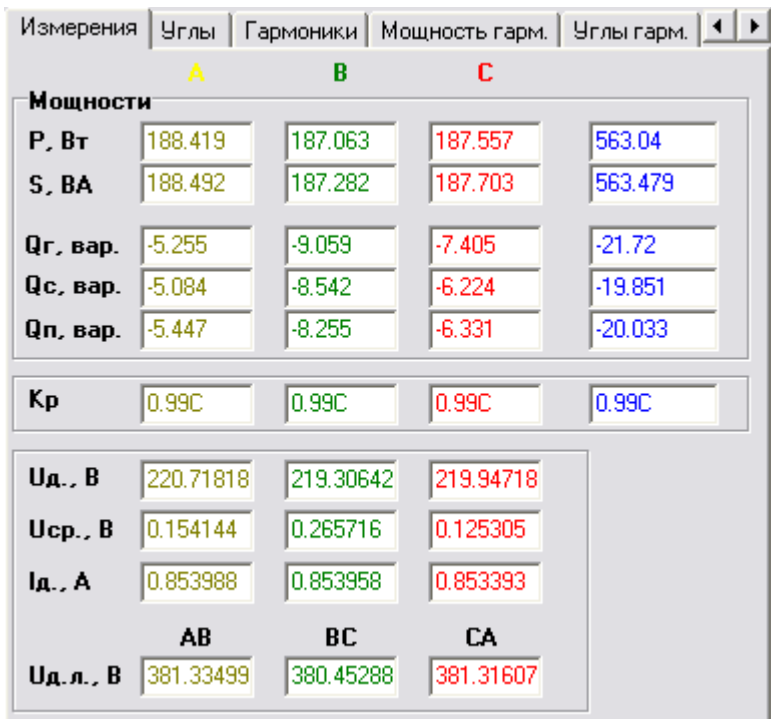

# ОНПП МАРС-ЭНЕРГО

- активную мощность по каждой фазе и суммарную;
- полную мощность по каждой фазе и суммарную;
- реактивную сдвиговую мощность по каждой фазе и суммарную;
- реактивную геометрическую мощность по каждой фазе и суммарную;
- реактивную перекрестную мощность по каждой фазе и суммарную;
- фазные коэффициенты мощности и суммарный;
- действующие фазные значения напряжений;
- средние значения напряжений по каждой фазе (отображаются только для ЭМ 3-3Т и ЭМ 3-1К);
- действующие фазные значения токов;
- действующие линейные значения напряжений.

Вкладка "Углы" содержит параметры:

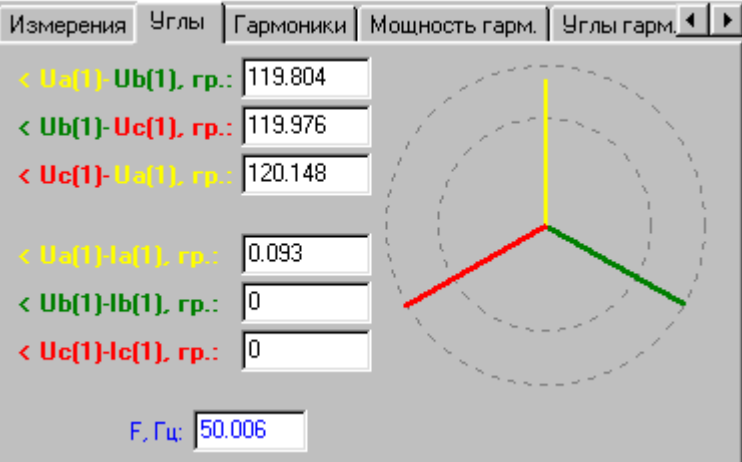

- углы между напряжениями фаз <UaUb, <UbUc, <UcUa;
- углы между напряжением и током для каждой фазы <UaIa, <UbIb, <UcIc;
- векторную диаграмму углов между всеми напряжениями и токами;
- значение частоты трехфазной сети.

Вкладка "Гармоники" содержит параметры:

#### Руководство пользователя ПО "Энергоформа"

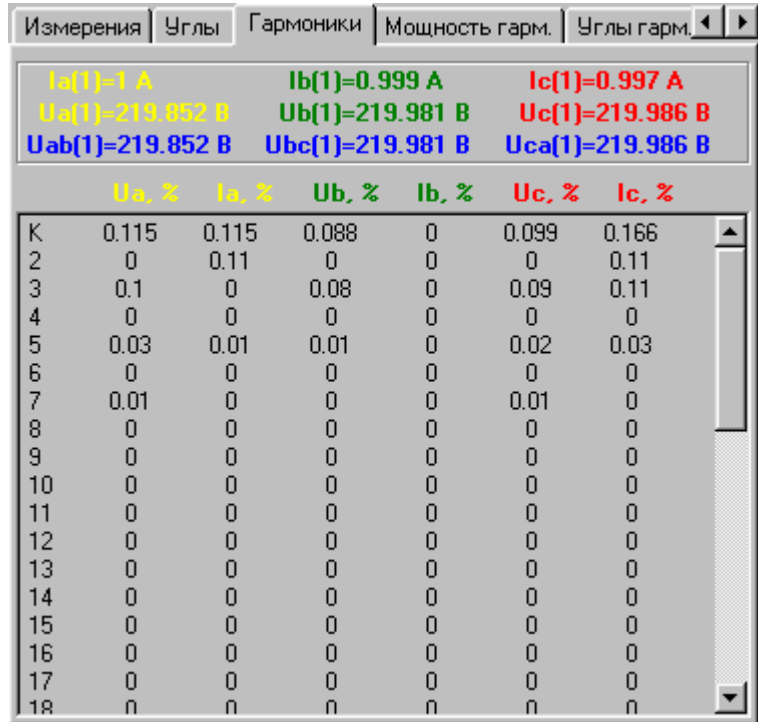

- действующие значения первых гармоник тока по каждой фазе;
- действующие фазные значения первых гармоник напряжения по каждой фазе;
- действующие линейные значения первых гармоник напряжения по каждой фазе;
- таблицу значений коэффициентов несинусоидальности и гармоник с 2 по 50 для каждого сигнала.

Вкладка "Мощность гарм." содержит параметры:

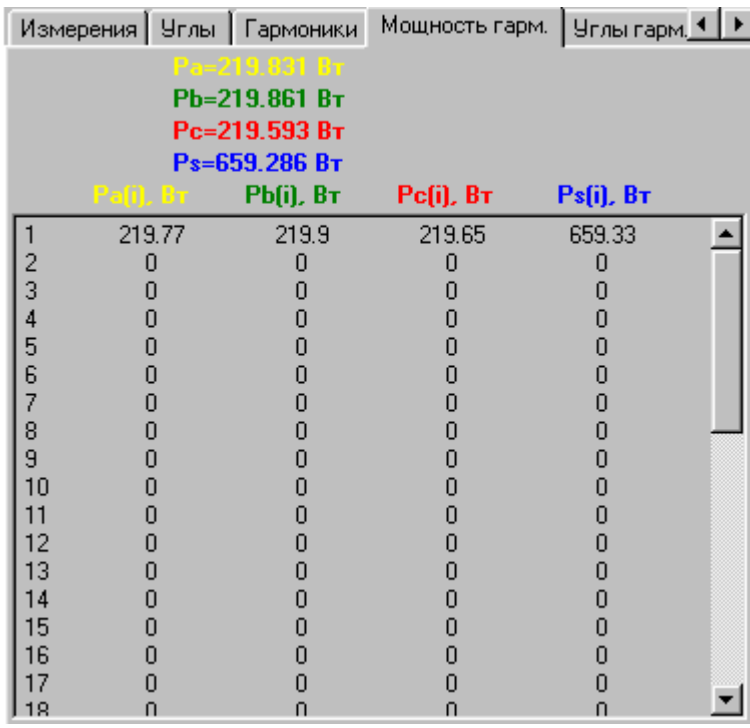

- мощности по каждой фазе и суммарную;
- значения мощности гармоник с 1 по 50 по каждой фазе.

### $\mathcal D$ hiii Mapc- $\partial$ hepfo

Вкладка "Углы гарм." содержит параметры:

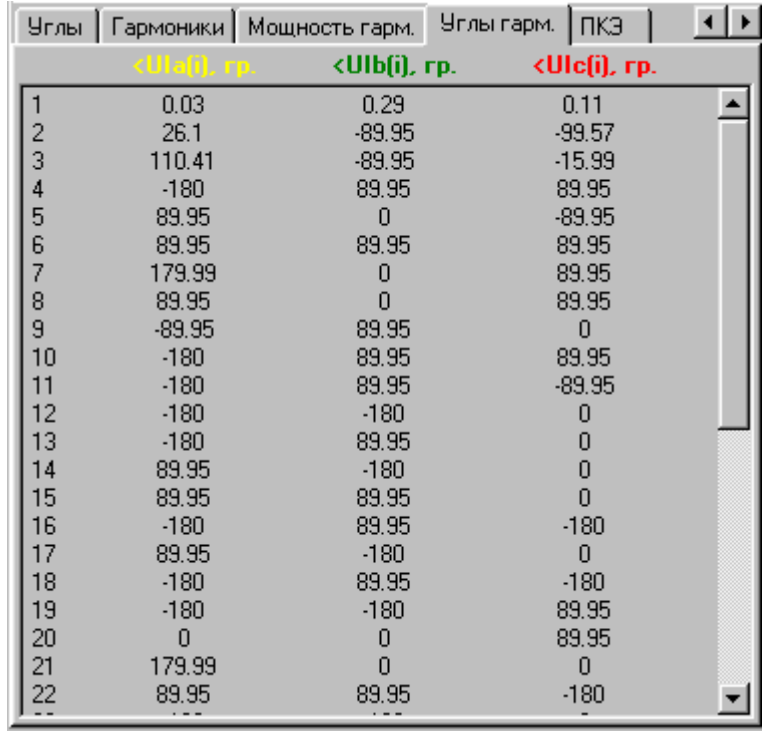

 значения углов между напряжением и током для гармоник с 1 по 50 по каждой фазе.

Вкладка "ПКЭ" содержит параметры:

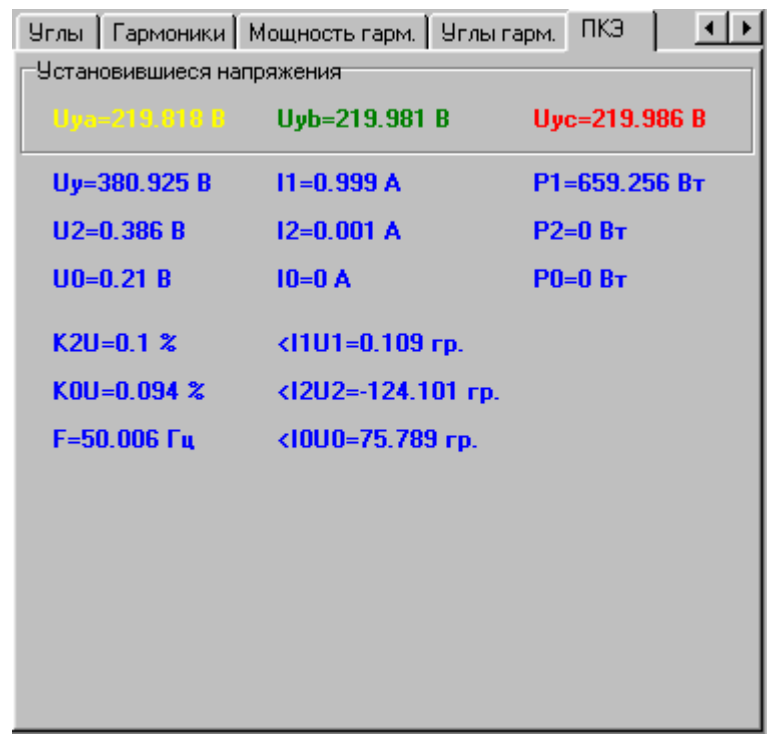

- установившееся напряжение по каждой фазе (только для ЭМ 3-3Т и ЭМ 3-1К);
- установившееся напряжение трехфазной сети;
- напряжение обратной последовательности (только для ЭМ 3-3Т и ЭМ 3-1К);
- напряжение нулевой последовательности (только для ЭМ 3-3Т и ЭМ 3-1К);
- коэффициент несимметрии напряжения по обратной последовательности;
- коэффициент несимметрии напряжения по нулевой последовательности;
- частоту сети;
- ток прямой последовательности;
- ток обратной последовательности;
- ток нулевой последовательности
- мощность прямой последовательности (только для ЭМ 3-3Т и ЭМ 3-1К);
- мощность обратной последовательности (только для ЭМ 3-3Т и ЭМ 3-1К);
- мощность нулевой последовательности (только для ЭМ 3-3Т и ЭМ 3-1К);
- угол между напряжением и током прямой последовательности (только для ЭМ 3-3Т и ЭМ 3-1К);
- угол между напряжением и током обратной последовательности (только для ЭМ 3-3Т и ЭМ 3-1К);
- угол между напряжением и током нулевой последовательности (только для ЭМ 3-3Т и ЭМ 3-1К).

#### Вкладка "Интергармоники" содержит параметры:

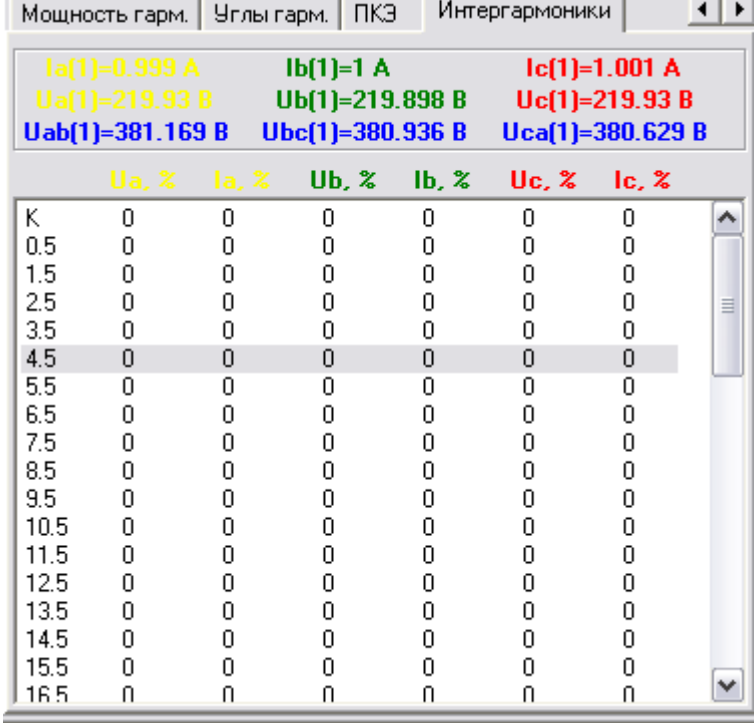

- действующие значения первых гармоник тока по каждой фазе;
- действующие фазные значения первых гармоник напряжения по каждой фазе;
- действующие линейные значения первых гармоник напряжения по каждой фазе;
- таблицу значений коэффициентов несинусоидальности и интергармоник с 0.5 по 50.5 для каждого сигнала.

Программа отображает каждый новый замер, принятый от прибора. Если при чтении замера происходит ошибка, программа переходит на запрос на обнаружение прибора. В процессе считывания замеров пользователь имеет возможность устанавливать пределы по напряжению и току на приборе.

# **ДНПП МАРС-ЭНЕРГО**

#### Установка пределов

Установка пределов становится возможной только после обнаружения прибора. Программа инициализирует списки пределов по напряжению и по току и отображает текущие установленные пределы:

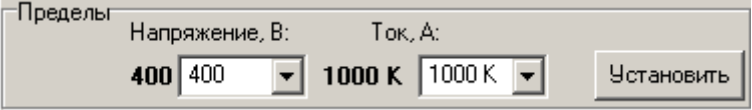

Для установки пределов необходимо выбрать в списке нужные значения напряжения и тока. Кнопка "Установить" даст команду прибору на установку пределов, при этом на панели появится надпись "Уст. пределов".

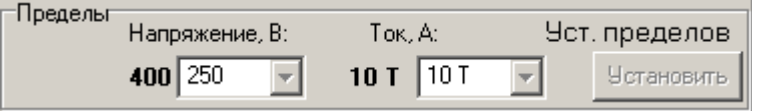

Текущие пределы прибора отображаются рядом со списком пределов.

Результат обмена с поверяемым прибором отображается на панели. "НОРМА" – при успешном обмене. "НЕ НОРМА" – если обмена не было или произошла ошибка.

#### *Поверка измерительных приборов*

Поверка проводится на установках УППУ-МЭ 3.1К и УППУ-МЭ 3.3. При работе на установках предусмотрена автоматическая установка пределов на эталонных приборах "Энергомонитор 3.1", "Энергомонитор 3.1К", "Энергомониторе 3.3", "Энергомониторе 3.3Т", "Энергомонитор 3.3Т1". В установке УППУ-МЭ 3.1 в качестве эталонного прибора допускается использовать прибор "Энергомонитор 3.3", "Энергомониторе 3.3Т" или "Энергомонитор 3.3Т1". В установке УППУ-МЭ 3.3 в качестве эталонного прибора допускается использовать прибор "Энергомонитор 3.1" или "Энергомониторе 3.1К".

Программа позволяет составить методику поверки для прибора и сохранить ее на диск ПК. Файл с методикой можно загрузить для модификации или проведения поверки.

Поддерживается поверка цифровых и стрелочных измерительных приборов, для каждого из которых составляется методика:

- амперметр;
- вольтметр;
- ваттметр;
- варметр;
- частотомер;
- фазометр.

Методика поверки измерительных приборов может содержать поверочные точки с разными номинальными значениями в случае многопредельных приборов. Программа поддерживает до 10 различных вариантов номинальных значений.

В ходе поверки результаты для всех точек составляются в единую таблицу, расположенную в главном окне программы. На основе таблицы результатов программа формирует протокол поверки.

Если в таблице содержатся поверочные точки с несколькими вариантами номинальных значений, то при формировании протокола выполняется разбивка этих точек на отдельные таблицы. Каждая таблица при этом соответствует одному из вариантов номинальных значений. Если в таблице результатов больше десяти вариантов номинальных значений, то в протокол будут включены поверочные точки, соответствующие первым десяти вариантам номинальных значений. Остальные поверочные точки в протокол не включаются.

Сформированный протокол поверки может быть выведен на печать и сохранен на диск. Сохранённый файл протокола в дальнейшем можно загрузить из файла для просмотра.

Программа поддерживает экспорт результатов в файл MS Word. При экспорте также выполняется разбивка на отдельные таблицы в соответствии с номинальными значениями, при этом количество вариантов не ограничивается десятью.

Более подробно поверки измерительных приборов описаны в инструкциях, прилагаемых к руководству.

#### Формирование протокола поверки

Протокол поверки формируется на основе таблицы с результатами поверки. Таблица результатов имеет разную структуру для каждого типа поверяемого прибора.

По нажатию кнопки протокол программа отображает диалоговое окно, где пользователь должен ввести заголовок протокола и примечание:

# **ДНПП МАРС-ЭНЕРГО**

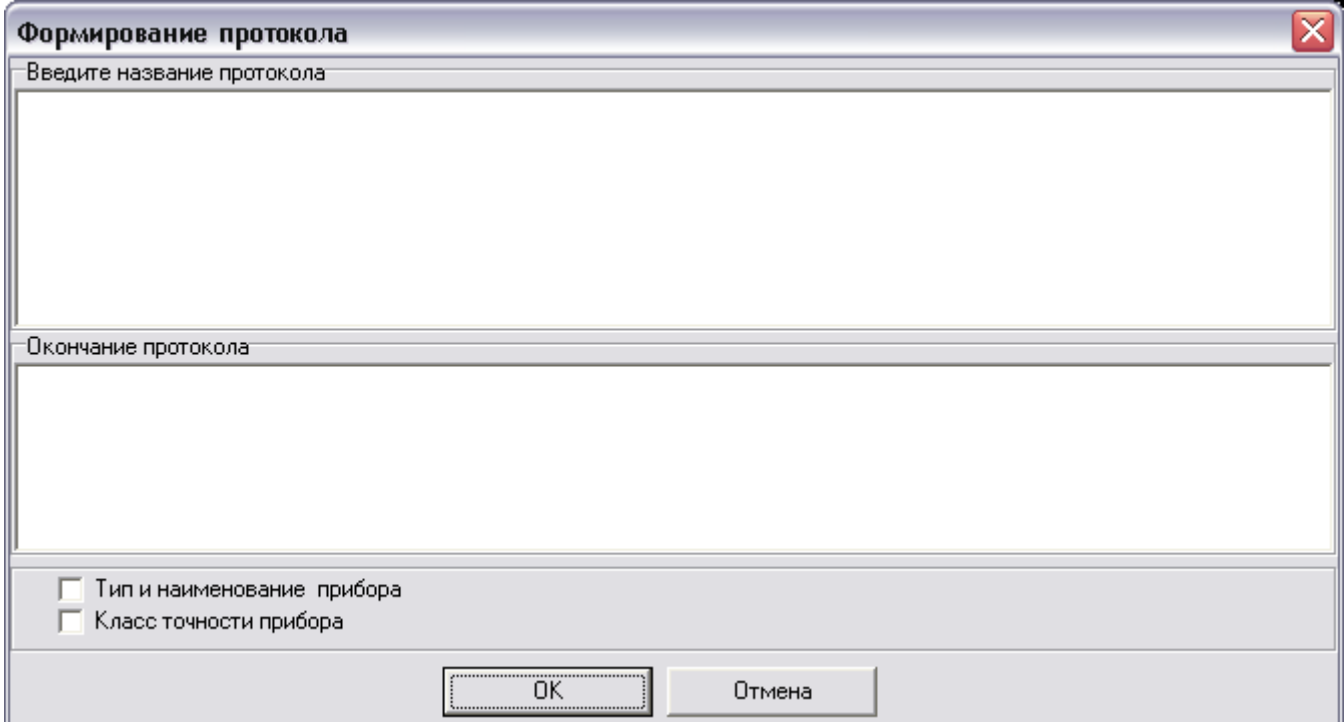

Чтобы добавить в протокол поверки информацию о типе прибора и его классе точности (которые были заданы пользователем перед началом поверки), необходимо с помощью элемента отметить соответствующий пункт:

√ Тип и наименование прибора ▽ Класс точности прибора

При нажатии правой кнопки мыши на поле заголовка или примечания, появляется контекстное меню для выбора выравнивания текста и выбора шрифта.

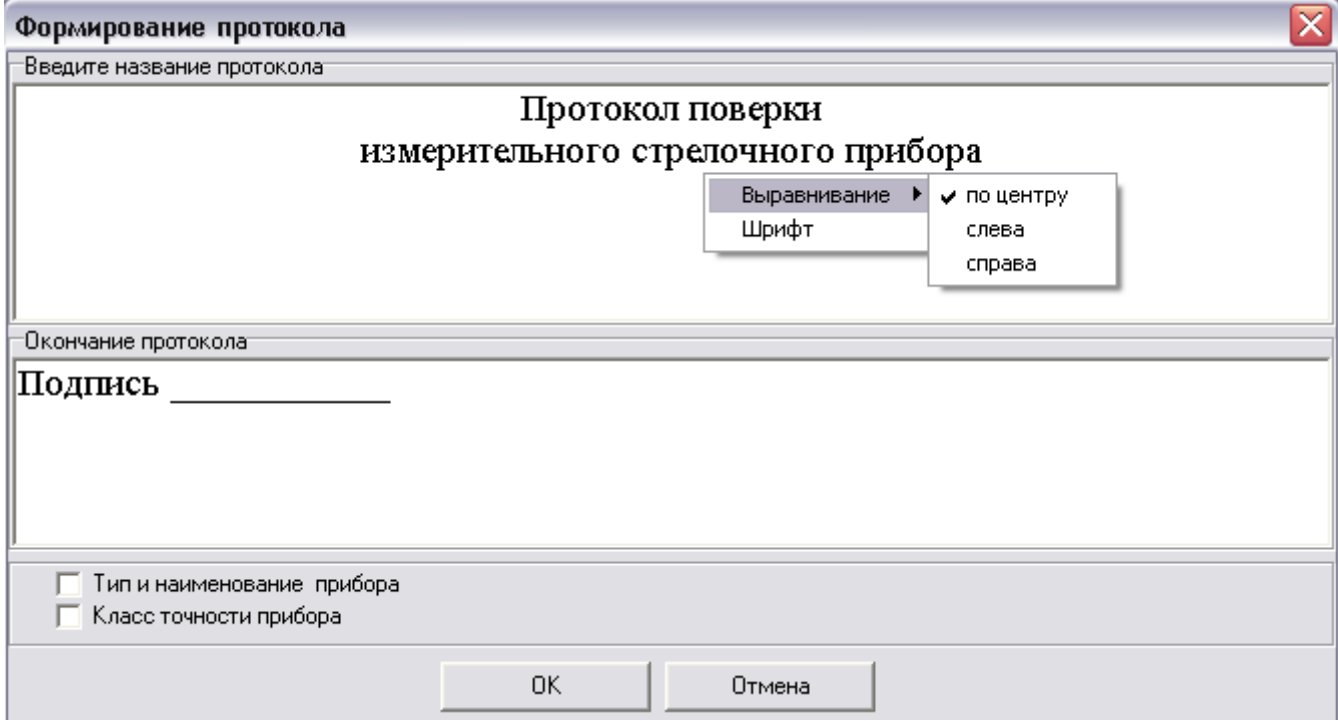

Доступно выравнивание по левому краю, по центру и правому краю поля редактирования. Команда выравнивания применяется только для строки, в которой расположен курсор мыши. Выбор пункта меню "Шрифт" открывает стандартное окно настройки параметров шрифта:

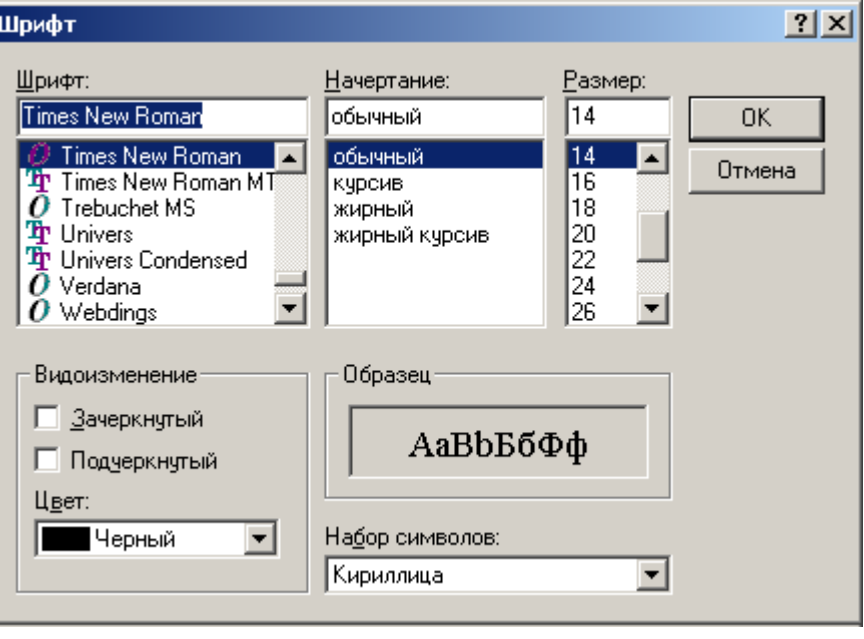

Выбранные настройки шрифта по нажатию кнопки "OK" применяются для выделенного блока. Кнопка "Отмена" оставляет без изменения текущие настройки шрифта.

Протокол формируется по нажатию кнопки "OK" окна заголовка, при этом в него вносится введенный пользователем текст заголовка и примечания. Кнопка "Отмена" возвращает программу в режим поверки без создания протокола.

Поля редактирования заголовка и примечания сохраняют свое содержимое при последующем составлении протокола.

Протокол поверки включает:

- заголовок, введенный пользователем;
- информацию о поверяемом приборе, указанную пользователем перед проведением поверки: тип прибора, наименование прибора, класс точности, (при условии, что данные параметры отмечены);
- номинальные значения;
- таблицу результатов;
- дата составления протокола;
- примечание, введенное пользователем;
- информацию об эталонном приборе.

Сформированный протокол может быть выведен на печать, сохранен в файл. Управление представлением протокола возможно при помощи кнопок на инструментальной панели окна протокола.

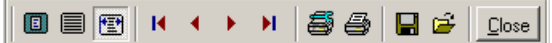

- 
- $\blacksquare$   $\blacksquare$  кнопки, изменяющие отображение протокола на экране компьютера;
- кнопки перехода по страницам протокола (последовательно: на первую страницу, на предыдущую страницу, на следующую страницу, на последнюю страницу);

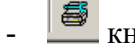

- кнопка для открытия окна настроек принтера;

# НПП МАРС-ЭНЕРГО

- **B** кнопка печати протокола;
- сохранить протокол в файл;
- **<u>- Вагрузить протокол из файла</u>**;
- **Close** закрыть окно протокола.

#### Загрузка протокола из файла

Ранее созданный и сохраненный в файл протокол можно открыть для просмотра нажатием на кнопку "Загрузить" в главном окне программы .

Программа откроет окно для выбора необходимого файла, после чего отобразит информацию из него. Файлы протоколов имеют расширения \*.qrp.

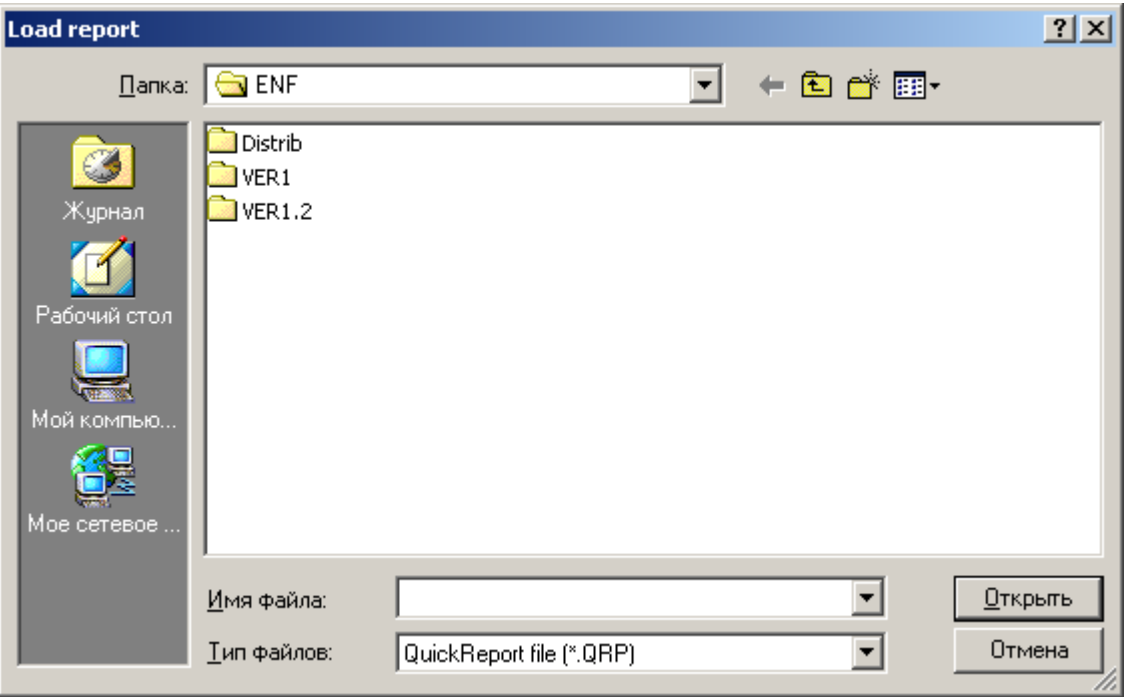

Для открытия протокола нужно выбрать необходимый файл и нажать кнопку "Открыть". Загруженный протокол может быть выведен на печать.

### **Приложения**

### *Отключение службы контроля параметров учетных записей UAC*

Для корректной работы приложения под операционными системами Windows Vista, Windows 7,Windows 8, Windows 10 (x86 и x64) необходимо отключить службу контроля безопасности UAC (User Account Control). Для этого необходимо выполнить следующие действия:

- 1. Выполните загрузку операционной системы под пользователем с правами администратора, от имени которого будет запускаться приложение.
- 2. Нажатием кнопки "Пуск" откройте меню с отображением списка установленных программ.

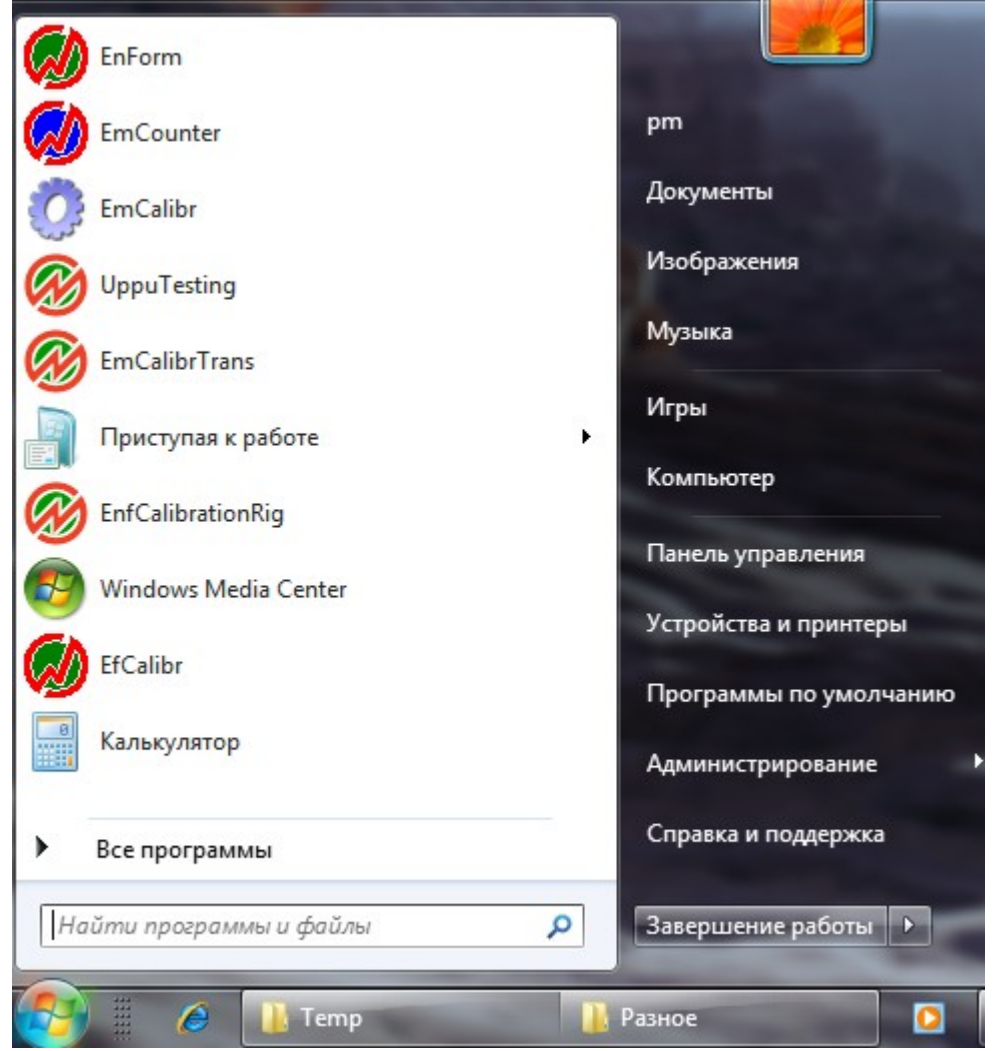

3. В поле ввода "Найти программы и файлы" наберите команду "uac" (без кавычек) для запуска менеджера управления учетными записями.

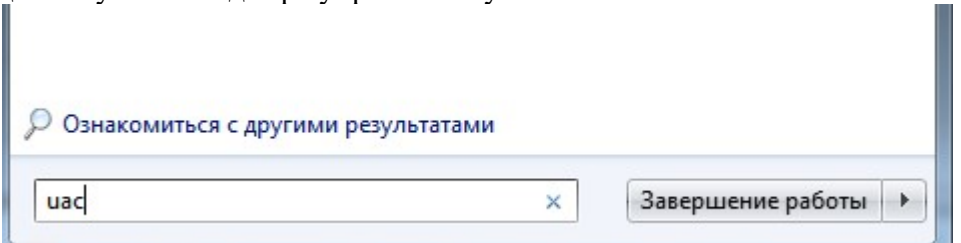

По окончании ввода нажмите клавишу "Enter".

## **ДНПП МАРС-ЭНЕРГО**

4. Операционная система откроет окно для изменения уровня контроля безопасности учетных записей. По умолчанию будет отображен текущий уровень безопасности.

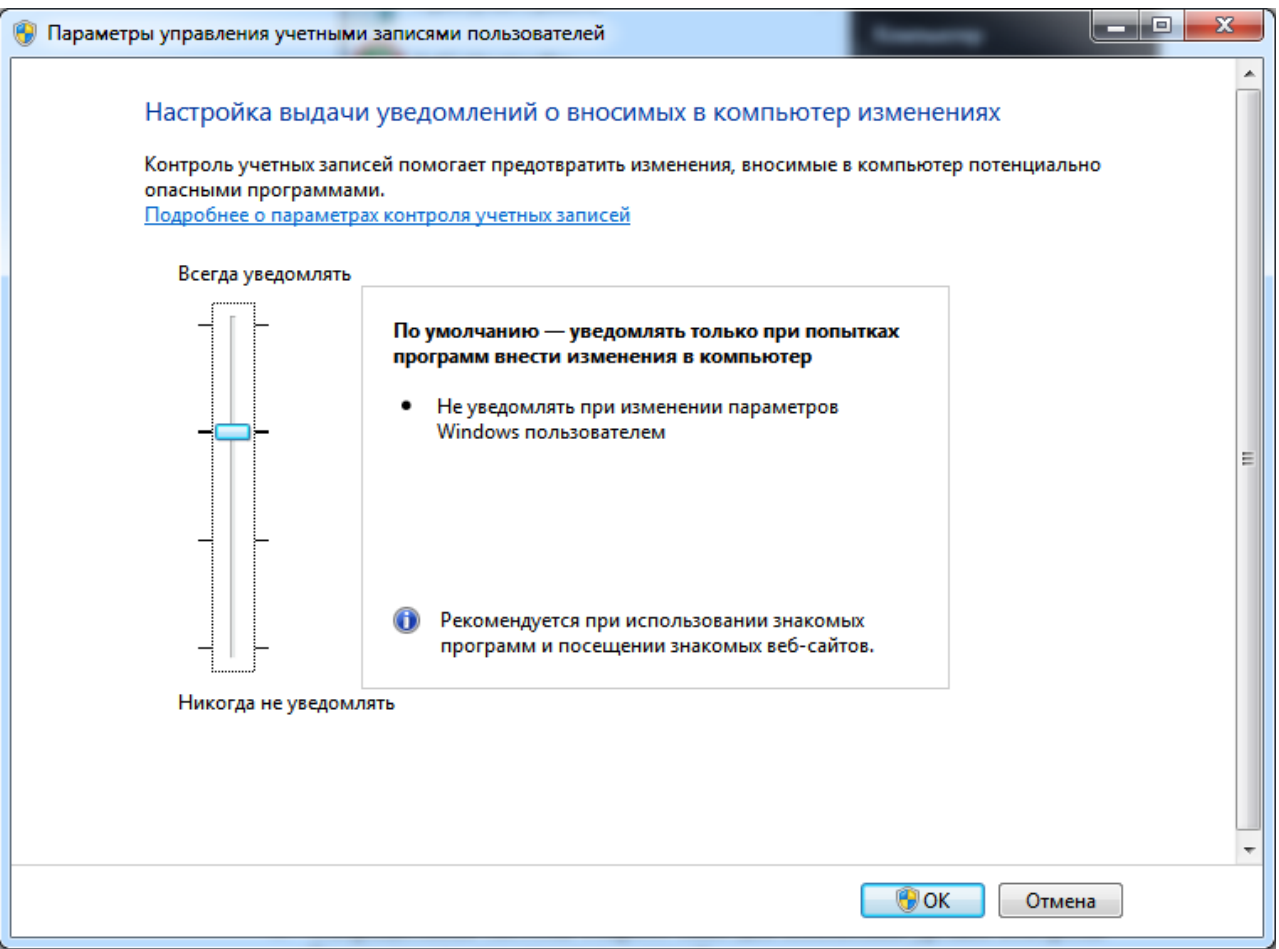

5. Для отключения контроля безопасности переместите "ползунок" в самую нижнюю позицию, разрешив тем самым пользователю внесение изменений в системные параметры Windows:

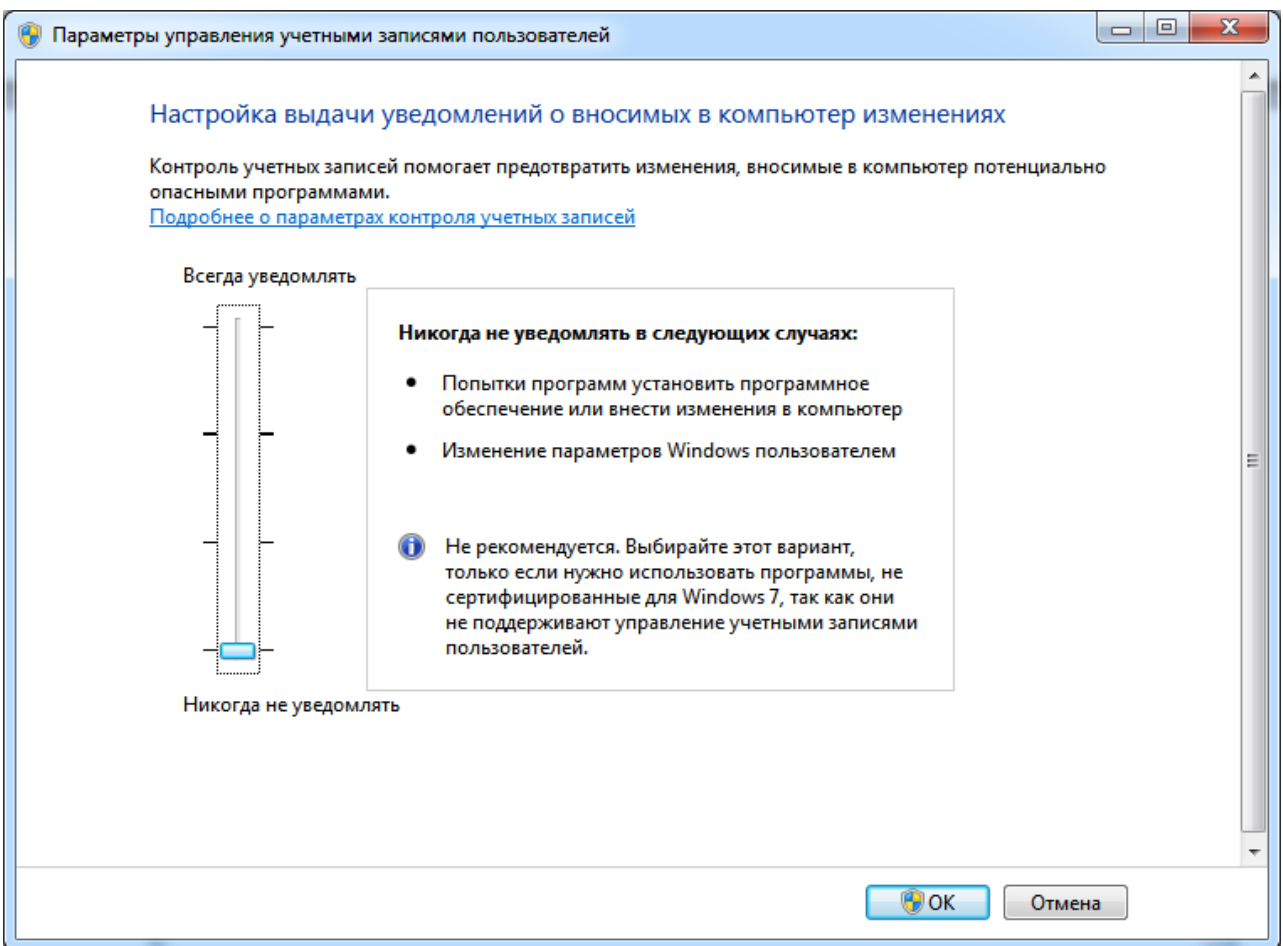

- 6. Подтвердите внесение изменений нажатием кнопки "OK". Окно параметров управления учетных записей будет закрыто.
- 7. Для того, чтобы изменения вступили в силу, необходимо перезагрузить компьютер.

### **Техническая поддержка**

Если при использовании программы у Вас возникли вопросы, то, прежде чем обратиться в отдел технической поддержки пользователей, просмотрите всю имеющуюся у Вас документацию (Руководство пользователя и справочный файл), а также зайдите на наш сайт www.mars-energo.ru в раздел технической поддержки - возможно, Вы найдете ответ на свой вопрос.

Если же Вам не удалось найти ответ на интересующий Вас вопрос, свяжитесь с нами по Email mail@mars-energo.ru или по телефону: (812) 327-2111. Для того, чтобы дать Вам квалифицированные рекомендации, работникам отдела поддержки пользователей необходимо иметь следующую информацию:

- Фамилия, Имя, Отчество,
- Название организации,
- Телефон (факс, адрес электронной почты),
- Серийный номер дистрибутива (см. меню "Справка/О программе"),
- Название Прибора, его заводской номер и номер версии ПО прибора,
- Общее описание проблемы с полным текстом сообщения об ошибке (если такое имеется),
- Тип Вашего компьютера,
- Версия системы Windows,
- Объем оперативной памяти,
- Свободное место на HDD,
- Другую информацию, которую Вы считаете важной.

#### *ООО «НПП МАРС-ЭНЕРГО»*

Адрес: Россия, 199034, Санкт-Петербург, В.О., 13 линия, 6-8, лит А, пом. 41Н Тел.: 812 327-21-11 Тел ./Факс: 812 309-03-56 E-mail: mail@mars-energo.ru www.mars-energo.ru